# Dell™ Dimension™ 3100C Manuel du propriétaire

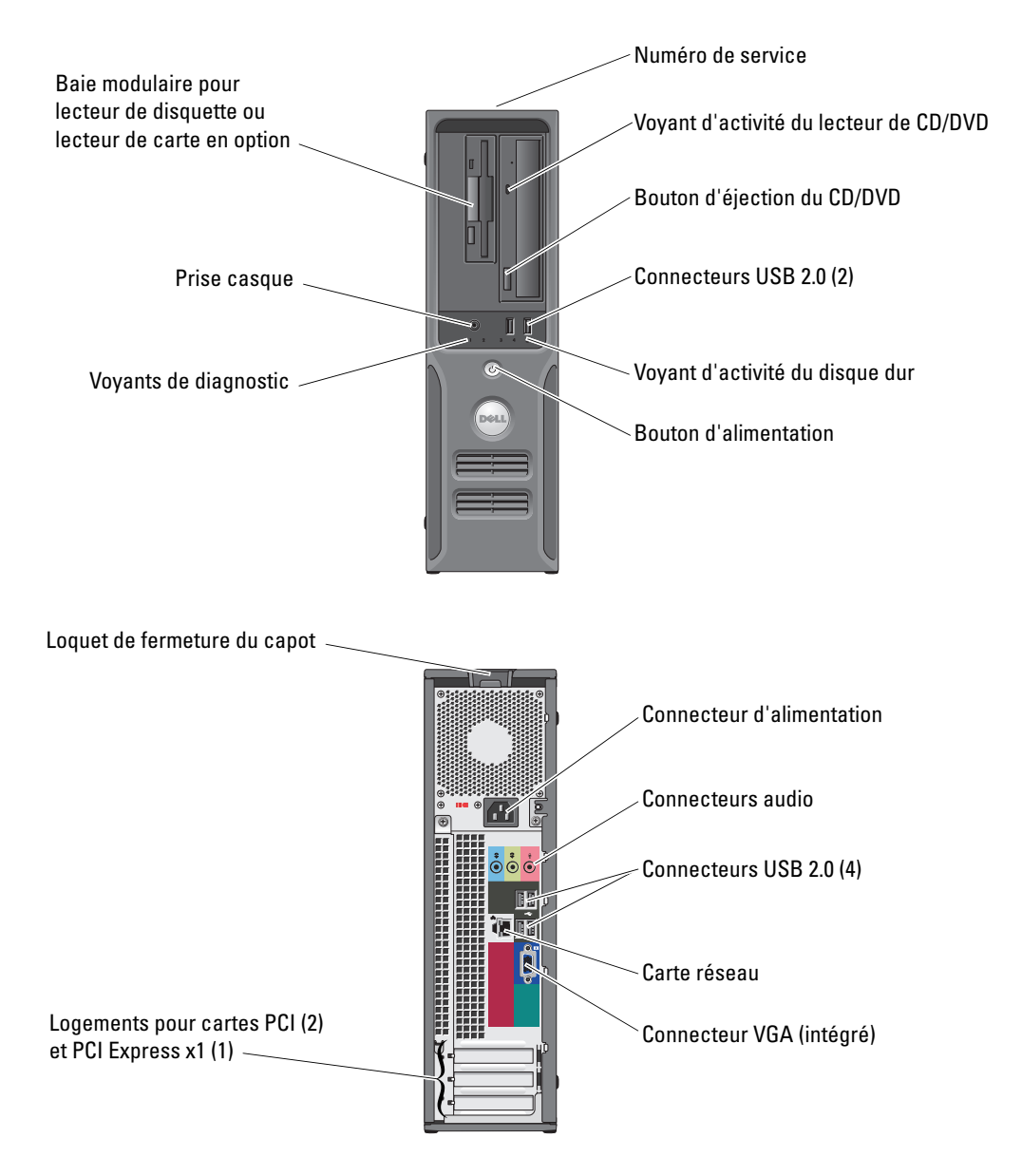

#### Modèle DCNE

### Remarques, avis et précautions

 $\mathscr{Q}_A$  REMARQUE : une REMARQUE indique des informations importantes qui peuvent vous aider à mieux utiliser votre ordinateur.

AVIS : un AVIS vous avertit d'un risque de dommage matériel ou de perte de données et vous indique comment éviter le problème.

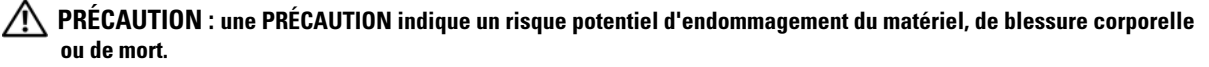

Si vous avez acheté un ordinateur Dell™ série n, aucune des références faites dans ce document aux systèmes d'exploitation Microsoft® Windows® n'est applicable.

Modèle DCNE

Juin 2006 P/N HK549 Rev. A00

\_\_<br>Les informations contenues d<br>© 2006 Dell Inc. Tous droits r<br>La reproduction de ce documer **Les informations contenues dans ce document peuvent être modifiées sans préavis. © 2006 Dell Inc. Tous droits réservés.**

La reproduction de ce document de quelque manière que ce soit sans l'autorisation écrite de Dell Inc. est strictement interdite.

Marques utilisées dans ce document : *Dell*, le logo *DELL*, *Inspiron*, *Dell Precision*, *Dimension*, *OptiPlex*, *Latitude, PowerEdge, PowerVault,*  PowerApp, DellNet et PowerConnect sont des marques de Dell Inc. ; *Intel* et Pentium sont des marques déposées de Intel Corporation ; Microsoft, *Windows* et *Outlook* sont des marques déposées de Microsoft Corporation.

Tous les autres noms de marques et marques commerciales utilisés dans ce document se rapportent aux sociétés propriétaires des marques et des noms de ces produits. Dell Inc. décline tout intérêt dans l'utilisation des marques déposées et des noms de marques ne lui appartenant pas.

# **Sommaire**

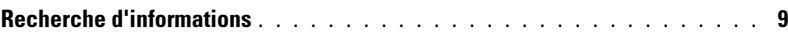

### [1 Configuration et utilisation de l'ordinateur](#page-12-0)

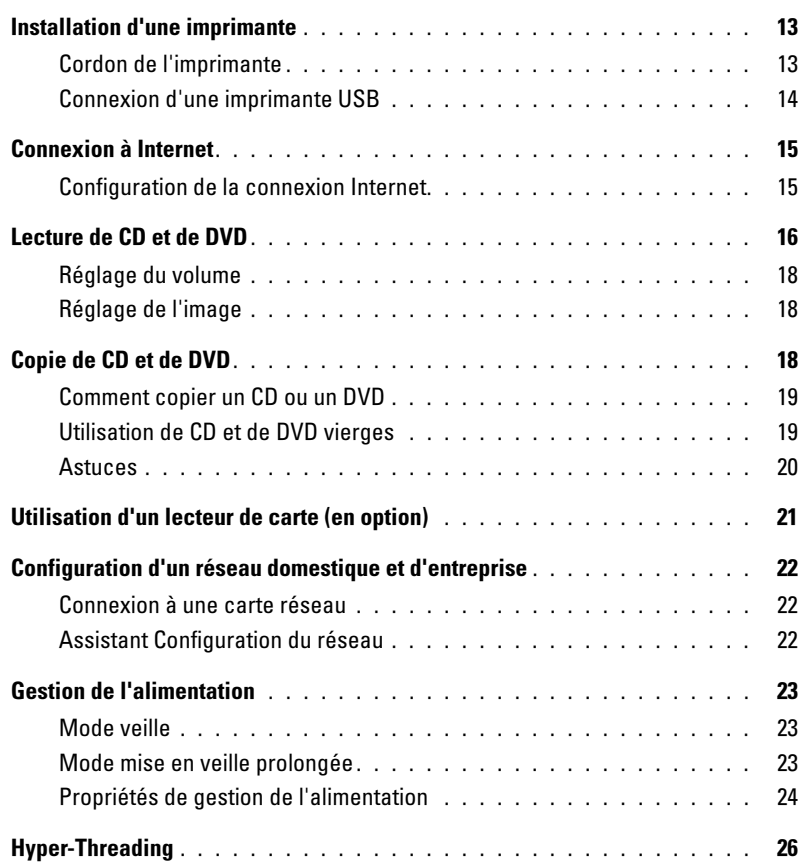

### [2 Résolution des incidents](#page-26-0)

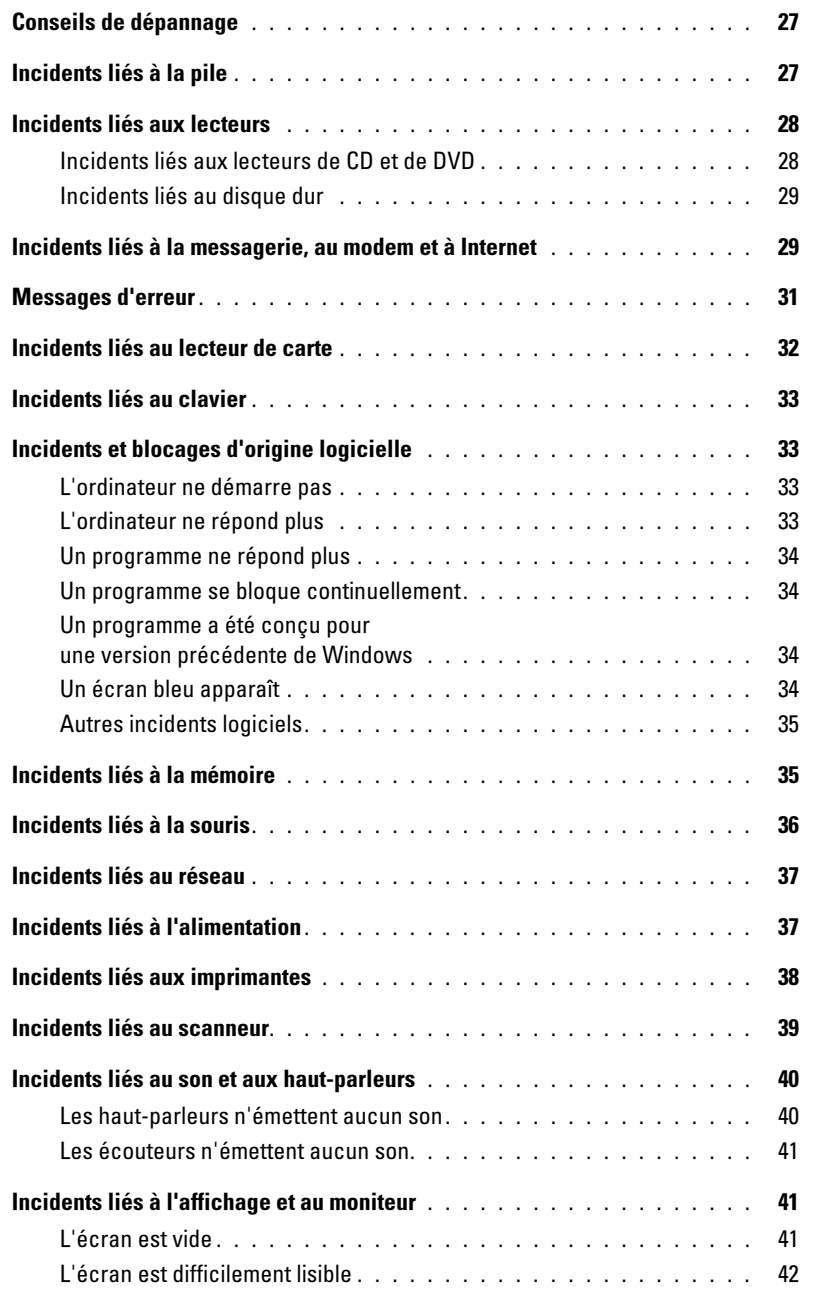

### [3 Dépannage avancé](#page-42-0)

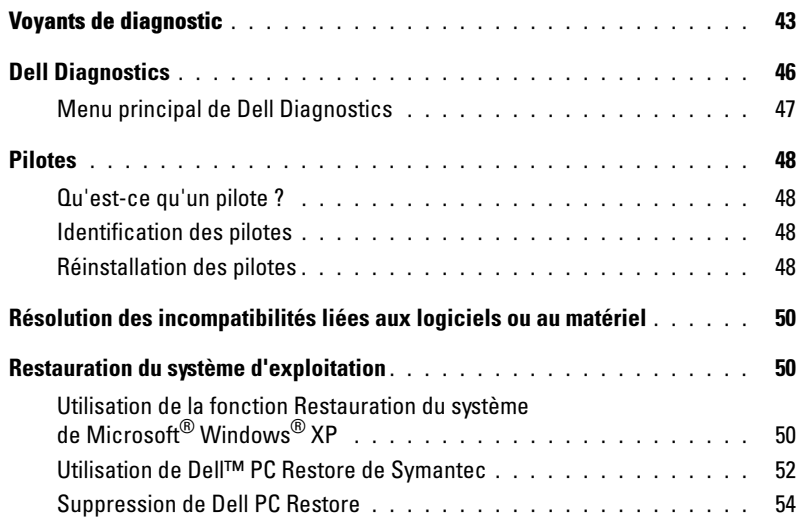

### [4 Retrait et installation de pièces](#page-54-0)

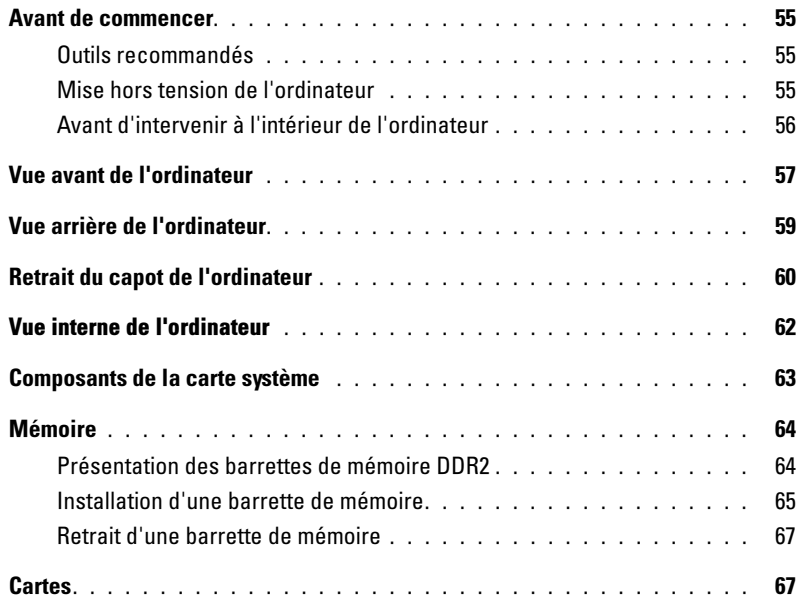

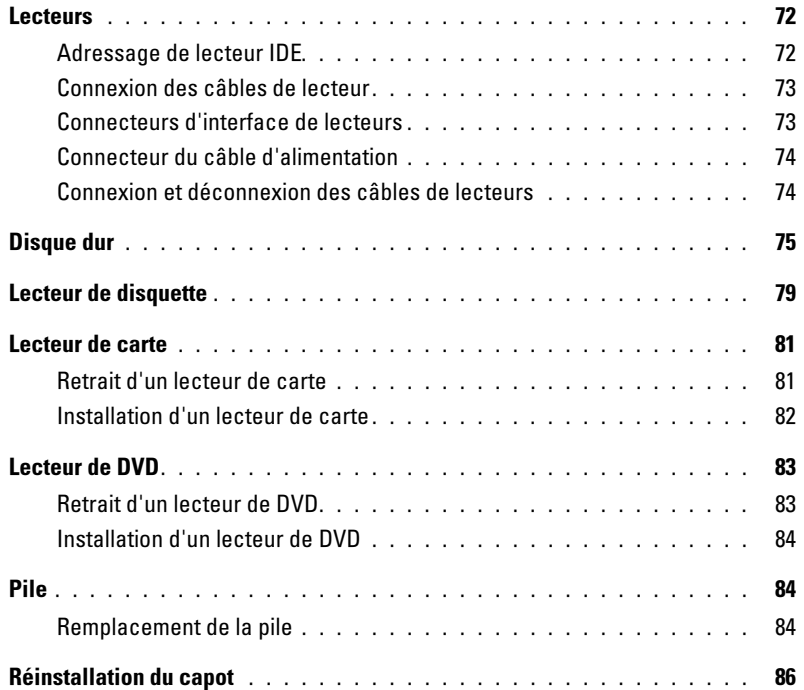

### [5 Annexe](#page-86-0)

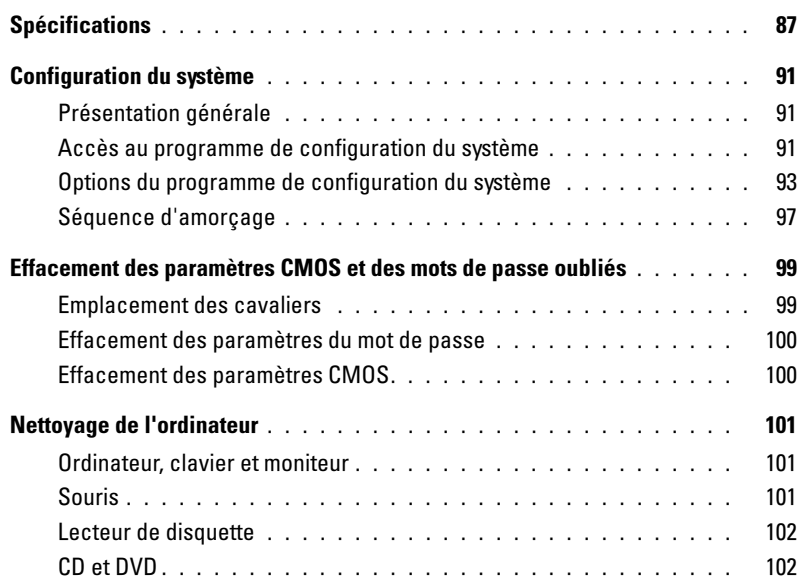

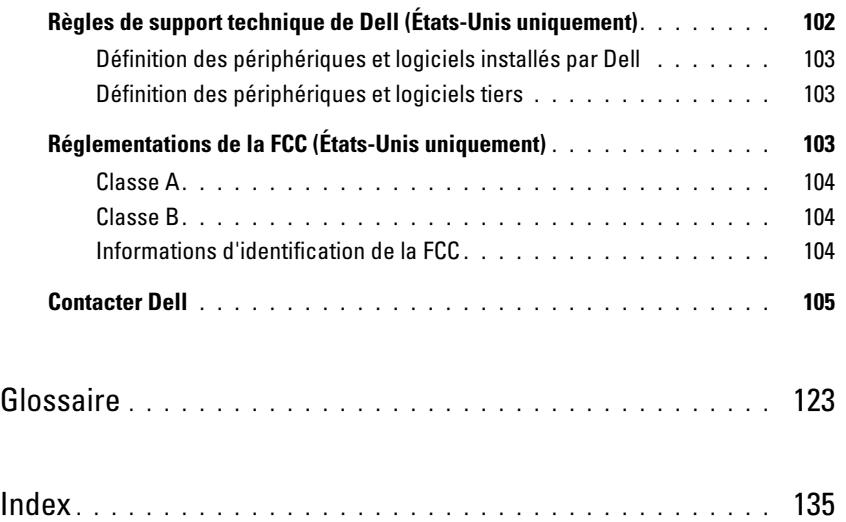

### <span id="page-8-0"></span>Recherche d'informations

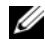

**EMARQUE** : certaines fonctions ou médias disponibles en option ne sont pas livrés avec le système. Certaines de ces options ne sont disponibles que dans certains pays.

Ø REMARQUE : des informations supplémentaires peuvent être fournies avec l'ordinateur.

#### Que recherchez-vous ? Reportez-vous aux éléments suivants...

- Des informations sur la garantie
- Les termes et conditions de la garantie (États-Unis uniquement)
- Des consignes de sécurité
- Des informations sur les réglementations
- Des informations sur l'ergonomie
- Le contrat de licence utilisateur final

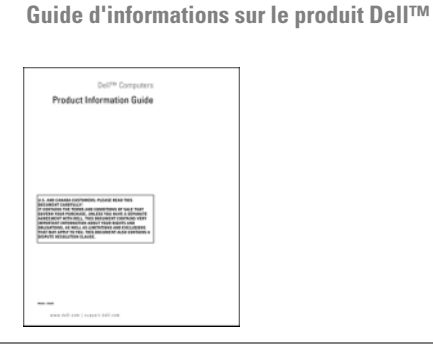

• Comment configurer mon ordinateur Schéma d'installation

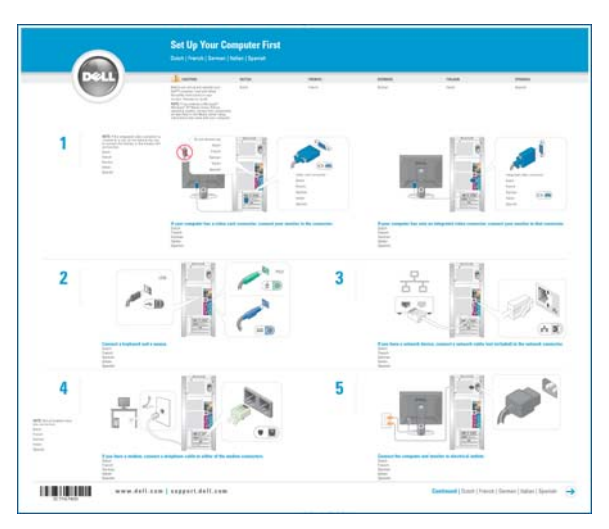

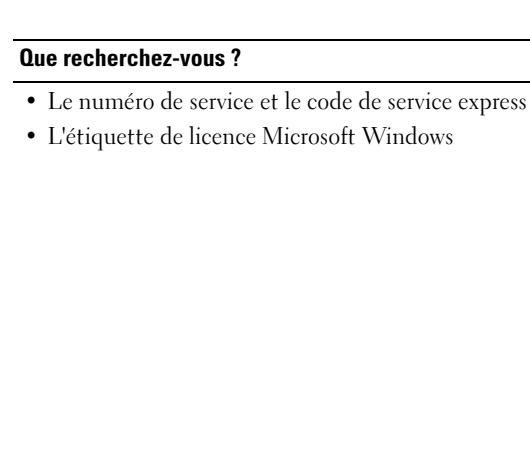

Numéro de service et licence Microsoft® Windows® Ces étiquettes sont situées sur votre ordinateur.

• Utilisez le numéro de service pour identifier l'ordinateur lorsque vous vous rendez sur le site support.dell.com ou lors d'une demande

d'assistance.

support technique.

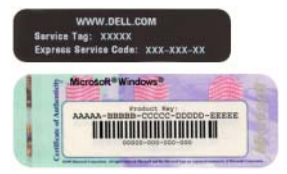

• Entrez le code de service express pour 011001018 faciliter l'acheminement **THE RELEASED F** 服务服装 de votre appel lorsque vous contactez le

• Des solutions : conseils et astuces de dépannage, articles de techniciens et cours en ligne, questions fréquemment posées

- Des forums clients : discussion en ligne avec d'autres clients Dell
- Des mises à niveau : informations de mise à niveau pour des éléments tels que la mémoire, le disque dur et le système d'exploitation
- Le service clientèle : coordonnées des contacts, état des appels au service clientèle et des commandes, informations sur la garantie et les réparations
- Le service et support : état des appels au service clientèle et historique du support, contrat de service, discussions en ligne avec le support technique
- Des références : documentation sur l'ordinateur, informations concernant sa configuration, spécifications du produit et livres blancs
- Des fichiers à télécharger : pilotes certifiés, correctifs et mises à jour logicielles

Site Web du support Dell : support.dell.com

REMARQUE : sélectionnez votre pays pour afficher le site de support approprié.

REMARQUE : les entreprises, administrations et organismes d'enseignement peuvent également utiliser le site Web personnalisé Dell Premier Support, accessible à l'adresse premier.dell.com.

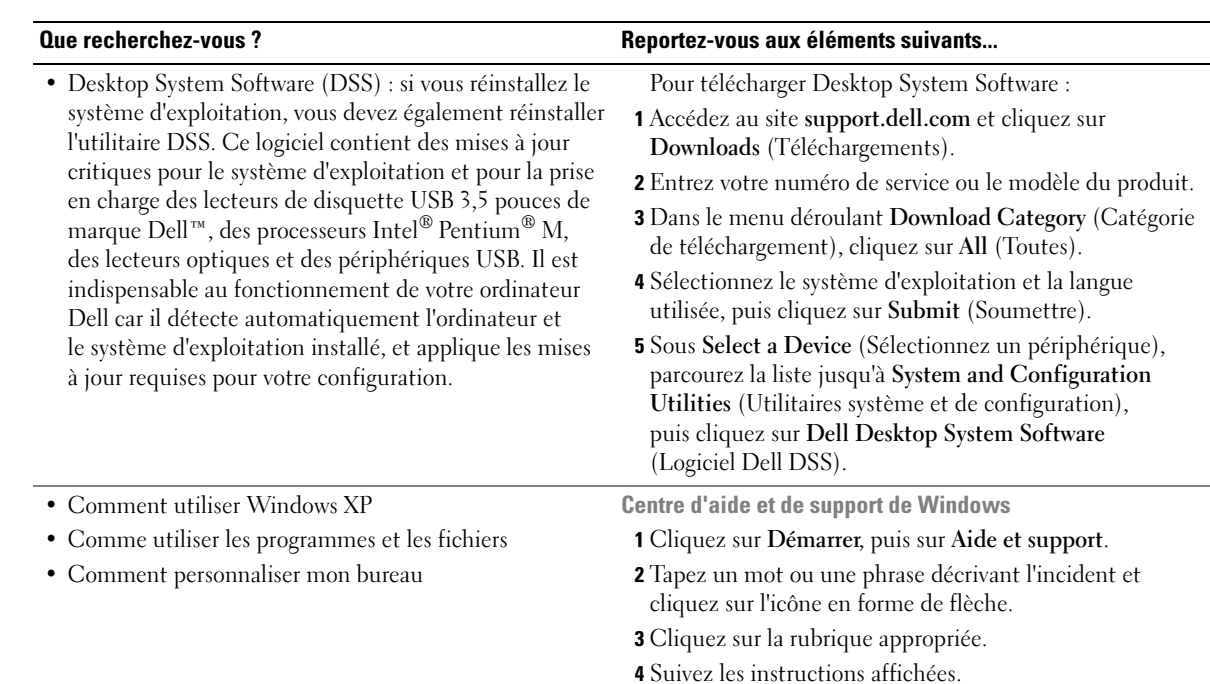

# <span id="page-12-0"></span>Configuration et utilisation de l'ordinateur

### <span id="page-12-1"></span>Installation d'une imprimante

AVIS : terminez la configuration du système d'exploitation avant de connecter une imprimante à l'ordinateur.

Voir la documentation fournie avec l'imprimante pour obtenir des informations sur les opérations suivantes :

- Obtention et installation de pilotes à jour
- Connexion de l'imprimante à l'ordinateur
- Chargement du papier et installation de la cartouche de toner ou d'encre
- Demande d'assistance auprès du fabricant de l'imprimante

### <span id="page-12-2"></span>Cordon de l'imprimante

L'imprimante se connecte à l'ordinateur avec un cordon USB. Il est possible que ce cordon ne soit pas fourni. Si vous l'achetez séparément, assurez-vous qu'il est compatible avec l'imprimante. Si vous avez commandé un cordon au moment de l'achat de votre ordinateur, il devrait être livré avec ce dernier.

### <span id="page-13-0"></span>Connexion d'une imprimante USB

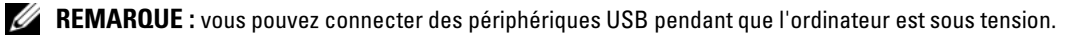

- 1 Configurez le système d'exploitation, si ce n'est déjà fait.
- 2 Installez le pilote d'imprimante, si nécessaire. Consultez la documentation livrée avec l'imprimante.
- 3 Branchez le cordon USB de l'imprimante sur les connecteurs USB de l'ordinateur et de l'imprimante. Les connecteurs ne peuvent s'insérer que dans un seul sens.

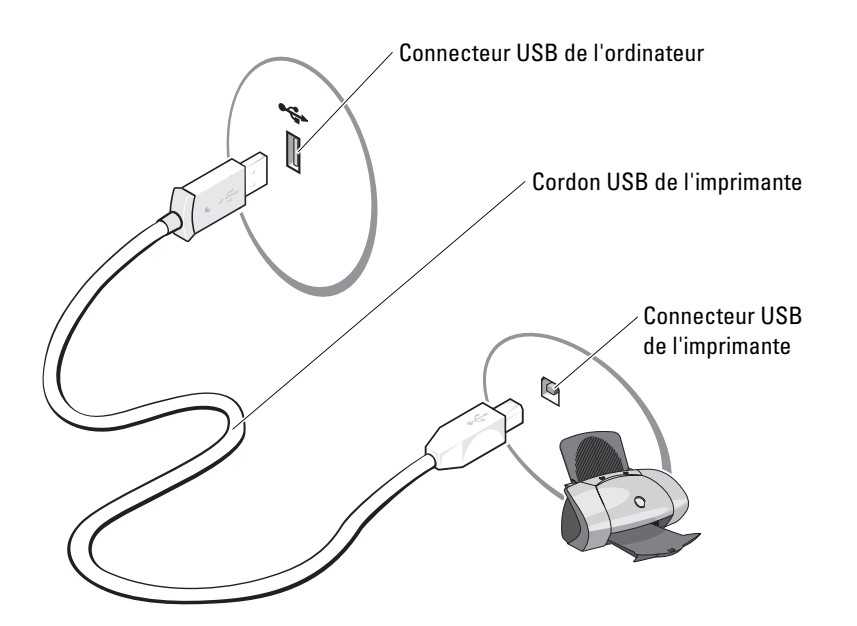

## <span id="page-14-0"></span>Connexion à Internet

**CALCOMARQUE** : les fournisseurs de services Internet (ISP) et leurs offres varient selon les pays.

Pour vous connecter à Internet, vous devez disposer d'un modem ou d'une connexion réseau et d'un fournisseur de services Internet (ISP), tel que AOL ou MSN. Votre fournisseur de services Internet vous proposera une ou plusieurs des options de connexion Internet suivantes :

- Connexions d'accès à distance offrant un accès Internet par l'intermédiaire d'une ligne téléphonique. Ces connexions sont beaucoup plus lentes que les connexions DSL ou modem par câble.
- Connexions DSL offrant un accès haut débit par l'intermédiaire d'une ligne téléphonique existante. Ce type de connexion permet d'accéder à Internet et d'utiliser votre téléphone sur la même ligne simultanément.
- Connexions modem par câble offrant un accès haut débit par l'intermédiaire de la télévision câblée.

Si vous utilisez une connexion d'accès à distance, branchez un cordon téléphonique sur le connecteur du modem de l'ordinateur et sur la prise téléphonique murale avant de configurer la connexion Internet. Si vous utilisez une connexion DSL ou modem par câble, contactez votre fournisseur de services Internet pour obtenir les instructions de configuration.

### <span id="page-14-1"></span>Configuration de la connexion Internet

Pour configurer une connexion AOL ou MSN :

- 1 Enregistrez et quittez toutes les applications et les fichiers ouverts.
- 2 Double-cliquez sur l'icône MSN Explorer ou AOL sur le bureau Microsoft® Windows®.
- 3 Suivez les instructions qui s'affichent pour terminer la configuration.

Si vous ne disposez pas de l'icône MSN Explorer ou AOL sur votre bureau ou si vous souhaitez configurer une connexion Internet avec un autre fournisseur de services Internet :

- 1 Enregistrez et quittez toutes les applications et les fichiers ouverts.
- 2 Cliquez sur le bouton Démarrer, puis sur Internet Explorer.

L'Assistant Nouvelle Connexion Internet s'affiche.

- 3 Cliquez sur Connexion à Internet.
- 4 Dans la fenêtre suivante, cliquez sur l'option appropriée :
	- Si vous n'avez pas de fournisseur de services Internet et souhaitez en sélectionner un, cliquez sur Choisir dans une liste de fournisseurs de services Internet.
	- Si vous avez déjà reçu les informations de configuration de votre fournisseur de services Internet, mais pas le CD de configuration, cliquez sur Configurer ma connexion manuellement.
	- Si vous avez un CD, cliquez sur Utiliser le CD fourni par mon fournisseur de services Internet.

### **5** Cliquez sur Suivant.

Si vous avez sélectionné Configurer ma connexion manuellement, passez à l'[étape 6.](#page-15-1) Sinon, suivez les instructions qui s'affichent pour terminer la configuration.

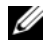

**ZZ REMARQUE** : si vous ne savez pas quel type de connexion sélectionner, contactez votre fournisseur de services Internet.

- <span id="page-15-1"></span>6 Cliquez sur l'option appropriée sous Comment voulez-vous vous connecter à Internet ?, puis cliquez sur Suivant.
- 7 Utilisez les informations qui vous ont été données par votre fournisseur de services Internet pour terminer la configuration.

En cas d'incident de connexion, voir ["Incidents liés à la messagerie, au modem et à Internet",](#page-28-2)  [page 29.](#page-28-2) Si vous ne pouvez pas vous connecter à Internet alors que vous l'avez déjà fait auparavant, il est possible que le fournisseur de services Internet subisse une interruption de services. Contactez-le pour vérifier l'état des services ou essayez de vous connecter ultérieurement.

### <span id="page-15-0"></span>Lecture de CD et de DVD

- AVIS : n'appuyez pas sur le plateau du lecteur de CD ou de DVD lorsque vous l'ouvrez ou le fermez. Laissez le plateau fermé lorsque vous n'utilisez pas le lecteur.
- AVIS : ne déplacez pas l'ordinateur pendant la lecture de CD ou de DVD.
- 1 Appuyez sur le bouton d'éjection se trouvant sur le devant du lecteur.
- 2 Placez le disque au centre du plateau, étiquette vers le haut.
- 3 Appuyez doucement sur le disque pour le mettre en place.

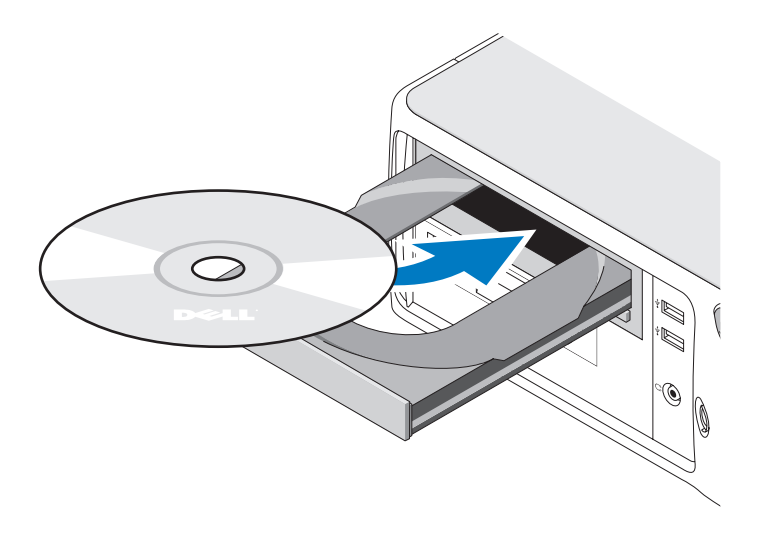

4 Appuyez de nouveau sur le bouton d'éjection ou poussez le plateau délicatement.

Pour formater des CD et y enregistrer des données, créer des CD de musique, ou pour savoir comment copier des CD, utilisez le logiciel de gravure livré avec votre ordinateur.

### **EMARQUE** : assurez-vous d'être en règle avec les lois relatives aux droits d'auteur lorsque vous créez des CD.

Tout lecteur de CD possède les boutons suivants :

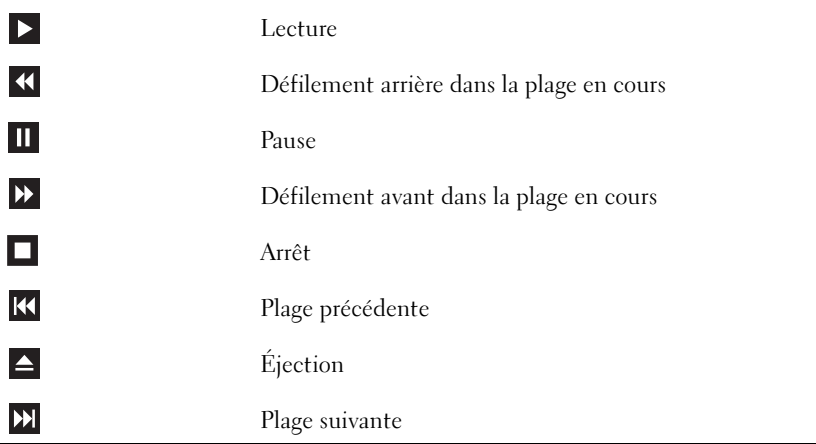

Tout lecteur de DVD possède les boutons suivants :

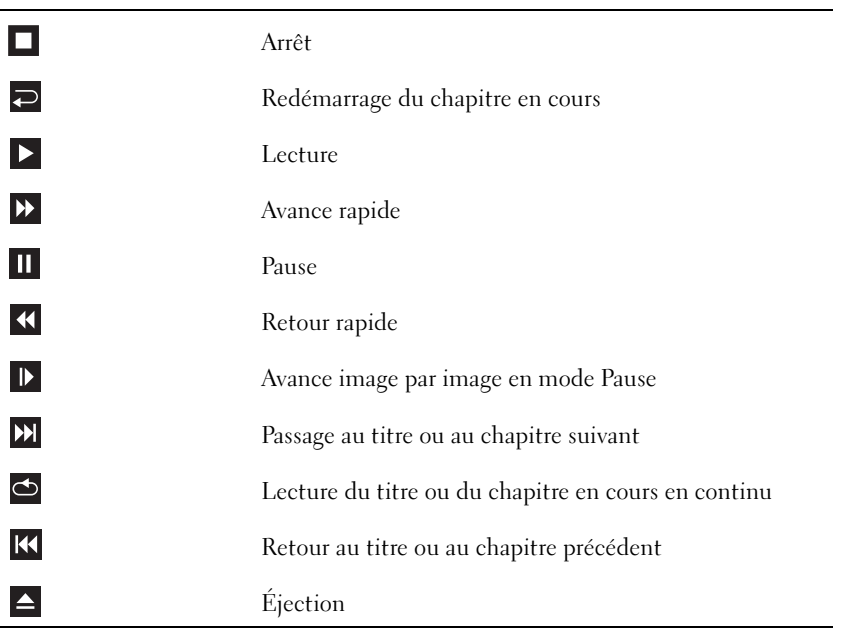

Pour plus d'informations sur la lecture de CD ou de DVD, cliquez sur Aide dans l'interface du lecteur (si cette fonction est disponible).

### <span id="page-17-0"></span>Réglage du volume

- **CALCOMARQUE :** si les haut-parleurs sont coupés (muets), vous ne pouvez pas entendre le son du CD ou du DVD.
- 1 Cliquez sur Démarrer, pointez sur Tous les programmes  $\rightarrow$  Accessoires  $\rightarrow$  Divertissement, puis sélectionnez Contrôle du volume.
- 2 Dans la fenêtre Contrôle du volume, cliquez sur la barre située dans la colonne du même nom et faites-la glisser vers le haut ou vers le bas afin de monter ou de baisser le volume.

Pour plus d'informations sur les options de contrôle du volume, cliquez sur Aide dans la fenêtre Contrôle du volume.

### <span id="page-17-1"></span>Réglage de l'image

Si un message d'erreur vous informe que la résolution et le nombre de couleurs en cours utilisent trop de mémoire et empêchent la lecture du DVD, réglez les propriétés d'affichage comme suit :

- 1 Cliquez sur Démarrer, puis sur Panneau de configuration.
- 2 Sous Choisissez une catégorie, cliquez sur Apparence et thèmes.
- 3 Sous Choisissez une tâche, cliquez sur Modifier la résolution de l'écran.
- 4 Dans la fenêtre Propriétés d'affichage, cliquez sur la barre Résolution de l'écran et faites-la glisser pour définir une résolution de 800 x 600 pixels.
- 5 Cliquez sur le menu déroulant sous Qualité couleur, puis cliquez sur Moyen 16 bits.
- **6** Cliquez sur OK.

### <span id="page-17-2"></span>Copie de CD et de DVD

 $\mathscr{C}$  **REMARQUE** : assurez-vous d'être en règle avec les lois relatives aux droits d'auteur lorsque vous créez des CD.

Cette section concerne uniquement les ordinateurs équipés d'un lecteur combiné CD-RW, DVD+/-RW ou CD-RW/DVD.

### **REMARQUE** : les types de lecteurs de CD ou de DVD proposés par Dell peuvent varier d'un pays à l'autre.

Les instructions suivantes indiquent comment créer une copie exacte d'un CD ou d'un DVD. Vous pouvez aussi utiliser Sonic DigitalMedia pour d'autres opérations, par exemple pour créer des CD de musique à partir de fichiers audio enregistrés sur votre ordinateur, ou encore pour sauvegarder des données importantes. Pour obtenir une aide, ouvrez Sonic DigitalMedia et cliquez sur le point d'interrogation en haut à droite de la fenêtre.

### <span id="page-18-0"></span>Comment copier un CD ou un DVD

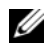

**CALCOMARQUE** : les lecteurs combinés CD-RW/DVD ne peuvent pas écrire sur les DVD. Si vous disposez d'un lecteur de ce type et si vous avez des problèmes d'enregistrement, recherchez tout d'abord les correctifs logiciels disponibles sur le site de Sonic, à l'adresse www.sonic.com.

Les graveurs de DVD installés sur les ordinateurs Dell™ peuvent lire et écrire sur les supports DVD+/-R, DVD+/-RW et DVD+R DL (double couche), mais ils ne peuvent pas lire les DVD-RAM et les DVD-R DL ni y graver des données.

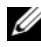

**ZZEMARQUE :** la plupart des DVD commercialisés sont protégés et ne peuvent pas être copiés à l'aide de Sonic DigitalMedia.

- 1 Cliquez sur le bouton Démarrer, pointez sur Tous les programmes  $\rightarrow$  Sonic  $\rightarrow$  DigitalMedia Projects (Projets DigitalMedia), puis cliquez sur Copy (Copier).
- 2 Dans l'onglet Copy (Copier), cliquez sur Disc Copy (Copier le disque).
- **3** Pour copier un CD ou un DVD, procédez comme suit :
	- Si vous disposez d'un seul lecteur de CD ou de DVD, vérifiez que les paramètres sont corrects et cliquez sur Disc Copy (Copier le disque). L'ordinateur lit le CD ou le DVD source et copie les données dans un dossier temporaire sur le disque dur.

Lorsque vous y êtes invité, insérez un CD ou un DVD vierge dans le lecteur, puis cliquez sur OK.

• Si vous disposez de deux lecteurs de CD ou de DVD, sélectionnez celui dans lequel vous avez inséré votre CD ou DVD source et cliquez sur Disc Copy (Copier le disque). L'ordinateur copie les données du CD ou du DVD source sur le support vierge.

Une fois la copie du CD ou du DVD source terminée, le CD ou le DVD gravé est automatiquement éjecté.

### <span id="page-18-1"></span>Utilisation de CD et de DVD vierges

Les graveurs de CD-RW ne peuvent écrire des données que sur les CD inscriptibles (y compris les CD-RW haute vitesse), alors que les graveurs de DVD peuvent écrire à la fois sur les CD et sur les DVD.

Utilisez des disques CD-R principalement pour enregistrer de la musique ou pour stocker de façon permanente des fichiers de données. Ces CD ne sont pas réinscriptibles (reportez-vous à la documentation Sonic pour plus d'informations). Utilisez des CD-RW vierges pour écrire, écraser, réécrire ou effectuer une mise à jour sur CD.

Des DVD+/-R vierges peuvent être utilisés pour stocker de façon permanente de grandes quantités de données. Une fois le DVD+/-R créé, vous ne pouvez pas y graver de nouveau des données s'il a été "finalisé" lors de la dernière étape du processus de création du disque. Pour pouvoir ensuite supprimer ou mettre à jour les données stockées sur le support, vous devez utiliser des DVD+/-RW.

#### Graveurs de CD

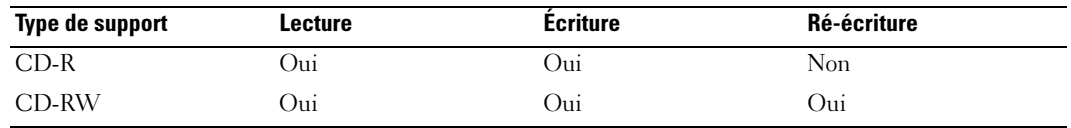

Graveurs de DVD

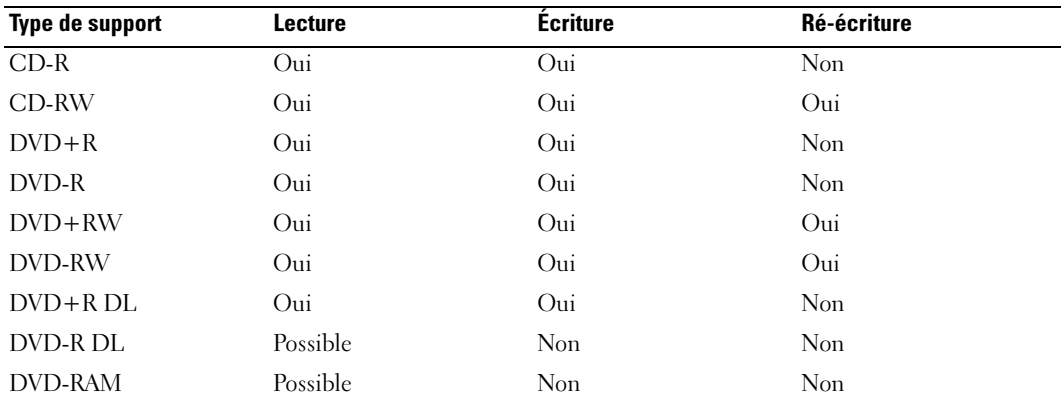

### <span id="page-19-0"></span>**Astuces**

- Vous ne pouvez utiliser l'Explorateur Microsoft® Windows® pour glisser-déplacer des fichiers sur un CD-R ou un CD-RW qu'après avoir démarré Sonic DigitalMedia et ouvert un projet.
- Pour graver des CD de musique que vous souhaitez écouter sur une chaîne stéréo, vous devez utiliser des CD-R. Les CD-RW ne sont pas lus par les chaînes stéréo ou les autoradios.
- Sonic DigitalMedia ne permet pas de créer de DVD audio.
- Les fichiers de musique MP3 ne peuvent être lus que sur des lecteurs MP3 ou sur des ordinateurs qui disposent d'un logiciel MP3.
- Les lecteurs de DVD disponibles dans le commerce pour les systèmes de home cinema ne prennent pas en charge tous les formats de DVD disponibles. Pour obtenir la liste des formats pris en charge par votre lecteur de DVD, reportez-vous à sa documentation ou prenez contact avec son constructeur.
- Ne gravez pas un CD-R ou un CD-RW vierge à sa capacité maximale ; par exemple, ne copiez pas un fichier de 650 Mo sur un disque vierge de 650 Mo. Le lecteur CD-RW doit disposer de 1 ou 2 Mo d'espace libre pour finaliser l'enregistrement.
- Utilisez un CD-RW vierge pour vous familiariser avec les techniques d'enregistrement. Si vous faites une erreur, vous pouvez effacer les données du CD-RW et recommencer. Vous pouvez également utiliser des CD-RW pour tester les projets de musique avant de les enregistrer sur un CD-R.
- Pour plus d'informations, visitez le site Web de Sonic à l'adresse www.sonic.com.

## <span id="page-20-0"></span>Utilisation d'un lecteur de carte (en option)

Vous pouvez utilisez le lecteur de carte pour transférer des données directement sur votre ordinateur.

Ce lecteur prend en charge les types de mémoire suivants :

- Carte xD-Picture
- SmartMedia (SMC)
- CompactFlash Type I et II (CF I/II)
- Carte MicroDrive
- Carte SecureDigital (SD)
- Carte MMC (MultiMediaCard)
- Memory Stick (MS/MS Pro)

Pour plus d'informations sur l'installation d'un lecteur de carte, voir ["Installation d'un lecteur](#page-81-1)  [de carte", page 82.](#page-81-1)

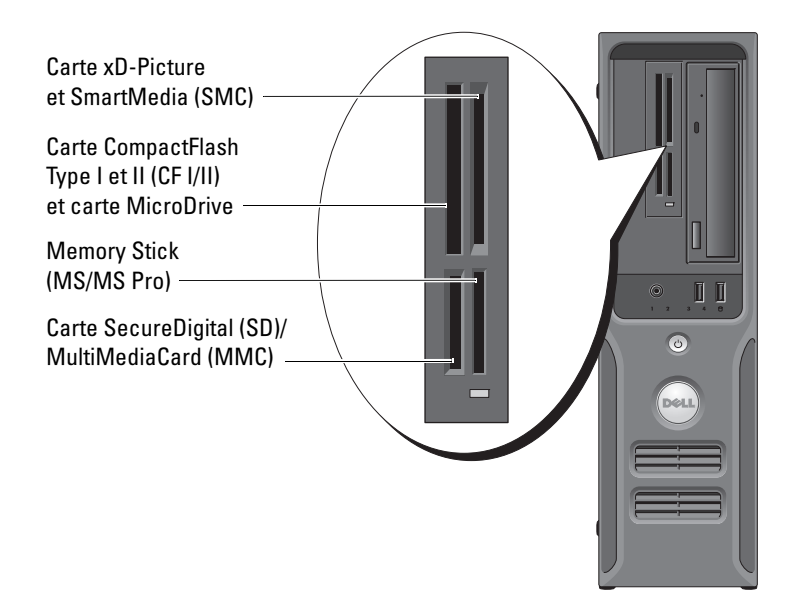

Pour utiliser le lecteur de carte :

- 1 Vérifiez le support ou la carte pour déterminer le sens d'insertion approprié.
- 2 Faites glisser le support ou la carte dans l'emplacement approprié jusqu'à ce qu'il soit complètement installé dans le connecteur.

Si vous sentez une résistance, ne forcez pas. Vérifiez le sens d'insertion de la carte et recommencez.

### <span id="page-21-0"></span>Configuration d'un réseau domestique et d'entreprise

### <span id="page-21-1"></span>Connexion à une carte réseau

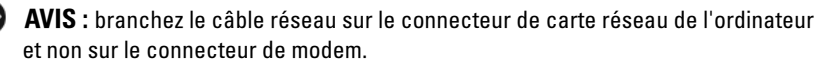

AVIS : ne branchez jamais de câble réseau dans une prise téléphonique murale.

- 1 Enfichez le câble réseau dans le connecteur réseau situé sur le panneau arrière de l'ordinateur. Insérez le câble jusqu'à ce qu'il s'enclenche, puis tirez-le doucement pour vous assurer qu'il est correctement fixé.
- 2 Branchez l'autre extrémité du câble sur un périphérique réseau.

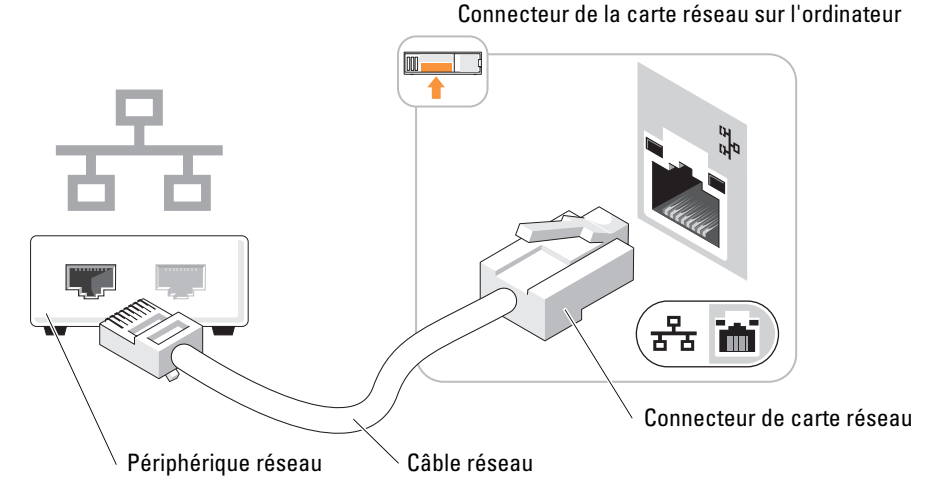

### <span id="page-21-2"></span>Assistant Configuration du réseau

Le système d'exploitation Microsoft® Windows® XP dispose d'un Assistant Configuration du réseau qui vous guide dans les procédures permettant de mettre en place le partage de fichiers, d'imprimantes ou d'une connexion Internet entre différents ordinateurs d'un réseau familial ou d'une petite entreprise.

- 1 Cliquez sur Démarrer, pointez sur Tous les programmes  $\rightarrow$  Accessoires  $\rightarrow$  Communications, puis sélectionnez Assistant Configuration du réseau.
- 2 Dans l'écran d'accueil, cliquez sur Suivant.
- 3 Cliquez sur Liste de vérification pour la création d'un réseau.
- REMARQUE : la méthode de connexion Cet ordinateur se connecte directement à Internet active le pare-feu intégré à Windows XP.
- 4 Terminez les vérifications et les préparations requises.
- 5 Revenez à l'Assistant Configuration du réseau et suivez les instructions qui s'affichent à l'écran.

### <span id="page-22-0"></span>Gestion de l'alimentation

Les fonctions de gestion d'alimentation de Microsoft® Windows® XP permettent de réduire la consommation d'électricité de l'ordinateur lorsqu'il est allumé mais que vous ne l'utilisez pas. Vous pouvez réduire la consommation du moniteur ou du disque dur, ou encore utiliser les modes veille ou veille prolongée pour réduire la consommation électrique au niveau du système. Lorsque l'ordinateur quitte un mode économie d'énergie, le bureau Windows retrouve l'état dans lequel il se trouvait avant le passage en mode économie d'énergie.

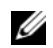

 $\mathscr{U}$  REMARQUE : Windows XP Professionnel présente des fonctionnalités de sécurité et de mise en réseau qui ne sont pas disponibles sous Windows XP Édition familiale. Lorsqu'un ordinateur sous Windows XP Professionnel est connecté à un réseau, diverses options supplémentaires relatives à la sécurité et à la mise en réseau apparaissent dans certaines fenêtres.

### <span id="page-22-1"></span>Mode veille

Le mode veille économise l'énergie en désactivant le moniteur et le disque dur au terme d'un délai prédéfini. Lorsque vous quittez ce mode, l'ordinateur retourne à l'état dans lequel il se trouvait auparavant.

Pour activer le passage automatique en mode veille au terme d'un délai d'inactivité prédéfini :

- 1 Cliquez sur Démarrer, puis sur Panneau de configuration.
- 2 Sous Choisissez une catégorie, cliquez sur Performances et maintenance.
- 3 Sous ou une icône du Panneau de configuration, cliquez sur Options d'alimentation.

Pour activer immédiatement le mode veille sans définir un délai d'inactivité, cliquez sur Démarrer, puis successivement sur Arrêter l'ordinateur et Mettre en veille.

Pour quitter le mode veille, appuyez sur une touche du clavier ou déplacez la souris.

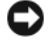

AVIS : des données peuvent être perdues si une coupure de courant se produit lorsque l'ordinateur est en veille.

### <span id="page-22-2"></span>Mode mise en veille prolongée

Le mode mise en veille prolongée permet d'économiser l'énergie en copiant les données système dans une zone réservée sur l'unité de disque dur, puis en éteignant complètement l'ordinateur. Lorsque l'ordinateur quitte ce mode, le bureau retrouve l'état dans lequel il se trouvait avant la mise en veille prolongée.

Pour activer le mode mise en veille prolongée :

- 1 Cliquez sur Démarrer, puis sur Panneau de configuration.
- 2 Sous Choisissez une catégorie, cliquez sur Performances et maintenance.
- 3 Sous ou une icône du Panneau de configuration, cliquez sur Options d'alimentation.
- 4 Définissez les paramètres dans les onglets Modes de gestion de l'alimentation, Avancé et Mise en veille prolongée.

Pour quitter le mode mise en veille prolongée, appuyez sur le bouton d'alimentation. L'ordinateur peut mettre quelques instants à quitter ce mode. Le fait d'appuyer sur une touche du clavier ou de déplacer la souris ne permet pas de revenir en mode normal, car le clavier et la souris ne fonctionnent pas pendant la veille prolongée.

La veille prolongée nécessite la présence d'un fichier spécial sur votre disque dur ainsi qu'une quantité d'espace disque suffisante pour stocker le contenu de la mémoire. Dell crée ce fichier avant de vous livrer l'ordinateur. Si le disque dur de l'ordinateur est endommagé, Windows XP recrée ce fichier automatiquement.

### <span id="page-23-0"></span>Propriétés de gestion de l'alimentation

La fenêtre Propriétés des options d'alimentation permet de définir les paramètres de l'alimentation, notamment ceux des modes veille et veille prolongée. Pour accéder à cette fenêtre, procédez comme suit :

- 1 Cliquez sur Démarrer, puis sur Panneau de configuration.
- 2 Sous Choisissez une catégorie, cliquez sur Performances et maintenance.
- 3 Sous ou une icône du Panneau de configuration, cliquez sur Options d'alimentation.
- 4 Définissez les paramètres dans les onglets Modes de gestion de l'alimentation, Avancé et Mise en veille prolongée.

### Onglet Modes de gestion de l'alimentation

Chaque configuration standard existante pour les paramètres d'alimentation est appelée "mode d'alimentation". Pour sélectionner un mode d'alimentation standard, choisissez-en un dans le menu déroulant Modes de gestion de l'alimentation. Les paramètres correspondants apparaissent dans l'encadré contenant le nom du mode. Chaque mode définit les paramètres relatifs au passage en mode veille ou en veille prolongée et à l'extinction du moniteur et du disque dur.

Le menu déroulant Modes de gestion de l'alimentation affiche les modes suivants :

- Toujours actif (mode par défaut) : permet d'utiliser l'ordinateur sans les fonctions d'économie d'énergie.
- PC de bureau ou familial : approprié si vous utilisez l'ordinateur comme PC de bureau ou familial et si vos besoins en économie d'énergie sont peu importants.
- Présentation : permet d'utiliser l'ordinateur sans interruption (économie d'énergie désactivée).
- Gestion d'alimentation minimale : permet d'utiliser l'ordinateur avec une économie d'énergie minimale.
- Niveau de batterie maximal : approprié si vous utilisez un ordinateur portable alimenté sur batterie pendant de longues périodes.

Pour modifier les paramètres par défaut d'un mode, cliquez sur le menu déroulant dans les champs Extinction du moniteur, Arrêt des disques durs, Mise en veille et Mise en veille prolongée, puis sélectionnez un délai dans la liste qui s'affiche. Le nouveau délai indiqué remplace définitivement celui par défaut, sauf si vous cliquez sur Enregistrer sous pour sauvegarder le mode modifié sous un autre nom.

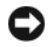

AVIS : si vous définissez un délai d'extinction du disque dur inférieur à celui du moniteur, l'ordinateur peut sembler bloqué. Pour revenir en mode normal, appuyez sur n'importe quelle touche du clavier ou cliquez avec la souris. Pour éviter ce problème, faites en sorte que le moniteur s'éteigne toujours avant le du disque dur.

### Onglet Avancé

L'onglet Avancé permet d'effectuer les opérations suivantes :

- Ajout de l'icône des options d'alimentation à la barre des tâches Windows pour un accès rapide.
- Activation d'une protection par mot de passe à la sortie du mode veille ou de la veille prolongée
- Programmation du bouton d'alimentation pour la mise hors tension ou le passage en mode veille ou en veille prolongée

Pour programmer ces fonctions, sélectionnez une option dans le menu déroulant correspondant puis cliquez sur OK.

### Onglet Mise en veille prolongée

L'onglet Mise en veille prolongée permet d'activer ce mode. Pour utiliser les paramètres de mise en veille prolongée définis dans l'onglet Modèles de gestion de l'alimentation, cochez la case Activer la prise en charge de la mise en veille prolongée dans l'onglet Mise en veille prolongée.

Pour plus d'informations sur les options de gestion de l'alimentation :

- 1 Cliquez sur Démarrer, puis sur Aide et support.
- 2 Dans la fenêtre d'aide, cliquez sur Performances et maintenance.
- 3 Dans la fenêtre Performances et maintenance, cliquez sur Gestion de l'alimentation de votre ordinateur.

## <span id="page-25-0"></span>Hyper-Threading

**EXARQUE :** l'Hyper-Threading n'est pris en charge que par certains processeurs.

L'Hyper-Threading est une technologie Intel® qui améliore les performances globales de l'ordinateur en permettant à un processeur physique de fonctionner comme deux processeurs logiques capables d'exécuter certaines tâches en simultané. Il est recommandé d'utiliser le système d'exploitation Microsoft® Windows® XP Service Pack 1 (SP1) ou suivant car Windows XP est optimisé pour tirer parti de la technologie Hyper-Threading. Même si de nombreux programmes peuvent bénéficier de la technologie Hyper-Threading, certains n'ont pas été spécialement optimisés dans ce but. Il faut donc envisager une mise à jour de ces programmes. Pour obtenir des mises à jour et des informations sur l'utilisation de l'Hyper-Threading avec un logiciel, contactez l'éditeur de ce dernier.

Pour savoir si votre ordinateur utilise la technologie Hyper-Threading :

- 1 Cliquez sur Démarrer, cliquez avec le bouton droit sur Poste de travail et sélectionnez Propriétés.
- 2 Cliquez sur Matériel, puis sur Gestionnaire de périphériques.
- 3 Dans la fenêtre Gestionnaire de périphériques, cliquez sur le signe plus (+) situé en regard de Processeurs. Si la technologie Hyper-Threading est activée, le processeur est mentionné deux fois.

Vous pouvez activer ou désactiver l'Hyper-Threading à l'aide du programme de configuration du système. Pour obtenir des informations sur ce dernier, reportez-vous à la [page 91](#page-90-3). Pour plus d'informations sur la technologie Hyper-Threading, consultez la base de connaissances de notre site de support technique, disponible à l'adresse support.dell.com.

# <span id="page-26-0"></span>Résolution des incidents

### <span id="page-26-1"></span>Conseils de dépannage

Lorsque vous dépannez votre ordinateur, suivez les conseils ci-dessous :

- Si vous veniez d'ajouter ou de retirer une pièce lorsque l'incident est apparu, vérifiez la procédure d'installation et assurez-vous que la pièce est correctement installée.
- Si un périphérique ne fonctionne pas, vérifiez qu'il est correctement connecté.
- Si un message d'erreur apparaît à l'écran, consignez-le par écrit, mot pour mot. Ce message peut aider le personnel du support technique à diagnostiquer et à résoudre l'incident.
- Si un message d'erreur apparaît dans un programme, consultez la documentation de ce programme.

## <span id="page-26-2"></span>Incidents liés à la pile

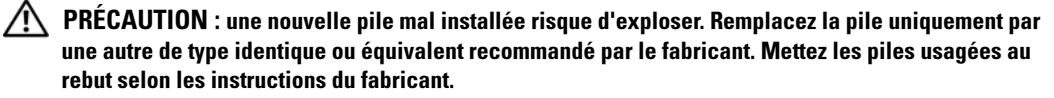

 $\sqrt{\phantom{a}}\phantom{a}$  PRÉCAUTION : avant de commencer les procédures de cette section, suivez les consignes de sécurité fournies dans le Guide d'informations sur le produit.

REMPLACEZ LA PILE. Si vous devez redéfinir les informations d'heure et de date chaque fois que vous mettez l'ordinateur sous tension, ou si une heure ou une date erronée s'affiche au démarrage, remplacez la pile (voir [page 84\)](#page-83-3). Si celle-ci ne fonctionne toujours pas correctement, contactez Dell (voir [page 105\)](#page-104-1).

### <span id="page-27-0"></span>Incidents liés aux lecteurs

 $\sqrt{N}$  PRÉCAUTION : avant de commencer les procédures de cette section, suivez les consignes de sécurité fournies dans le Guide d'informations sur le produit.

VÉRIFIEZ QUE LE LECTEUR EST RECONNU PAR MICROSOFT<sup>®</sup> WINDOWS<sup>®</sup>. Cliquez sur Démarrer, puis sur Poste de travail. Si le lecteur de disquette, de CD ou de DVD n'est pas répertorié, effectuez une analyse complète avec votre logiciel anti-virus pour rechercher d'éventuels virus et les supprimer. Les virus peuvent parfois empêcher Windows de reconnaître le lecteur.

#### TESTEZ LE LECTEUR.

- Insérez une autre disquette, un autre CD ou DVD pour éliminer la possibilité que le premier support soit défectueux.
- Insérez une disquette d'amorçage et redémarrez l'ordinateur.

NETTOYEZ LE LECTEUR OU LE DISQUE. Voir ["Nettoyage de l'ordinateur", page 101.](#page-100-3)

VÉRIFIEZ LA CONNEXION DES CÂBLES.

EXÉCUTEZ L'UTILITAIRE DE RÉSOLUTION DE PROBLÈMES MATÉRIELS. Voir "Résolution des [incompatibilités liées aux logiciels ou au matériel", page 50](#page-49-3).

EXÉCUTEZ DELL DIAGNOSTICS. Voir [page 46.](#page-45-1)

### <span id="page-27-1"></span>Incidents liés aux lecteurs de CD et de DVD

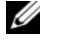

**CALCOREMARQUE** : le bruit et les vibrations ressentis lors de l'utilisation des lecteurs de CD ou de DVD sont normaux et n'indiquent pas une défaillance du lecteur.

 $\mathscr Q$  **REMARQUE** : en raison des différents formats de disque utilisés à travers le monde, tous les titres DVD ne fonctionnent pas dans tous les lecteurs de DVD.

#### RÉGLEZ LE CONTRÔLE DU VOLUME DE WINDOWS.

- Cliquez sur l'icône représentant un haut-parleur, dans l'angle inférieur droit de l'écran.
- Cliquez sur la barre coulissante et faites-la glisser vers le haut pour monter le volume.
- Vérifiez que le son n'est pas coupé (option "muet") en cliquant sur les cases éventuellement cochées.

VÉRIFIEZ LES HAUT-PARLEURS ET LE CAISSON D'EXTRÊMES GRAVES. Voir "Incidents liés au son et [aux haut-parleurs", page 40](#page-39-0).

#### Incidents liés à la gravure de DVD-RW

FERMEZ TOUS LES AUTRES PROGRAMMES. Le lecteur de DVD-RW doit recevoir un flux de données continu pendant l'écriture. Si ce flux est interrompu, une erreur peut se produire. Essayez de fermer tous les programmes avant de graver un DVD-RW.

#### DÉSACTIVEZ LE MODE VEILLE DANS WINDOWS AVANT DE GRAVER UN DISQUE DVD-RW.

Recherchez le mot-clé veille dans l'aide de Windows.

### <span id="page-28-0"></span>Incidents liés au disque dur

#### EXÉCUTEZ L'UTILITAIRE VÉRIFICATION DU DISQUE.

- 1 Cliquez sur Démarrer, puis sur Poste de travail.
- 2 Cliquez avec le bouton droit sur Disque local C:.
- 3 Sélectionnez Propriétés.
- 4 Cliquez sur l'onglet Outils.
- 5 Sous Vérification des erreurs, cliquez sur Vérifier maintenant.
- 6 Sélectionnez l'option Rechercher et tenter une récupération des secteurs défectueux.
- 7 Cliquez sur Démarrer.

### <span id="page-28-2"></span><span id="page-28-1"></span>Incidents liés à la messagerie, au modem et à Internet

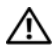

 $\bigwedge \hspace{0.15cm} \mathsf{PRÉCAUTION}$  : avant de commencer les procédures de cette section, suivez les consignes de sécurité fournies dans le Guide d'informations sur le produit.

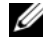

**CALCOMARQUE :** connectez le modem uniquement à une prise de téléphone analogique. Il ne fonctionne pas lorsqu'il est connecté à un réseau téléphonique numérique.

VÉRIFIEZ LES PARAMÈTRES DE SÉCURITÉ DE MICROSOFT OUTLOOK® EXPRESS. Si vous ne pouvez pas ouvrir les pièces jointes aux messages électroniques :

- 1 Dans Outlook Express, cliquez sur Outils puis sur Options et sélectionnez Sécurité.
- 2 Désélectionnez la case Ne pas autoriser l'ouverture ou l'enregistrement des pièces jointes susceptibles de contenir des virus.

#### VÉRIFIEZ LA CONNEXION DE LA LIGNE TÉLÉPHONIQUE. CONTRÔLEZ LA PRISE TÉLÉPHONIQUE. CONNECTEZ DIRECTEMENT LE MODEM À UNE PRISE TÉLÉPHONIQUE MURALE. UTILISEZ UNE AUTRE LIGNE TÉLÉPHONIQUE.

- Vérifiez que la ligne téléphonique est reliée au connecteur approprié sur le modem. Ce connecteur est reconnaissable à l'étiquette verte ou à l'icône en forme de connecteur qui se trouve à côté.
- Vérifiez que vous entendez un déclic lorsque vous insérez le connecteur de la ligne téléphonique dans le modem.
- Débranchez la ligne téléphonique du modem et connectez-la à un téléphone. Attendez la tonalité.
- Si d'autres appareils partagent cette ligne (répondeur, télécopieur, protecteur de surtension ou séparateur de ligne), débranchez-les et connectez le modem directement à la prise téléphonique murale. Si vous utilisez un cordon de plus de 3 mètres (10 pieds) de long, essayez-en un plus court.

**EXÉCUTEZ L'ASSISTANT DU MODEM.** Cliquez sur Démarrer, pointez sur Tous les programmes, puis cliquez sur Assistant du modem. Suivez les instructions affichées à l'écran pour identifier et résoudre les incidents liés au modem. (Cet assistant n'est disponible que sur certains ordinateurs.

#### VÉRIFIEZ QUE LE MODEM COMMUNIQUE AVEC WINDOWS.

- 1 Cliquez sur Démarrer, puis sur Panneau de configuration.
- 2 Cliquez sur Imprimantes et autres périphériques.
- 3 Sélectionnez Options de modems et téléphonie.
- 4 Allez dans l'onglet Modems.
- **5** Sélectionnez le port COM de votre modem.
- 6 Cliquez sur Propriétés et sur l'onglet Diagnostics, et sélectionnez Interroger le modem pour vérifier que le modem communique avec Windows.

Si toutes les commandes reçoivent des réponses, le modem fonctionne correctement.

VÉRIFIEZ QUE VOUS ÊTES CONNECTÉ À INTERNET. Vérifiez que vous avez bien souscrit un abonnement auprès d'un fournisseur de services Internet Une fois le programme de messagerie électronique Outlook Express ouvert, cliquez sur Fichier. Si l'option Travailler hors connexion est cochée, cliquez sur la case pour la désélectionner, puis connectez-vous à Internet. Contactez votre prestataire de services Internet pour obtenir une assistance.

### <span id="page-30-0"></span>Messages d'erreur

Si le message n'est pas répertorié, consultez la documentation du système d'exploitation ou du programme en cours d'utilisation au moment où le message est apparu.

A FILENAME CANNOT CONTAIN ANY OF THE FOLLOWING CHARACTERS:  $\setminus / : * ? " < > |$ . N'utilisez pas ces caractères dans les noms de fichiers.

A REQUIRED .DLL FILE WAS NOT FOUND. Un fichier essentiel du programme que vous essayez d'ouvrir est manquant. Pour supprimer puis réinstaller le programme, procédez comme suit :

- 1 Cliquez sur Démarrer, Panneau de configuration, puis sélectionnez Ajouter ou supprimer des programmes.
- 2 Sélectionnez le programme à supprimer.
- 3 Cliquez sur Modifier/Supprimer.
- 4 Pour obtenir les instructions d'installation, reportez-vous à la documentation du programme.

lettre:\ IS NOT ACCESSIBLE. THE DEVICE IS NOT READY. Le lecteur ne parvient pas à lire le disque. Insérez un disque dans le lecteur et réessayez.

INSERT BOOTABLE MEDIA. Introduisez une disquette ou un CD d'amorçage.

NON-SYSTEM DISK ERROR. Retirez la disquette du lecteur et redémarrez l'ordinateur.

NOT ENOUGH MEMORY OR RESOURCES. CLOSE SOME PROGRAMS AND TRY AGAIN. Fermez toutes les fenêtres et ouvrez le programme que vous souhaitez utiliser. Dans certains cas, vous devrez peut-être redémarrer l'ordinateur afin de restaurer ses ressources. Dans ce cas, exécutez le programme voulu immédiatement après le redémarrage.

OPERATING SYSTEM NOT FOUND. Contactez Dell (voir [page 105\)](#page-104-1).

### <span id="page-31-0"></span>Incidents liés au lecteur de carte

AUCUNE LETTRE DE LECTEUR N'EST AFFECTÉE. . Lorsque Microsoft Windows XP détecte le lecteur de carte, une lettre est automatiquement affectée au périphérique. Cette lettre correspond au lecteur logique qui suit tous les autres périphériques physiques du système. Si ce lecteur logique est une unité réseau, Windows XP n'affecte pas automatiquement de lettre d'unité au lecteur de carte.

Pour affecter manuellement une lettre au lecteur de carte :

- 1 Cliquez avec le bouton droit sur le Poste de travail et sélectionnez Gérer.
- 2 Sélectionnez l'option Gestion des disques.
- 3 Dans le volet droit, cliquez avec le bouton droit sur la lettre de l'unité à modifier.
- 4 Sélectionnez Lettre de lecteur et chemins d'accès.
- 5 Dans la liste déroulante, sélectionnez la nouvelle lettre d'unité affectée au lecteur de carte.
- **6** Cliquez sur **OK** pour confirmer votre choix.

REMARQUE : chaque logement du lecteur de carte est associé à une lettre. Ce lecteur est mappé uniquement lorsqu'il est connecté. Si vous tentez d'accéder à un lecteur mappé avec un logement vide, vous êtes invité à insérer un support dans ce dernier.

#### LE PÉRIPHÉRIQUE FLEXBAY EST DÉSACTIVÉ.

Il existe une option permettant de désactiver la baie modulaire dans le menu de configuration du BIOS. Cette option apparaît uniquement lorsque cette baie est installée. Si elle est installée mais ne fonctionne pas, vérifiez qu'elle est activée dans le programme de configuration du BIOS.

### <span id="page-32-0"></span>Incidents liés au clavier

 $\hat{\mathcal{P}}$  PRÉCAUTION : avant de commencer les procédures de cette section, suivez les consignes de sécurité fournies dans le Guide d'informations sur le produit.

#### VÉRIFIEZ LE CÂBLE DU CLAVIER.

- Vérifiez que le câble du clavier est fermement connecté à l'ordinateur.
- Arrêtez l'ordinateur (voir [page 55\)](#page-54-4), reconnectez le câble du clavier comme indiqué dans le schéma d'installation, puis redémarrez l'ordinateur.
- Examinez le connecteur de câble pour vérifier si des broches sont tordues ou cassées ou si les câbles sont endommagés. Redressez les broches tordues.
- Si vous utilisez des rallonges, retirez-les et connectez le clavier directement sur l'ordinateur.

TESTEZ LE CLAVIER. Connectez à l'ordinateur un clavier qui fonctionne correctement et essayez de l'utiliser.

EXÉCUTEZ L'UTILITAIRE DE RÉSOLUTION DE PROBLÈMES MATÉRIELS. Voir "Résolution des [incompatibilités liées aux logiciels ou au matériel", page 50](#page-49-3).

### <span id="page-32-1"></span>Incidents et blocages d'origine logicielle

 $\triangle$  PRÉCAUTION : avant de commencer les procédures de cette section, suivez les consignes de sécurité fournies dans le Guide d'informations sur le produit.

### <span id="page-32-2"></span>L'ordinateur ne démarre pas

VÉRIFIEZ LES VOYANTS DE DIAGNOSTIC. Voir [page 43.](#page-42-2)

VÉRIFIEZ QUE LE CORDON D'ALIMENTATION EST FERMEMENT RACCORDÉ À L'ORDINATEUR ET À LA PRISE ÉLECTRIQUE.

#### <span id="page-32-3"></span>L'ordinateur ne répond plus

AVIS : si vous ne pouvez pas suivre la procédure normale d'arrêt du système d'exploitation, il est possible que vous perdiez des données.

**ÉTEIGNEZ L'ORDINATEUR.** Si vous n'obtenez plus de réponse en appuyant sur une touche du clavier ou en déplaçant la souris, maintenez le bouton d'alimentation enfoncé pendant 8 à 10 secondes jusqu'à ce que l'ordinateur s'éteigne. Redémarrez l'ordinateur.

### <span id="page-33-0"></span>Un programme ne répond plus

#### TERMINEZ L'EXÉCUTION DU PROGRAMME.

- 1 Appuyez simultanément sur <Ctrl><Maj><Échap>.
- 2 Cliquez sur Applications.
- 3 Sélectionnez le programme qui ne répond plus.
- 4 Cliquez sur Fin de tâche.

### <span id="page-33-1"></span>Un programme se bloque continuellement

 $\mathscr{C}_4$  **REMARQUE** : les logiciels sont généralement fournis avec des instructions d'installation fournies dans la documentation, sur disquette ou sur CD.

REPORTEZ-VOUS À LA DOCUMENTATION DU LOGICIEL. Si nécessaire, supprimez puis réinstallez le programme.

### <span id="page-33-2"></span>Un programme a été conçu pour une version précédente de Windows

#### LANCEZ L'ASSISTANT COMPATIBILITÉ DES PROGRAMMES.

L'Assistant Compatibilité des programmes permet de configurer un programme pour qu'il fonctionne dans un environnement similaire aux systèmes d'exploitation autres que Windows XP.

- 1 Cliquez sur Démarrer, pointez sur Tous les programmes→Accessoires, puis cliquez sur Assistant Compatibilité des programmes.
- 2 Dans l'écran d'accueil, cliquez sur Suivant.
- 3 Suivez les instructions affichées.

### <span id="page-33-3"></span>Un écran bleu apparaît

**ÉTEIGNEZ L'ORDINATEUR.** Si vous n'obtenez plus de réponse en appuyant sur une touche du clavier ou en déplaçant la souris, maintenez le bouton d'alimentation enfoncé pendant 8 à 10 secondes jusqu'à ce que l'ordinateur s'éteigne. Redémarrez l'ordinateur.

### <span id="page-34-0"></span>Autres incidents logiciels

#### REPORTEZ-VOUS À LA DOCUMENTATION DU LOGICIEL OU CONTACTEZ SON ÉDITEUR POUR OBTENIR DES INSTRUCTIONS DE DÉPANNAGE.

- Vérifiez que le programme exécuté est compatible avec le système d'exploitation installé.
- Vérifiez que l'ordinateur possède la configuration matérielle minimale requise par le logiciel. Reportezvous à la documentation du logiciel pour plus d'informations.
- Vérifiez que le programme est correctement installé et configuré.
- Vérifiez que les pilotes de périphériques n'entrent pas en conflit avec le programme.
- Si nécessaire, supprimez puis réinstallez le programme.

#### SAUVEGARDEZ VOS FICHIERS IMMÉDIATEMENT.

UTILISEZ UN PROGRAMME DE DÉTECTION DE VIRUS POUR VÉRIFIER LE DISQUE DUR, LES DISQUETTES OU LES CD.

ENREGISTREZ ET FERMEZ TOUS LES FICHIERS OU PROGRAMMES OUVERTS, PUIS ARRÊTEZ L'ORDINATEUR À L'AIDE DU MENU DÉMARRER.

### <span id="page-34-1"></span>Incidents liés à la mémoire

 $\sqrt{!}$  PRÉCAUTION : avant de commencer les procédures de cette section, suivez les consignes de sécurité fournies dans le Guide d'informations sur le produit.

#### SI VOUS RECEVEZ UN MESSAGE INDIQUANT QUE LA MÉMOIRE EST INSUFFISANTE .

- Enregistrez et fermez tous les fichiers et programmes ouverts que vous n'utilisez pas pour vérifier si cela permet de résoudre l'incident.
- Reportez-vous à la documentation du logiciel pour savoir quelle est la quantité de mémoire minimale requise. Si nécessaire, installez de la mémoire supplémentaire (voir [page 65\)](#page-64-1).
- Réinstallez les barrettes de mémoire dans leurs logements (voir [page 65\)](#page-64-1) pour vérifier qu'elles sont correctement détectées et utilisées par l'ordinateur.
- Exécutez Dell Diagnostics (voir [page 46](#page-45-1)).

### SI VOUS RENCONTREZ D'AUTRES INCIDENTS LIÉS À LA MÉMOIRE .

- Réinstallez les barrettes de mémoire dans leurs logements (voir [page 65\)](#page-64-1) pour vérifier qu'elles sont correctement détectées et utilisées par l'ordinateur.
- Assurez-vous de respecter les consignes d'installation de la mémoire (voir [page 65](#page-64-1)).
- Votre ordinateur prend en charge la mémoire de type DDR2. Pour plus d'informations, voir ["Mémoire",](#page-63-2)  [page 64](#page-63-2).
- Exécutez Dell Diagnostics (voir [page 46](#page-45-1)).

### <span id="page-35-0"></span>Incidents liés à la souris

 $\sqrt{N}$  PRÉCAUTION : avant de commencer les procédures de cette section, suivez les consignes de sécurité fournies dans le Guide d'informations sur le produit.

NETTOYEZ LA SOURIS. Pour obtenir des instructions sur le nettoyage de la souris, voir ["Souris",](#page-100-4)  [page 101.](#page-100-4)

#### VÉRIFIEZ LE CÂBLE DE LA SOURIS.

1 Si vous utilisez des rallonges, retirez-les et connectez la souris directement sur l'ordinateur.

2 Reconnectez le câble de la souris comme indiqué dans le schéma d'installation de l'ordinateur.

#### REDÉMARREZ L 'ORDINATEUR.

- 1 Appuyez simultanément sur <Ctrl><Échap> pour afficher le menu Démarrer.
- 2 Tapez *u*, appuyez sur les touches fléchées du clavier pour mettre en surbrillance l'option Arrêter ou Arrêter l'ordinateur, puis appuyez sur <Entrée>.
- 3 Une fois l'ordinateur hors tension, reconnectez le câble de la souris comme indiqué dans le schéma d'installation de l'ordinateur.
- 4 Démarrez l'ordinateur.

TESTEZ LA SOURIS. Connectez une souris qui fonctionne correctement et essayez de l'utiliser.

#### VÉRIFIEZ LES PARAMÈTRES DE LA SOURIS.

- 1 Cliquez sur Démarrer, puis sur Panneau de configuration et sélectionnez Imprimantes et autres périphériques.
- 2 Cliquez sur Souris.
- 3 Réglez les paramètres.

RÉINSTALLEZ LE PILOTE DE LA SOURIS. Voir ["Réinstallation des pilotes", page 48.](#page-47-4)
EXÉCUTEZ L'UTILITAIRE DE RÉSOLUTION DE PROBLÈMES MATÉRIELS. Voir "Résolution des [incompatibilités liées aux logiciels ou au matériel", page 50](#page-49-0).

## Incidents liés au réseau

 $\bigwedge$  PRÉCAUTION : avant de commencer les procédures de cette section, suivez les consignes de sécurité fournies dans le Guide d'informations sur le produit.

VÉRIFIEZ LA CONNEXION DU CÂBLE RÉSEAU. Vérifiez que le câble réseau est fermement inséré dans le connecteur réseau situé à l'arrière de l'ordinateur, ainsi que dans la prise réseau ou le périphérique réseau.

VÉRIFIEZ LES VOYANTS RÉSEAU SITUÉS À L'ARRIÈRE DE L'ORDINATEUR. Si le voyant d'intégrité du lien est éteint, cela signifie qu'aucune connexion réseau n'est établie. Remplacez le câble réseau. Pour obtenir la description des voyants réseau, voir ["Boutons et voyants", page 89](#page-88-0).

REDÉMARREZ L'ORDINATEUR ET RECONNECTEZ-VOUS AU RÉSEAU.

VÉRIFIEZ LES PARAMÈTRES DU RÉSEAU. Contactez l'administrateur ou la personne qui a configuré le réseau pour vérifier que les paramètres sont corrects et que le réseau fonctionne.

EXÉCUTEZ L'UTILITAIRE DE RÉSOLUTION DE PROBLÈMES MATÉRIELS. Voir "Résolution des [incompatibilités liées aux logiciels ou au matériel", page 50](#page-49-0).

### <span id="page-36-0"></span>Incidents liés à l'alimentation

 $\bigwedge \hspace{0.15cm} \mathsf{PRÉCAUTION}$  : avant de commencer les procédures de cette section, suivez les consignes de sécurité fournies dans le Guide d'informations sur le produit.

SI LE VOYANT D'ALIMENTATION EST VERT ET SI L'ORDINATEUR NE RÉPOND PAS. Voir "Voyants de [diagnostic", page 43.](#page-42-0)

SI LE VOYANT D'ALIMENTATION CLIGNOTE EN VERT. L'ordinateur est en mode veille. Appuyez sur une touche du clavier, déplacez la souris ou appuyez sur le bouton d'alimentation pour revenir au fonctionnement normal.

SI LE VOYANT D'ALIMENTATION EST ÉTEINT. L'ordinateur est éteint ou n'est pas sur alimentation secteur.

- Réinsérez correctement le cordon d'alimentation dans le connecteur situé à l'arrière de l'ordinateur et dans la prise électrique.
- Si l'ordinateur est branché sur une barrette d'alimentation, vérifiez que celle-ci est branchée sur une prise électrique et qu'elle est allumée. Retirez temporairement les périphériques de protection contre les surtensions, les barrettes d'alimentation et les rallonges pour vérifier que la mise sous tension de l'ordinateur s'effectue correctement.
- Vérifiez que la prise électrique fonctionne en la testant avec un autre appareil, comme une lampe, par exemple.
- Vérifiez que le cordon d'alimentation principal et le câble du panneau avant sont fermement connectés à la carte système (voir [page 63\)](#page-62-0).

SI LE VOYANT D'ALIMENTATION EST ORANGE FIXE. Un périphérique est défectueux ou mal installé.

- Retirez puis réinstallez les barrettes de mémoire (voir [page 65\)](#page-64-0).
- Retirez puis réinstallez les cartes (voir [page 67\)](#page-66-0).

SI LE VOYANT D'ALIMENTATION CLIGNOTE EN ORANGE. L'ordinateur reçoit du courant mais il peut y avoir un problème d'alimentation interne.

- Vérifiez que le sélecteur de tension correspond à l'alimentation de votre pays (le cas échéant).
- Vérifiez que le câble d'alimentation du processeur est fermement connecté à la carte système (voir [page 63](#page-62-0)).

ÉLIMINEZ LES SOURCES POTENTIELLES D'INTERFÉRENCES. Les interférences peuvent être dues à divers facteurs :

- Rallonges pour le cordon d'alimentation, le câble du clavier et celui de la souris
- Trop de périphériques branchés sur une même barrette d'alimentation
- Raccordement de plusieurs barrettes d'alimentation à la même prise de courant

## Incidents liés aux imprimantes

 $\bigwedge$  PRÉCAUTION : avant de commencer les procédures de cette section, suivez les consignes de sécurité fournies dans le Guide d'informations sur le produit.

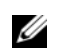

**COMARQUE**: si votre imprimante nécessite une assistance technique, contactez son fabricant.

REPORTEZ-VOUS À LA DOCUMENTATION DE L'IMPRIMANTE. Reportez-vous à la documentation de l'imprimante pour obtenir des informations sur sa configuration et son dépannage.

#### VÉRIFIEZ QUE L 'IMPRIMANTE EST ALLUMÉE .

#### VÉRIFIEZ LES CONNEXIONS DES CÂBLES DE L'IMPRIMANTE.

- Reportez-vous à la documentation de l'imprimante pour obtenir des informations sur les connexions des câbles.
- Vérifiez que les câbles de l'imprimante sont correctement connectés à l'imprimante et à l'ordinateur (voir ["Installation d'une imprimante", page 13\)](#page-12-0).

**TESTEZ LA PRISE ÉLECTRIQUE.** Vérifiez que la prise électrique fonctionne en la testant avec un autre appareil, comme une lampe, par exemple.

#### VÉRIFIEZ QUE L 'IMPRIMANTE EST RECONNUE PAR WINDOWS.

- 1 Cliquez sur Démarrer, puis sur Panneau de configuration et sélectionnez Imprimantes et autres périphériques.
- 2 Cliquez sur Afficher les imprimantes ou les imprimantes télécopieurs installées.
- Si votre imprimante est répertoriée, faites un clic droit sur son icône.
- 3 Cliquez sur Propriétés, puis sur l'onglet Ports. Dans le cas d'une imprimante connectée au port parallèle, vérifiez que l'option Impression sur les ports suivants est paramétrée sur LPT1 (Port de l'imprimante). Pour une imprimante USB, vérifiez que l'option Impression sur les ports suivants est paramétrée sur USB.

RÉINSTALLEZ LE PILOTE DE L'IMPRIMANTE. Reportez-vous à la documentation de l'imprimante pour obtenir des instructions.

## Incidents liés au scanneur

 $\sqrt{!}$  PRÉCAUTION : avant de commencer les procédures de cette section, suivez les consignes de sécurité fournies dans le Guide d'informations sur le produit.

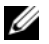

**COU REMARQUE** : si vous avez besoin d'une assistance technique pour votre scanneur, contactez son fabricant.

REPORTEZ-VOUS À LA DOCUMENTATION DU SCANNEUR. La documentation peut contenir des instructions de configuration et de dépannage.

DÉVERROUILLEZ LE SCANNEUR. Si le scanneur comporte un dispositif de verrouillage (bouton, patte, etc.), vérifiez qu'il n'est pas activé.

REDÉMARREZ L'ORDINATEUR ET ESSAYEZ D'UTILISER LE SCANNEUR.

#### VÉRIFIEZ LA CONNEXION DES CÂBLES.

- Reportez-vous à la documentation du scanneur pour obtenir des informations sur la connexion des câbles.
- Vérifiez que les câbles du scanneur sont fermement connectés au scanneur et à l'ordinateur.

#### VÉRIFIEZ QUE LE SCANNEUR EST RECONNU PAR MICROSOFT WINDOWS.

- 1 Cliquez sur Démarrer puis sur Panneau de configuration, et sélectionnez Imprimantes et autres périphériques.
- 2 Cliquez sur Scanneurs et appareils photo.

Si le scanneur est répertorié, cela signifie que Windows le reconnaît.

RÉINSTALLEZ LE PILOTE DU SCANNEUR. Reportez-vous à la documentation du scanneur pour obtenir des instructions.

### Incidents liés au son et aux haut-parleurs

 $\bigwedge$  PRÉCAUTION : avant de commencer les procédures de cette section, suivez les consignes de sécurité fournies dans le Guide d'informations sur le produit.

#### Les haut-parleurs n'émettent aucun son

REMARQUE : le volume de certains lecteurs MP3 prévaut sur le volume défini dans Windows. Si vous avez écouté des MP3, vérifiez que vous n'avez pas baissé ou augmenté le volume.

VÉRIFIEZ LES CONNEXIONS DES HAUT -PARLEURS. Vérifiez que les haut-parleurs sont raccordés comme indiqué dans le schéma d'installation fourni avec ceux-ci. Si vous disposez d'une carte son, assurez-vous que les haut-parleurs sont connectés à cette carte.

VÉRIFIEZ QUE LE CAISSON D'EXTRÊMES GRAVES ET LES HAUT-PARLEURS SONT ALLUMÉS. Consultez le schéma d'installation fourni avec les haut-parleurs. Si ces derniers sont munis d'un contrôle du volume, réglez le volume, les graves ou les aigus pour éliminer toute distorsion.

RÉGLEZ LE CONTRÔLE DU VOLUME DE WINDOWS. Cliquez ou double-cliquez sur l'icône représentant un haut-parleur, dans l'angle inférieur droit de votre écran. Vérifiez que le volume est suffisamment élevé et que le son n'est pas coupé (option "muet").

DÉBRANCHEZ LES ÉCOUTEURS DE LA PRISE CASQUE. Lorsque des écouteurs sont branchés sur la prise casque du panneau avant, les haut-parleurs sont automatiquement désactivés.

Ø

TESTEZ LA PRISE ÉLECTRIQUE. Vérifiez que la prise électrique fonctionne en la testant avec un autre appareil, comme une lampe, par exemple.

ÉLIMINEZ LES SOURCES POTENTIELLES D'INTERFÉRENCES. Éteignez les ventilateurs, tubes au néon ou lampes halogènes situés à proximité de l'ordinateur pour voir s'ils produisent des interférences.

RÉINSTALLEZ LE PILOTE AUDIO. Voir ["Réinstallation des pilotes", page 48](#page-47-0).

EXÉCUTEZ L'UTILITAIRE DE RÉSOLUTION DE PROBLÈMES MATÉRIELS. Voir "Résolution des [incompatibilités liées aux logiciels ou au matériel", page 50](#page-49-0).

#### Les écouteurs n'émettent aucun son

VÉRIFIEZ LES CONNEXIONS DES ÉCOUTEURS. Vérifiez que le câble des écouteurs est correctement inséré dans le connecteur approprié (voir [page 57\)](#page-56-0).

RÉGLEZ LE CONTRÔLE DU VOLUME DE WINDOWS. Cliquez ou double-cliquez sur l'icône représentant un haut-parleur, dans l'angle inférieur droit de votre écran. Vérifiez que le volume est suffisamment élevé et que le son n'est pas coupé (option "muet").

## Incidents liés à l'affichage et au moniteur

 $\bigwedge$  PRÉCAUTION : avant de commencer les procédures de cette section, suivez les consignes de sécurité fournies dans le Guide d'informations sur le produit.

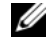

**EXAMARQUE** : reportez-vous à la documentation du moniteur pour obtenir des instructions de dépannage.

#### L'écran est vide

#### VÉRIFIEZ LA CONNEXION DU CÂBLE DU MONITEUR.

- Vérifiez que le câble vidéo est connecté comme indiqué dans le schéma d'installation de l'ordinateur.
- Si vous utilisez une rallonge vidéo et si son retrait résout le problème, cela signifie que le câble est défectueux.
- Échangez le cordon d'alimentation du moniteur avec celui de l'ordinateur pour éliminer la possibilité qu'il soit défectueux.
- Vérifiez qu'aucune des broches du connecteur n'est tordue ni cassée. La plupart des connecteurs de câbles de moniteur ont des broches manquantes, ce qui est normal.

VÉRIFIEZ LE VOYANT D'ALIMENTATION DU MONITEUR. Si ce voyant est éteint, appuyez sur le bouton pour vérifier que le moniteur est bien allumé. Si le voyant d'alimentation est allumé ou clignote, le moniteur est sous tension. S'il clignote, appuyez sur une touche du clavier ou déplacez la souris.

TESTEZ LA PRISE ÉLECTRIQUE. Vérifiez que la prise électrique fonctionne en la testant avec un autre appareil, comme une lampe, par exemple.

VÉRIFIEZ LES VOYANTS DE DIAGNOSTIC. Voir [page 43.](#page-42-0)

#### L'écran est difficilement lisible

VÉRIFIEZ LES PARAMÈTRES DU MONITEUR. Reportez-vous à la documentation du moniteur pour savoir comment régler le contraste et la luminosité, démagnétiser le moniteur et exécuter l'auto-test.

ELOIGNEZ LE CAISSON D'EXTRÊMES GRAVES DU MONITEUR. Si votre système de haut-parleurs inclut un caisson d'extrêmes graves, vérifiez qu'il se trouve au moins à 60 cm (2 pieds) du moniteur.

ÉLOIGNEZ LE MONITEUR DES SOURCES D'ALIMENTATION EXTERNES. Les ventilateurs, lampes fluorescentes, halogènes ou tout autre appareil électrique peuvent occasionner un léger tremblement de l'image. Éteignez les appareils se trouvant à proximité du moniteur pour vérifier s'ils produisent des interférences.

TOURNEZ LE MONITEUR POUR ÉVITER LES REFLETS DU SOLEIL ET LES SOURCES POTENTIELLES D'INTERFÉRENCES.

#### RÉGLEZ LES PARAMÈTRES D'AFFICHAGE DE WINDOWS.

- 1 Cliquez sur Démarrer, puis sur Panneau de configuration et sélectionnez Apparence et thèmes.
- 2 Cliquez sur Affichage, puis sur l'onglet Paramètres.
- 3 Essayez différents paramètres pour Résolution de l'écran et Qualité couleur.

# Dépannage avancé

## <span id="page-42-0"></span>Voyants de diagnostic

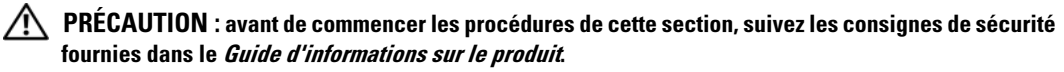

Les quatre voyants frontaux numérotés de 1 à 4 peuvent vous aider à résoudre certains incidents (voir [page 57\)](#page-56-0). Lorsque l'ordinateur démarre normalement, les voyants clignotent. Une fois le démarrage terminé, les quatre voyants sont vert fixe. En cas d'incident, la couleur et le comportement des voyants permettent d'identifier son origine.

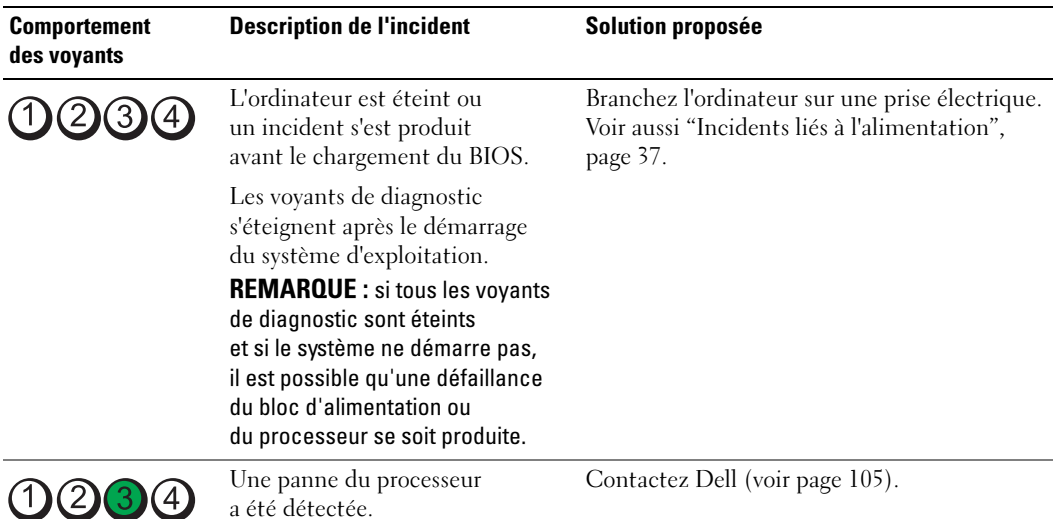

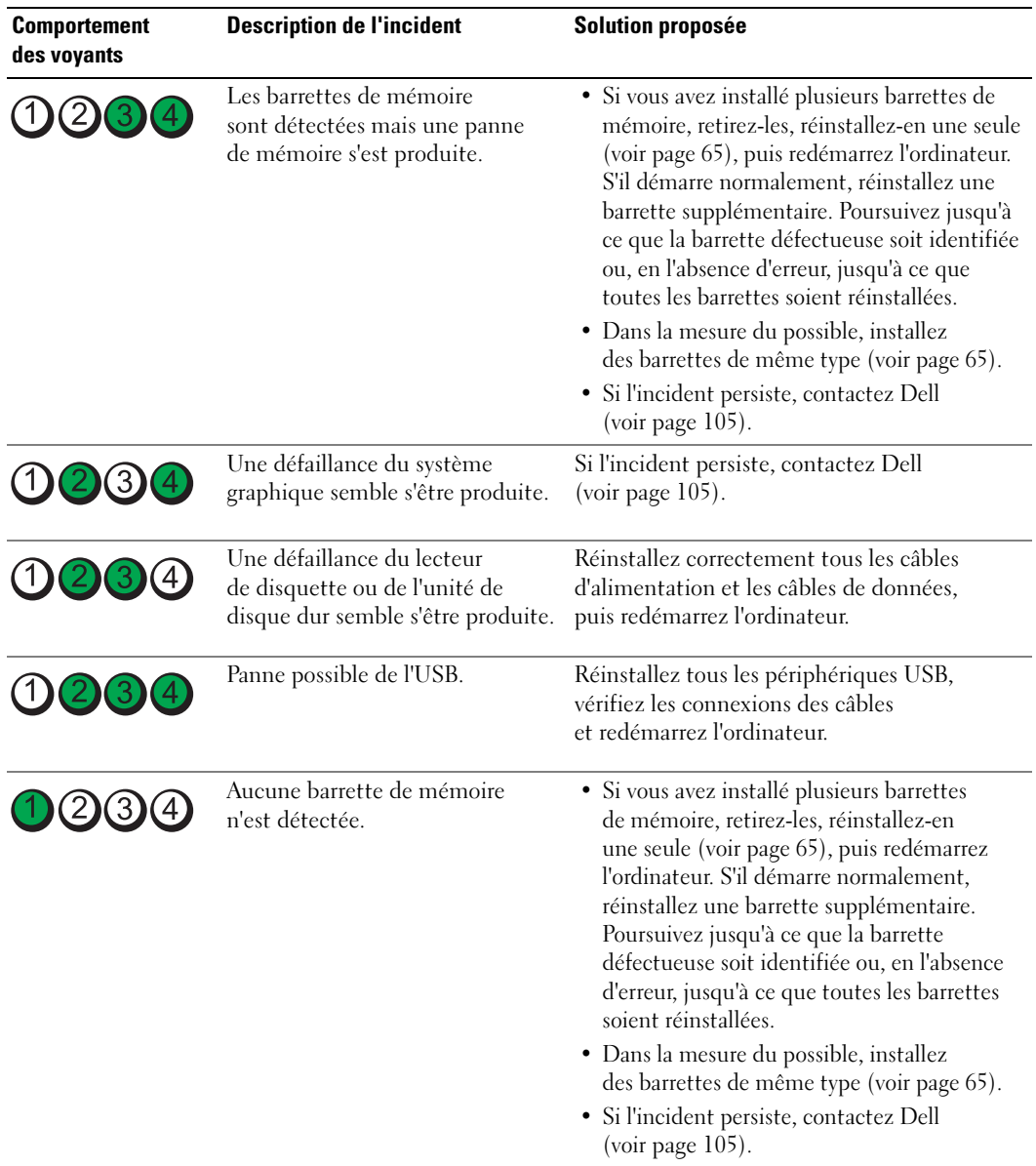

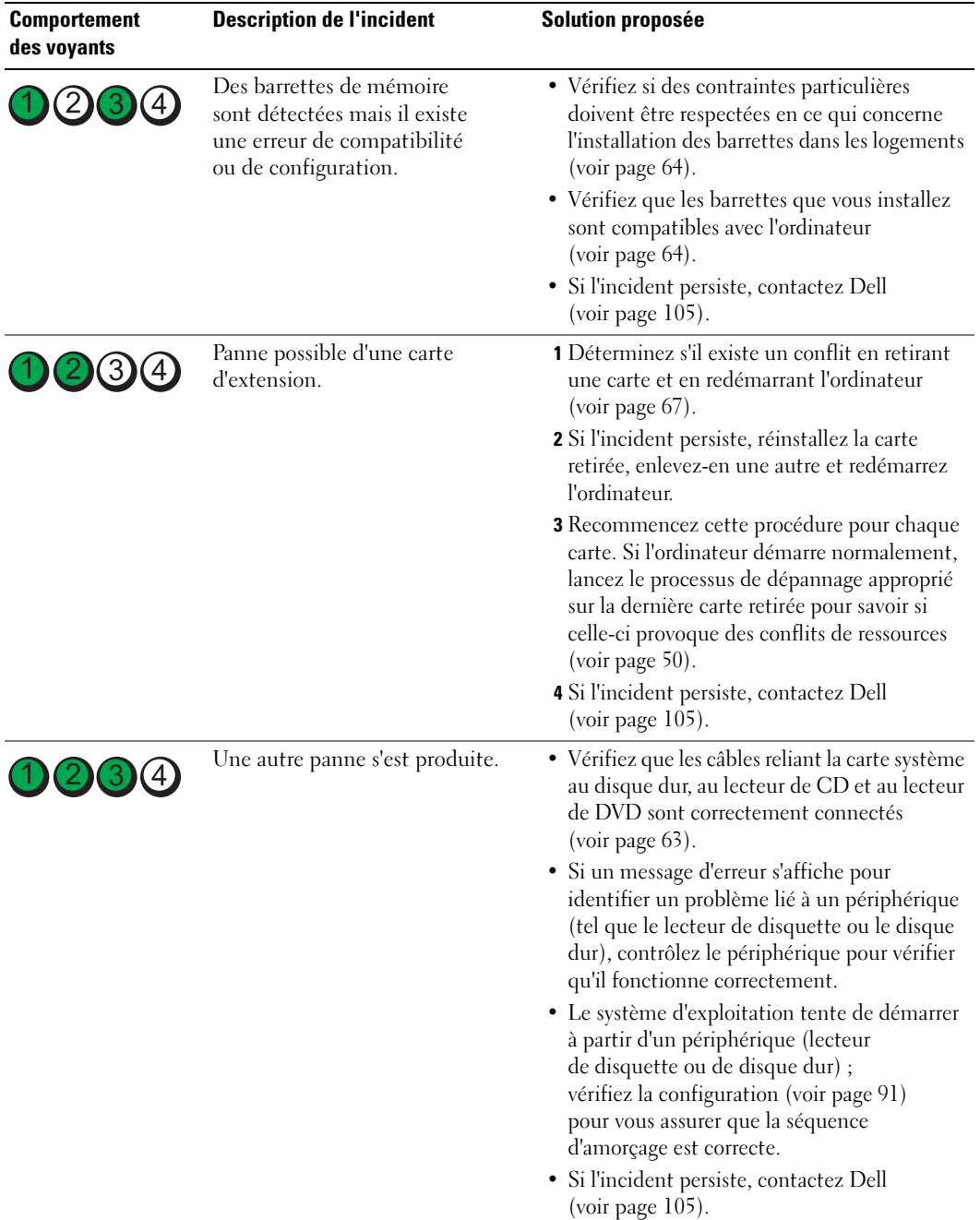

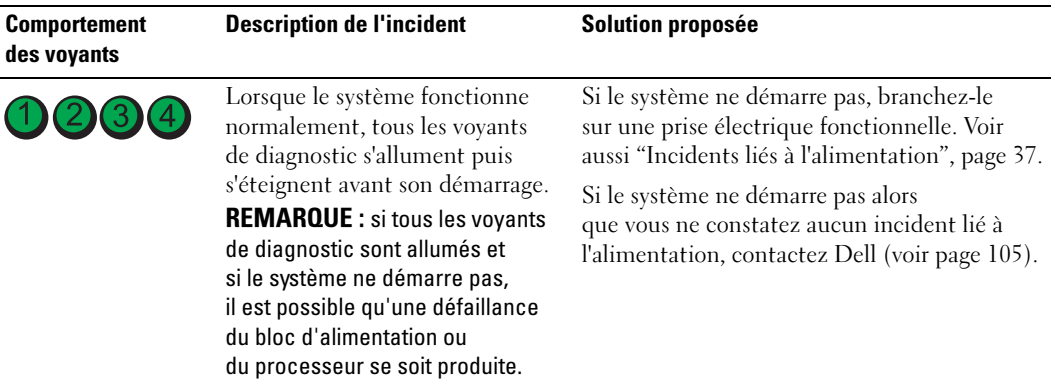

## Dell Diagnostics

 $\sqrt{N}$  PRÉCAUTION : avant de commencer les procédures de cette section, suivez les consignes de sécurité fournies dans le Guide d'informations sur le produit.

Si vous rencontrez des difficultés avec votre ordinateur, procédez aux vérifications décrites dans la section "Résolution des incidents" (voir [page 27](#page-26-0)) et exécutez Dell Diagnostics avant de contacter Dell pour obtenir une assistance technique.

AVIS : le programme Dell Diagnostics fonctionne uniquement sur les ordinateurs Dell™.

- 1 Mettez l'ordinateur sous tension (ou redémarrez-le).
- 2 Lorsque le logo DELL™ apparaît, appuyez immédiatement sur <F12>.

Si vous n'êtes pas intervenu assez rapidement, le logo du système d'exploitation apparaît et le système poursuit la procédure de démarrage. Attendez que le bureau Microsoft $^{\circledR}$ Windows® s'affiche. Ensuite, éteignez de nouveau l'ordinateur (voir [page 55](#page-54-0)) et recommencez.

- 3 Lorsque la liste des périphériques d'amorçage s'affiche, sélectionnez Boot to Utility Partition (Démarrer sur la partition d'utilitaires) et appuyez sur <Entrée>.
- 4 Lorsque la page Main Menu (Menu principal) de Dell Diagnostics s'affiche, sélectionnez le test à effectuer (voir [page 47](#page-46-0)).

#### <span id="page-46-0"></span>Menu principal de Dell Diagnostics

1 Dans cet écran, cliquez sur le bouton correspondant à l'option voulue.

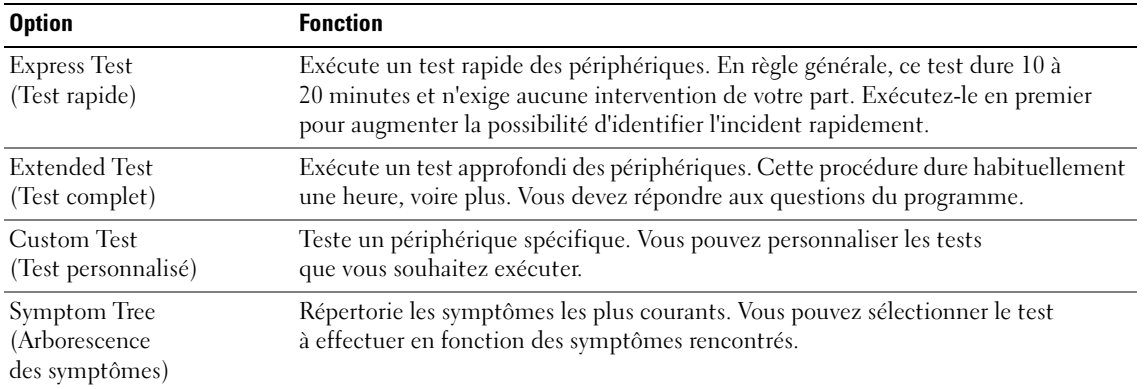

2 Si un incident se produit en cours de test, un message affiche un code d'erreur et une description du problème. Notez ce code ainsi que la description et suivez les instructions à l'écran.

Si vous ne parvenez pas à résoudre l'incident, contactez Dell (voir [page 105](#page-104-0)).

**EMARQUE** : le numéro de service de votre ordinateur est affiché en haut de chaque écran de test. Si vous contactez Dell, le service de support technique vous le demandera.

3 Si vous exécutez un test à partir des options Custom Test (Test personnalisé) ou Symptom Tree (Arborescence des symptômes), cliquez sur l'onglet approprié décrit dans le tableau suivant pour obtenir plus d'informations.

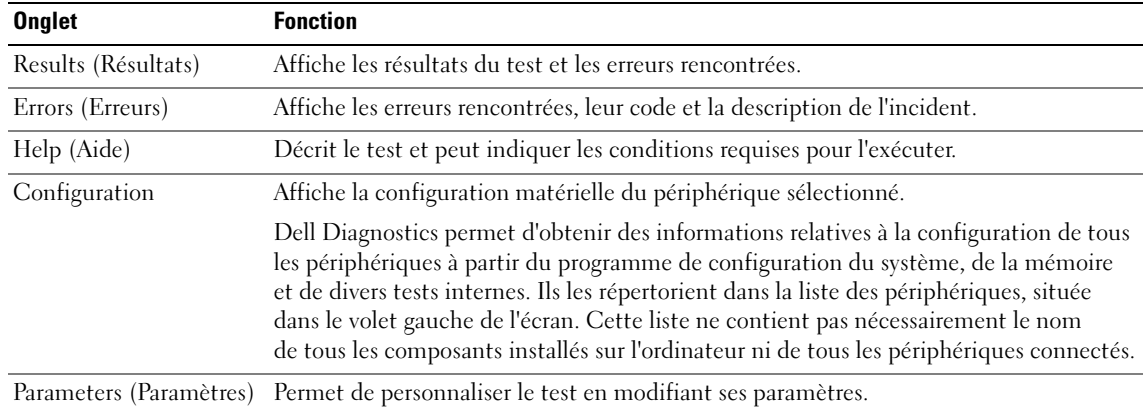

4 Fermez l'écran de test pour revenir au menu principal. Pour quitter Dell Diagnostics et redémarrer l'ordinateur, fermez le menu principal.

## Pilotes

#### Qu'est-ce qu'un pilote ?

Un pilote est un programme qui contrôle un périphérique, tel qu'une imprimante, une souris ou un clavier. Tous les périphériques en requièrent un.

Le pilote sert d'interprète entre le périphérique et les programmes qui l'utilisent. Chaque périphérique possède un jeu de commandes spécifiques que seul son pilote reconnaît.

Dell livre l'ordinateur avec les pilotes requis déjà installés ; aucune installation ou configuration supplémentaire n'est nécessaire.

De nombreux pilotes (par exemple, celui du clavier) sont intégrés au système d'exploitation Microsoft<sup>®</sup> Windows<sup>®</sup>. Vous devez installer des pilotes dans les cas suivants :

- lors de la mise à jour du système d'exploitation ;
- lors de la réinstallation du système d'exploitation ;
- lors de la connexion ou de l'installation d'un nouveau périphérique.

#### Identification des pilotes

Si vous rencontrez des difficultés avec un périphérique, identifiez le pilote à l'origine de l'incident et mettez-le à jour au besoin.

#### Windows XP

- 1 Cliquez sur Démarrer, puis sur Panneau de configuration.
- 2 Sous Choisissez une catégorie, sélectionnez Performances et Maintenance.
- **3** Cliquez sur Système.
- 4 Dans la fenêtre Propriétés système, allez dans l'onglet Matériel.
- 5 Cliquez sur Gestionnaire de périphériques.
- 6 Faites défiler la liste pour voir si un cercle jaune contenant un point d'exclamation s'affiche devant l'icône d'un périphérique.

Si tel est le cas, vous devez réinstaller le pilote correspondant à ce périphérique ou en installer un nouveau.

#### <span id="page-47-0"></span>Réinstallation des pilotes

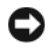

AVIS : les pilotes approuvés pour les ordinateurs Dell™ sont disponibles sur notre site de support technique, support.dell.com. Si vous installez des pilotes obtenus auprès d'autres sources, il est possible que l'ordinateur ne fonctionne pas correctement.

#### <span id="page-48-0"></span>Utilisation de la fonction de restauration des pilotes de périphériques sous Microsoft Windows XP

Lorsqu'un incident survient suite à l'installation ou à la mise à jour du pilote, utilisez la fonction de restauration des pilotes de périphériques pour remplacer le pilote par sa version précédente.

- 1 Cliquez sur Démarrer, puis sur Panneau de configuration.
- 2 Sous Choisissez une catégorie, sélectionnez Performances et Maintenance.
- 3 Cliquez sur Système.
- 4 Dans la fenêtre Propriétés système, allez dans l'onglet Matériel.
- 5 Cliquez sur Gestionnaire de périphériques.
- 6 Cliquez avec le bouton droit de la souris sur le périphérique pour lequel vous avez installé un nouveau pilote, puis sélectionnez Propriétés.
- 7 Cliquez sur l'onglet Pilotes.
- 8 Sélectionnez Revenir à la version précédente.

Si ce programme ne corrige pas l'incident, utilisez la fonction Restauration du système pour rétablir la configuration antérieure à l'installation du pilote.

#### Réinstallation manuelle des pilotes

- 1 Après avoir copié les fichiers du pilote sur le disque dur, cliquez sur Démarrer et faites un clic droit sur Poste de travail.
- 2 Cliquez sur Propriétés.
- 3 Cliquez sur l'onglet Matériel, puis sur Gestionnaire de périphériques.
- 4 Double-cliquez sur le type de périphérique pour lequel vous installez le pilote.
- 5 Double-cliquez sur le nom du périphérique pour lequel vous installez le pilote.
- 6 Cliquez sur l'onglet Pilote, puis sur Mettre à jour le pilote.
- 7 Sélectionnez Installer à partir d'une liste ou d'un emplacement spécifique (utilisateurs expérimentés), puis cliquez sur Suivant.
- 8 Cliquez sur Parcourir et naviguez jusqu'à l'emplacement où vous avez extrait les fichiers du pilote.
- 9 Lorsque le nom du pilote approprié apparaît, cliquez sur Suivant.
- 10 Cliquez sur Terminer et redémarrez votre ordinateur.

## <span id="page-49-1"></span><span id="page-49-0"></span>Résolution des incompatibilités liées aux logiciels ou au matériel

Si un périphérique n'est pas détecté lors de la configuration du système d'exploitation ou s'il est détecté mais pas correctement configuré, vous pouvez faire appel à l'utilitaire de résolution de problèmes matériels pour résoudre cette incompatibilité.

Pour ce faire, procédez comme suit :

- 1 Cliquez sur Démarrer, puis sur Aide et support.
- 2 Tapez résolution des problèmes matériels dans le champ Rechercher puis cliquez sur la flèche pour lancer la recherche.
- 3 Cliquez sur Utilitaire de résolution de problèmes matériels dans la liste Résultats de la recherche.
- 4 Dans la liste Utilitaire de résolution de problèmes matériels, cliquez sur Je dois résoudre un conflit matériel sur mon ordinateur, puis sur Suivant.

## Restauration du système d'exploitation

Pour restaurer le système d'exploitation, vous disposez de plusieurs méthodes :

- La fonction Restauration du système de Microsoft Windows XP restaure l'état de fonctionnement antérieur de votre ordinateur sans affecter les fichiers de données.
- Dell PC Restore, de Symantec, restaure le disque dur à l'état dans lequel il se trouvait lorsque vous avez acheté l'ordinateur. Ce programme supprime définitivement toutes les données contenues sur le disque dur et désinstalle les applications ajoutées après l'achat de l'ordinateur.

### Utilisation de la fonction Restauration du système de Microsoft® Windows® XP

Le système d'exploitation Microsoft Windows XP comporte la fonction Restauration du système, qui vous permet de restaurer l'ordinateur à un état antérieur (sans affecter les fichiers de données) si les modifications apportées au matériel, aux logiciels ou aux paramètres du système empêchent l'ordinateur de fonctionner correctement. Reportez-vous au Centre d'aide et de support technique de Windows pour plus d'informations sur cette fonction.

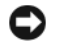

AVIS : veillez à sauvegardez vos fichiers de données régulièrement. La fonction Restauration du système ne gère pas ces fichiers et ne permet pas de les récupérer.

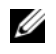

 $\mathscr{C}$  **REMARQUE** : les procédures présentées dans ce document concernent l'affichage par défaut de Windows et peuvent ne pas s'appliquer si vous avez opté pour le mode d'affichage Windows Classique.

#### Création d'un point de restauration

- 1 Cliquez sur Démarrer, puis sur Aide et support.
- 2 Cliquez sur Restauration du système.
- 3 Suivez les instructions affichées.

#### Restauration de l'ordinateur à un état antérieur

Si des incidents surviennent après l'installation d'un pilote de périphérique, utilisez d'abord la fonction Restauration des pilotes de périphériques (voir [page 49](#page-48-0)). Si l'incident persiste, utilisez alors la fonction Restauration du système.

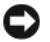

AVIS : avant de restaurer l'ordinateur à un état antérieur, enregistrez et fermez tous les fichiers ouverts, puis quittez tous les programmes en cours d'exécution. Vous ne devez en aucun cas modifier, ouvrir ou supprimer des fichiers ou des programmes tant que la restauration du système n'est pas terminée.

- 1 Cliquez sur Démarrer, pointez sur Tous les programmes  $\rightarrow$  Accessoires  $\rightarrow$  Outils système, puis sélectionnez Restauration du système.
- 2 Vérifiez que l'option Restaurer mon ordinateur à une heure antérieure est sélectionnée et cliquez sur Suivant.
- **3** Cliquez sur la date à laquelle vous souhaitez restaurer l'ordinateur.

L'écran Sélectionner un point de restauration inclut un calendrier vous permettant de visualiser et de sélectionner les points de restauration. Toutes les dates du calendrier comportant des points de restauration apparaissent en gras.

4 Sélectionnez un point de restauration et cliquez sur Suivant.

Si une date du calendrier contient un seul point de restauration, il est sélectionné automatiquement. Si plusieurs points de restauration sont disponibles, cliquez sur celui que vous souhaitez utiliser.

**5** Cliquez sur Suivant.

Une fois la collecte des données terminée, l'écran Restauration terminée apparaît et l'ordinateur redémarre automatiquement.

6 Une fois le redémarrage terminé, cliquez sur OK.

Pour changer de point de restauration, répétez les étapes précédentes un utilisant un autre point de restauration. Vous pouvez aussi annuler la restauration.

#### Annulation de la dernière restauration du système

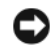

AVIS : avant d'annuler la dernière restauration du système, enregistrez et fermez tous les fichiers ouverts, puis quittez tous les programmes en cours d'exécution. Vous ne devez en aucun cas modifier, ouvrir ou supprimer des fichiers ou des programmes tant que la restauration du système n'est pas terminée.

- 1 Cliquez sur Démarrer, pointez sur Tous les programmes  $\rightarrow$  Accessoires  $\rightarrow$  Outils système, puis cliquez sur Restauration du système.
- 2 Cliquez sur Annuler ma dernière restauration puis sur Suivant.

#### Activation de la fonction Restauration du système

Si vous réinstallez Windows XP avec moins de 200 Mo d'espace disponible sur le disque dur, la fonction Restauration du système est automatiquement désactivée. Pour vérifier l'activation de cette fonction :

- 1 Cliquez sur Démarrer, puis sur Panneau de configuration.
- 2 Sélectionnez Performances et maintenance.
- 3 Cliquez sur Système.
- 4 Cliquez sur l'onglet Restauration du système.
- 5 Assurez-vous que l'option Désactiver la Restauration du système n'est pas sélectionnée.

#### Utilisation de Dell™ PC Restore de Symantec

#### REMARQUE : Dell PC Restore n'est disponible que dans certains pays.

N'utilisez Dell PC Restore pour restaurer le système d'exploitation qu'en dernier recours. Ce programme restaure le disque dur à l'état dans lequel il se trouvait lorsque vous avez acheté l'ordinateur. Tous les programmes ou fichiers ajoutés après cette date sont définitivement supprimés du disque dur, fichiers de données compris (documents, feuilles de calcul, messages électroniques, photos numériques, fichiers audio, etc.). Si possible, sauvegardez toutes vos données avant d'utiliser PC Restore.

AVIS : l'utilisation de PC Restore supprime définitivement toutes les données du disque dur et désinstalle les applications ou les pilotes que vous avez installés après l'achat de l'ordinateur. Si possible, sauvegardez toutes vos données avant d'utiliser ce programme.

Pour utiliser PC Restore :

- 1 Mettez l'ordinateur sous tension et observez les voyants d'état du clavier.
- 2 Dès qu'ils clignotent, appuyez sur <Ctrl><F11>.

Si vous n'avez pas appuyé à temps sur <Ctrl><F11>, laissez le démarrage se terminer puis arrêtez le système et recommencez.

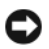

AVIS : pour annuler l'exécution de PC Restore, cliquez sur Reboot (Redémarrer) à l'étape suivante.

- 3 Dans l'écran suivant, cliquez sur Restore (Restaurer).
- 4 Dans l'écran suivant, cliquez sur Confirm (Confirmer).

Le processus de restauration dure de 6 à 10 minutes.

5 Lorsque le système vous y invite, cliquez sur Finish (Terminer) pour redémarrer l'ordinateur.

#### **28 REMARQUE :** n'arrêtez pas l'ordinateur manuellement. Cliquez sur Finish (Terminer) et laisser l'ordinateur terminer sa réinitialisation.

**6** Lorsque vous y êtes invité, cliquez sur Yes (Oui).

L'ordinateur redémarre. L'état initial de l'ordinateur étant restauré, les écrans qui apparaissent, tels que le Contrat de licence utilisateur final, sont les mêmes que ceux qui sont apparus la première fois que vous avez allumé l'ordinateur.

7 Cliquez sur Suivant.

L'écran Restauration du système s'affiche et l'ordinateur redémarre.

8 Une fois le redémarrage terminé, cliquez sur OK.

#### Suppression de Dell PC Restore

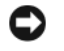

AVIS : la suppression de Dell PC Restore est définitive. Une fois le programme désinstallé, vous ne pourrez plus l'utiliser pour restaurer le système d'exploitation.

Dell PC Restore restaure le disque dur à l'état dans lequel il se trouvait lorsque vous avez acheté l'ordinateur. Il est recommandé de *ne pas* le supprimer, même pour libérer de l'espace disque, car sa suppression est définitive.

Pour supprimer PC Restore :

- 1 Connectez-vous en tant qu'administrateur local.
- 2 Dans l'Explorateur Windows, accédez au répertoire c:\dell\utilities\DSR.
- 3 Double-cliquez sur le fichier DSRIRRemv2.exe.
	-

**REMARQUE** : si vous ne vous connectez pas en tant qu'administrateur local, un message vous y invite. Cliquez sur Quit (Quitter) et connectez-vous en tant qu'administrateur local.

**REMARQUE** : si le disque dur ne contient aucune partition pour PC Restore, un message vous indique que la partition est introuvable. Cliquez sur Quit (Quitter). Il n'y a pas de partition à supprimer.

- 4 Cliquez sur OK pour supprimer la partition PC Restore du disque dur.
- **5** Répondez Yes (Oui) au message de confirmation.

La partition de PC Restore est supprimée et l'espace disque libéré est ajouté à la quantité d'espace disponible sur le disque dur.

- 6 Dans l'Explorateur Windows, cliquez avec le bouton droit sur Disque local (C:), sélectionnez Propriétés et vérifiez que la quantité indiquée pour Espace libre a augmenté et reflète l'espace supplémentaire disponible.
- 7 Cliquez sur Terminer pour fermer la fenêtre de suppression de PC Restore.
- 8 Redémarrez l'ordinateur.

# Retrait et installation de pièces

## <span id="page-54-2"></span>Avant de commencer

Cette section contient les procédures d'installation et de retrait de pièces. Sauf mention contraire, chaque procédure implique les conditions suivantes :

- Vous avez appliqué les procédures décrites dans les sections "Mise hors tension de l'ordinateur" [\(page 55\)](#page-54-1) et "Avant d'intervenir à l'intérieur de votre ordinateur" ([page 56\)](#page-55-0).
- Vous avez pris connaissance des consignes de sécurité du Guide d'informations sur le produit Dell™.

**CALCO REMARQUE** : sauf indication contraire, vous pouvez remplacer une pièce ou l'installer (si elle a été achetée séparément) en suivant la procédure de retrait dans l'ordre inverse.

#### Outils recommandés

Les procédures présentées dans ce document nécessitent notamment l'utilisation des outils suivants :

- Petit tournevis plat
- Tournevis cruciforme
- Disquette ou CD du programme de mise à jour du BIOS Flash

#### <span id="page-54-1"></span><span id="page-54-0"></span>Mise hors tension de l'ordinateur

AVIS : afin d'éviter de perdre des données, enregistrez et fermez les fichiers ouverts, puis fermez tous les programmes avant de mettre l'ordinateur hors tension.

- 1 Arrêtez le système d'exploitation :
	- a Enregistrez et fermez tous les fichiers ouverts, puis quittez tous les programmes en cours d'exécution. Cliquez ensuite sur Démarrer puis sur Arrêter l'ordinateur.
	- b Dans la fenêtre Arrêter l'ordinateur, cliquez sur Arrêter.

L'ordinateur s'éteint une fois le processus d'arrêt du système d'exploitation terminé.

2 Vérifiez que l'ordinateur et tous les périphériques connectés sont éteints. Si l'ordinateur et les périphériques connectés ne se sont pas éteints automatiquement à l'arrêt du système d'exploitation, maintenez le bouton d'alimentation enfoncé pendant 4 secondes.

#### <span id="page-55-0"></span>Avant d'intervenir à l'intérieur de l'ordinateur

Respectez les consignes de sécurité suivantes pour contribuer à assurer votre sécurité personnelle et pour protéger l'ordinateur contre d'éventuels dommages.

 $\angle$ ! PRÉCAUTION : avant de commencer les procédures de cette section, suivez les consignes de sécurité fournies dans le Guide d'informations sur le produit.

 $\sqrt{!}$  PRÉCAUTION : manipulez avec précaution les cartes et les pièces de l'ordinateur. Ne touchez pas les composants ou les contacts d'une carte. Tenez une carte par les bords ou par la patte de montage métallique. Les pièces telles que le processeur doivent être tenues par les bords de manière à éviter tout contact avec les broches.

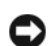

AVIS : toute réparation de votre ordinateur doit être effectuée par un technicien de maintenance certifié. Les dommages causés par des interventions de maintenance non autorisées par Dell ne sont pas couverts par votre garantie.

AVIS : pour débrancher un câble, saisissez son connecteur ou sa boucle de serrage. Ne tirez pas sur le câble. Certains câbles possèdent un connecteur avec des pattes de verrouillage ; vous devez appuyer sur ces dernières pour débrancher le câble. Lorsque vous séparez des connecteurs, veillez à les maintenir alignés pour ne pas tordre leurs broches. Pour la même raison, lors du raccordement d'un câble, vérifiez bien l'orientation et l'alignement des deux connecteurs.

AVIS : pour éviter tout dommage matériel, effectuez les étapes suivantes avant d'intervenir à l'intérieur de l'ordinateur :

1 Éteignez l'ordinateur (voir [page 55](#page-54-1)).

AVIS : lorsque vous débranchez un câble réseau, déconnectez-le de l'ordinateur avant de le retirer du port ou du périphérique réseau.

- 2 Débranchez également tous les fils de téléphone ou de télécommunication de l'ordinateur.
- 3 Débranchez le cordon d'alimentation de l'ordinateur de la prise électrique, ainsi que celui des périphériques connectés. Appuyez ensuite sur le bouton d'alimentation pour mettre la carte système à la terre.

#### $\hat{\P}$  PRÉCAUTION : pour prévenir tout risque de décharge électrique, débranchez toujours l'ordinateur de la prise électrique avant de retirer le capot.

4 Retirez le capot de l'ordinateur (voir [page 60\)](#page-59-0).

AVIS : avant de toucher quoi ce soit à l'intérieur de l'ordinateur, mettez-vous à la terre en touchant une surface métallique non peinte, par exemple à l'arrière du châssis de l'ordinateur. Répétez cette opération régulièrement pendant votre intervention pour dissiper toute électricité statique qui pourrait endommager les composants internes.

<span id="page-56-0"></span>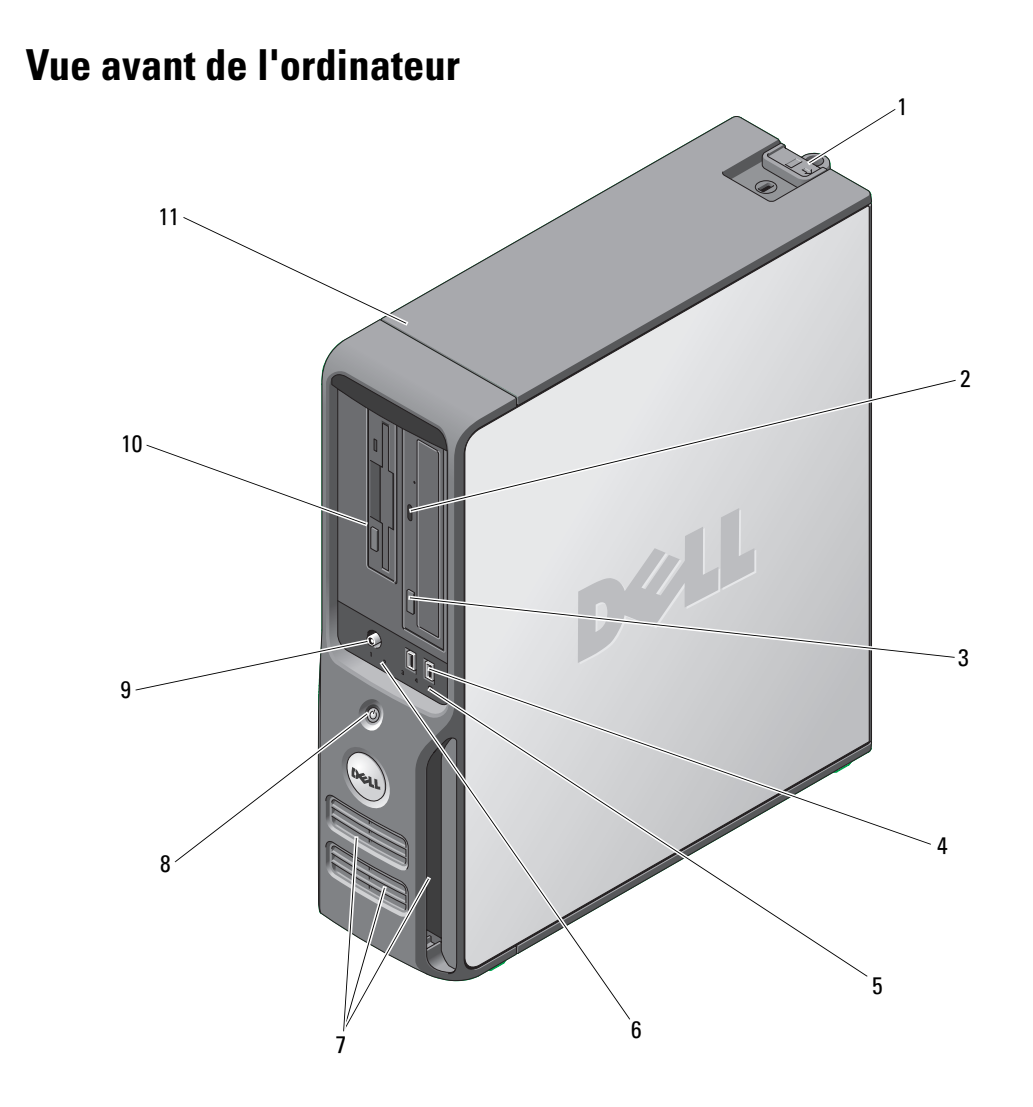

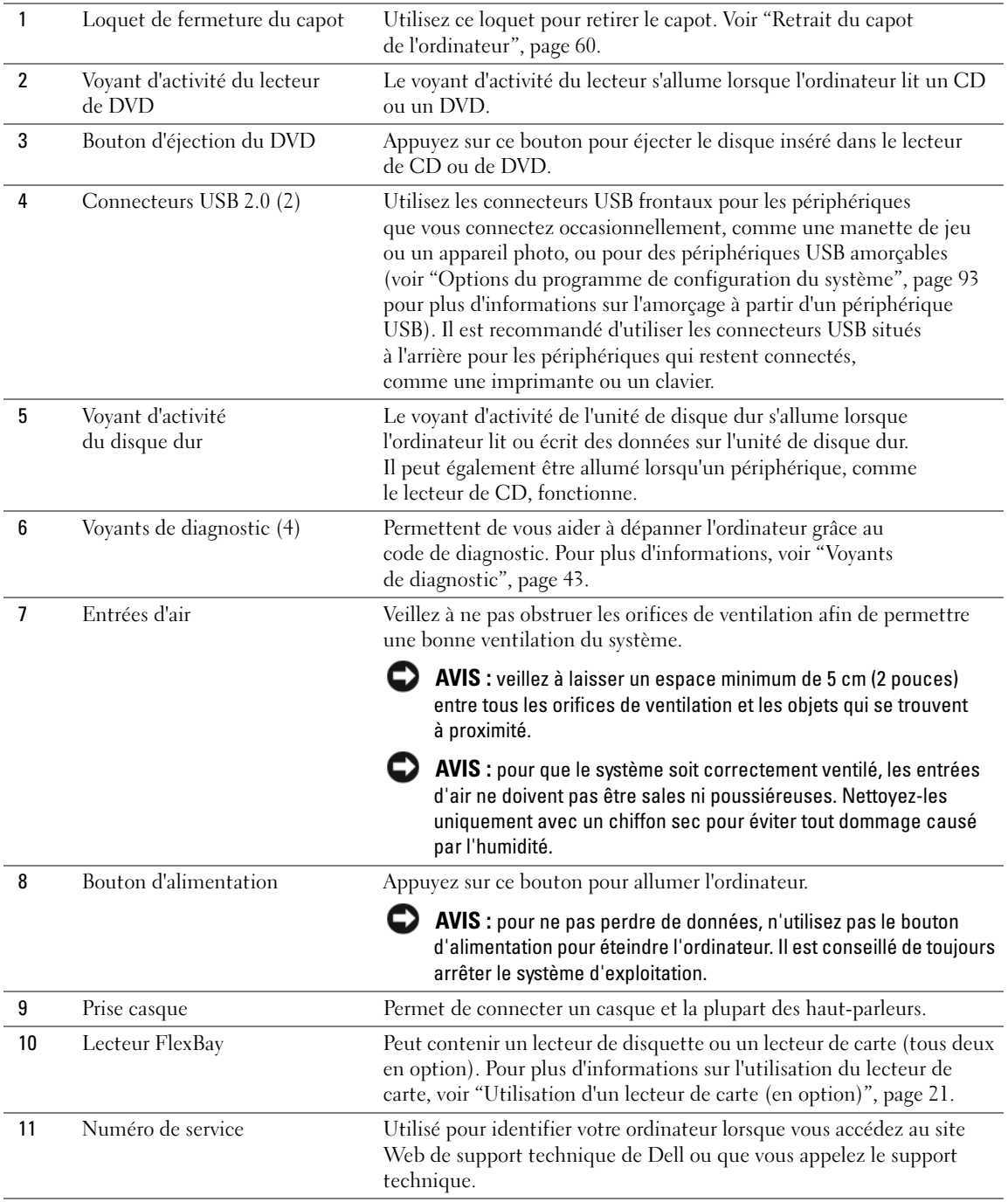

## Vue arrière de l'ordinateur

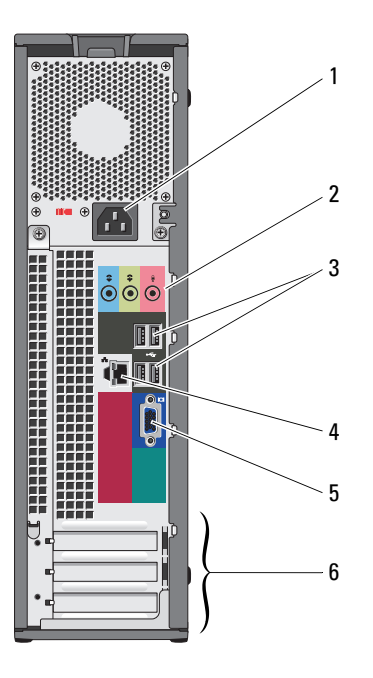

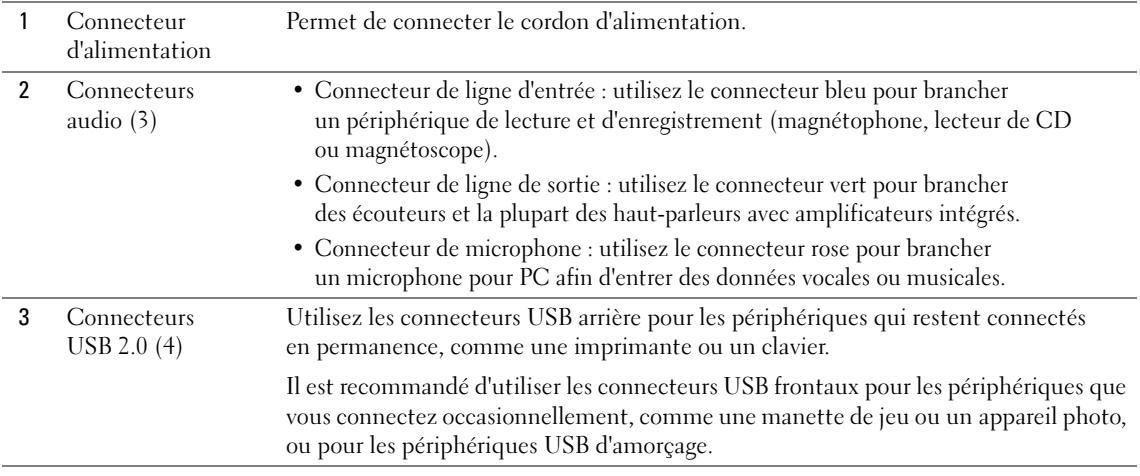

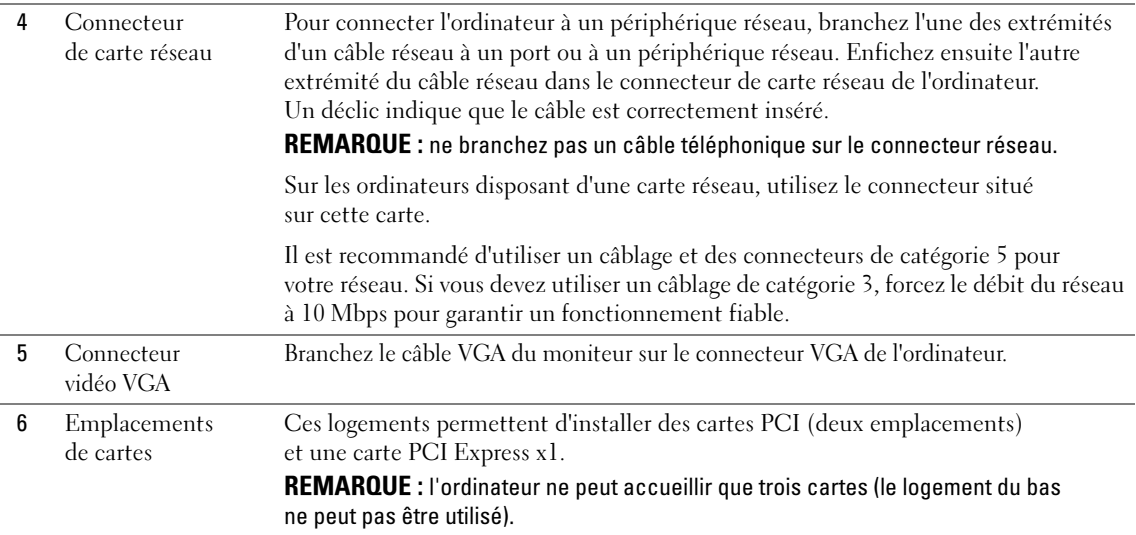

## <span id="page-59-0"></span>Retrait du capot de l'ordinateur

 $\bigwedge$  PRÉCAUTION : avant de commencer les procédures de cette section, suivez les consignes de sécurité fournies dans le Guide d'informations sur le produit.

PRÉCAUTION : pour prévenir tout risque de décharge électrique, débranchez toujours l'ordinateur de la prise électrique avant de retirer le capot.

1 Suivez les procédures de la section ["Avant de commencer", page 55](#page-54-2).

AVIS : vérifiez qu'il y a assez de place sur le plan de travail (au moins 30 cm, soit 1 pied) pour déposer le capot une fois celui-ci retiré.

AVIS : travaillez toujours sur une surface plane et suffisamment protégée pour éviter de rayer l'ordinateur ou le plan de travail.

- 2 Si vous avez installé un cadenas dans l'anneau correspondant du panneau arrière, retirez-le.
- 3 Couchez l'ordinateur sur le côté, capot vers le haut.
- 4 Poussez le loquet de fermeture du capot tout en relevant ce dernier.
- **5** Relevez le capot.
- 6 Dégagez le capot des charnières et déposez-le sur une surface non abrasive.

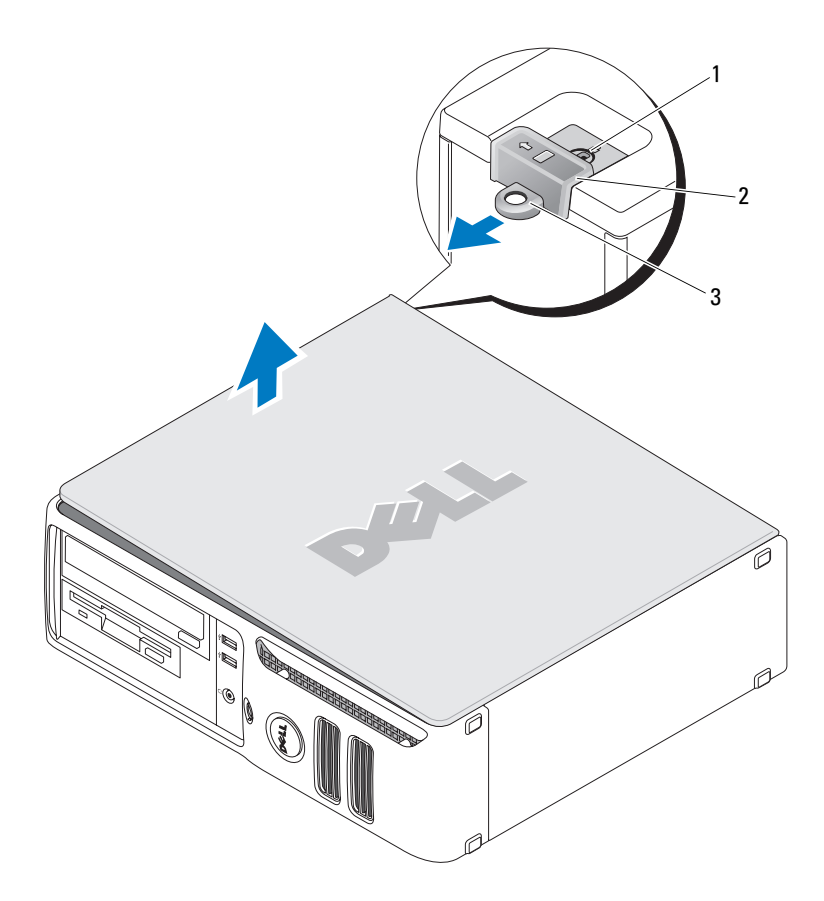

1 Emplacement pour câble de sécurité 2 Loquet de fermeture du capot 3 Anneau pour cadenas

## Vue interne de l'ordinateur

 $\bigwedge$  PRÉCAUTION : avant de commencer les procédures de cette section, suivez les consignes de sécurité fournies dans le Guide d'informations sur le produit.

 $\hat{\triangle}$  PRÉCAUTION : pour prévenir tout risque de décharge électrique, débranchez toujours l'ordinateur de la prise électrique avant de retirer le capot.

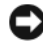

AVIS : lorsque vous ouvrez le capot de l'ordinateur, prenez soin de ne pas déconnecter de câbles de la carte système accidentellement.

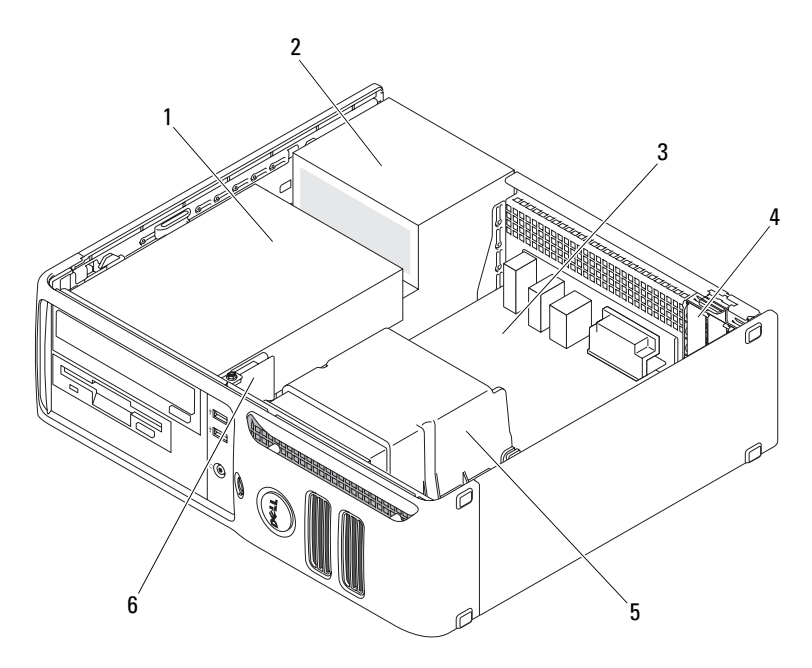

- 1 Baie de lecteurs (CD/DVD, lecteur de disquette et disque dur)
- 
- 3 Carte système 5 Assemblage du dissipateur de chaleur
- 
- 2 Bloc d'alimentation 4 Logements de cartes 6 Panneau d'E-S avant
- 

## <span id="page-62-0"></span>Composants de la carte système

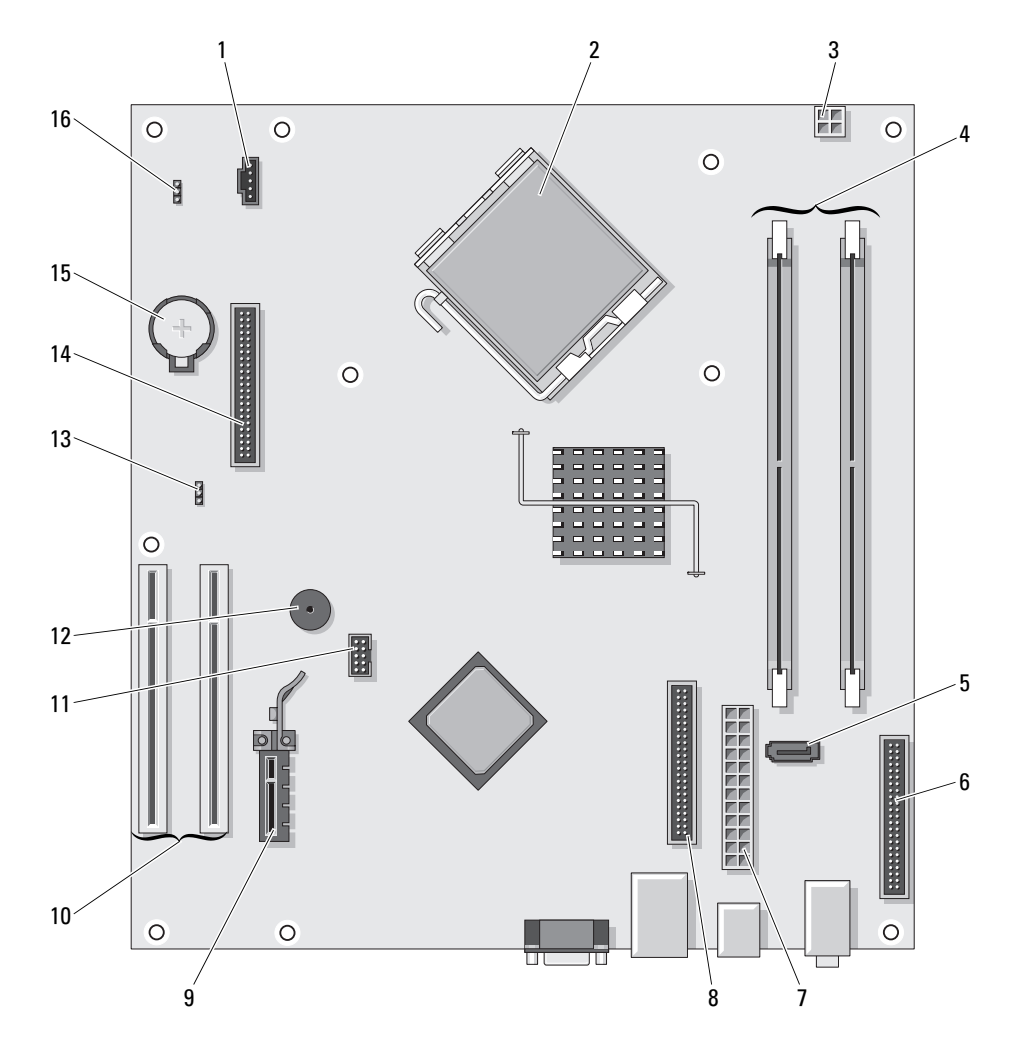

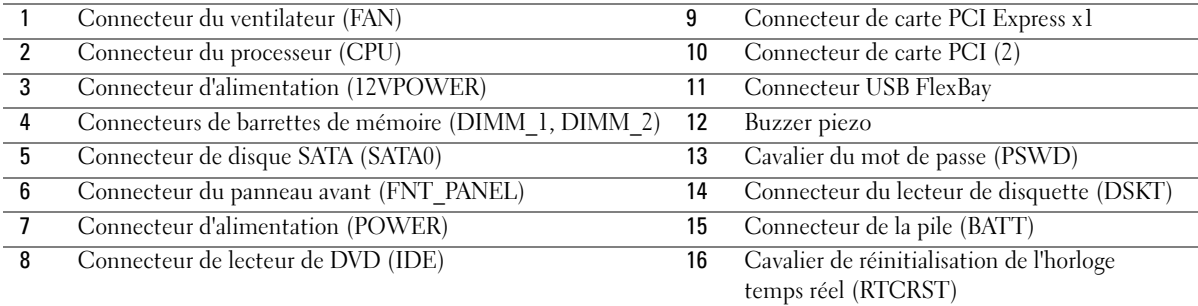

## <span id="page-63-0"></span>Mémoire

Si une seule barrette de mémoire est installée sur la carte système, vous pouvez en installer une autre pour augmenter la taille de la mémoire.

Votre ordinateur prend en charge la mémoire de type DDR2. Pour plus d'informations sur le type de mémoire pris en charge par votre ordinateur, voir ["Spécifications", page 87.](#page-86-0)

#### Présentation des barrettes de mémoire DDR2

Les barrettes de mémoire DDR2 doivent être installées par paires identiques (taille de la mémoire, vitesse et technologie. Sinon, l'ordinateur continuera de fonctionner, mais ses performances peuvent diminuer légèrement. Voir l'étiquette apposée sur la barrette pour déterminer sa capacité.

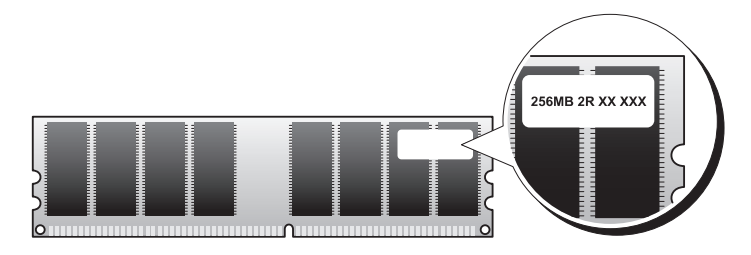

**CALCOMARQUE** : installez toujours les barrettes de mémoire DDR2 dans l'ordre indiqué sur la carte système.

La configuration de mémoire recommandée consiste en une paire de barrettes de même type installées dans les connecteurs DIMM 1 et 2.

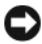

AVIS : n'installez pas de barrettes de mémoire de type ECC ou avec tampon. Seules les barrettes de mémoire sans tampon, non-ECC, sont prises en charge.

- Si vous installez des paires mixtes PC2-3200 (DDR2 à 400 MHz) et PC2-4300 (DDR2 à 533 MHz), toutes les barrettes fonctionneront à la vitesse de la barrette la plus lente installée.
- Veillez à installer une barrette de mémoire dans le logement le plus proche du processeur (DIMM 1) avant d'équiper les autres connecteurs.

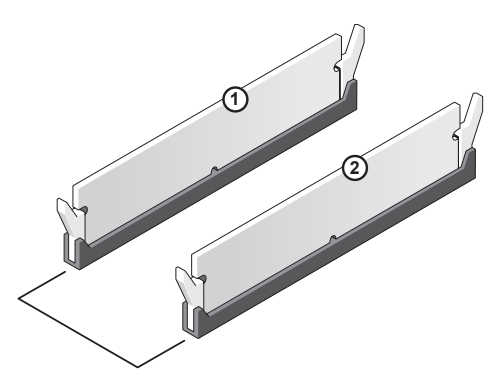

Paire de barrettes similaires dans les connecteurs DIMM 1 et 2

**EMARQUE** : les barrettes fournies par Dell sont couvertes par la garantie de l'ordinateur.

AVIS : si vous retirez les barrettes d'origine pour mettre la mémoire à niveau, ne les mélangez pas avec les nouvelles barrettes, même si ces dernières vous ont été fournies par Dell. Si possible, évitez de coupler une barrette d'origine avec une barrette neuve. Sinon, l'ordinateur risque de ne pas démarrer correctement.

#### <span id="page-64-0"></span>Installation d'une barrette de mémoire

 $\bigwedge$  PRÉCAUTION : avant de commencer les procédures de cette section, suivez les consignes de sécurité fournies dans le Guide d'informations sur le produit.

AVIS : pour prévenir les dommages causés par les décharges électrostatiques aux composants de l'ordinateur, déchargez votre corps de son électricité statique avant de manipuler les pièces électroniques du système. Pour cela, touchez une surface métallique non peinte du châssis de l'ordinateur.

- 1 Suivez les procédures de la section ["Avant de commencer", page 55](#page-54-2).
- 2 Écartez les clips de fixation situés à chaque extrémité du connecteur mémoire.

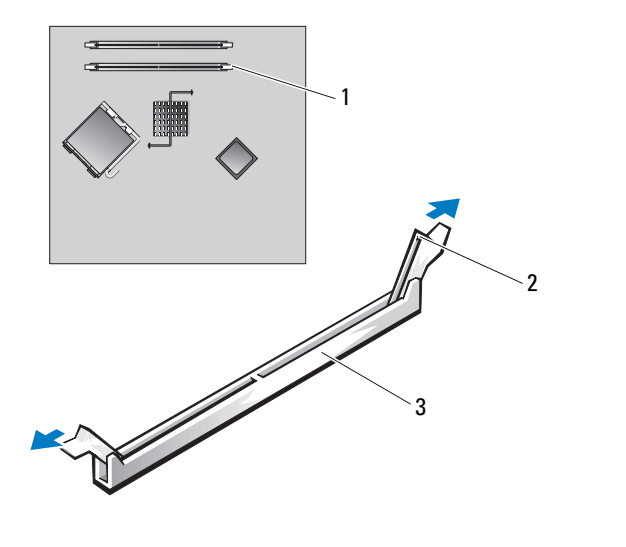

1 Connecteur de mémoire le plus proche du processeur 2 Clips de fixation (2) 3 Connecteur 3 Alignez l'encoche située sur la partie inférieure de la barrette avec la barre transversale du connecteur.

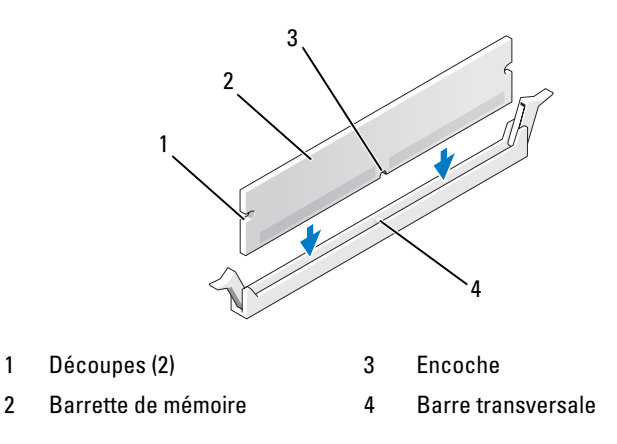

AVIS : pour éviter d'endommager la barrette de mémoire, enfoncez-la dans le connecteur en appliquant une force égale à chaque extrémité.

4 Insérez la barrette dans le connecteur jusqu'à ce qu'elle se mette en place.

Les clips de fixation doivent s'emboîter dans les découpes situées à chaque extrémité de la barrette.

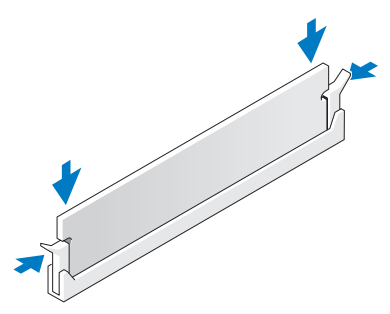

5 Réinstallez le capot de l'ordinateur. Voir ["Réinstallation du capot", page 86.](#page-85-0)

AVIS : pour connecter un câble réseau, branchez-le d'abord sur le port ou le périphérique réseau, puis sur l'ordinateur.

- 6 Branchez l'ordinateur et les périphériques sur le secteur, puis allumez-les.
- 7 Lorsqu'un message s'affiche pour indiquer que la taille de la mémoire a changé, appuyez sur  $\langle F1 \rangle$ pour continuer.
- 8 Ouvrez une session sur l'ordinateur.
- 9 Faites un clic droit sur l'icône Poste de travail et cliquez sur Propriétés.
- 10 Cliquez sur l'onglet Général.
- 11 Pour vérifier que la mémoire est correctement installée, contrôlez la quantité de mémoire (RAM) répertoriée.

#### Retrait d'une barrette de mémoire

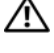

 $\triangle$  PRÉCAUTION : avant de commencer les procédures de cette section, suivez les consignes de sécurité fournies dans le Guide d'informations sur le produit.

AVIS : pour prévenir les dommages causés par les décharges électrostatiques aux composants de l'ordinateur, déchargez votre corps de son électricité statique avant de manipuler les pièces électroniques du système. Pour cela, touchez une surface métallique non peinte du châssis de l'ordinateur.

- 1 Suivez les procédures de la section ["Avant de commencer", page 55](#page-54-2).
- 2 Appuyez sur le clip de fixation situé à chaque extrémité du connecteur mémoire.
- 3 Saisissez la barrette et tirez-la vers le haut.

En cas de difficultés, déplacez doucement la barrette d'avant en arrière pour la dégager de son connecteur.

## <span id="page-66-0"></span>**Cartes**

 $\bigwedge$  PRÉCAUTION : avant de commencer les procédures de cette section, suivez les consignes de sécurité fournies dans le Guide d'informations sur le produit.

AVIS : pour prévenir les dommages causés par les décharges électrostatiques aux composants de l'ordinateur, déchargez votre corps de son électricité statique avant de manipuler les pièces électroniques du système. Pour cela, touchez une surface métallique non peinte du châssis de l'ordinateur.

Votre ordinateur Dell™ comporte les logements suivants pour cartes PCI et PCI Express :

- Deux logements de carte PCI compacte
- Un logement de carte PCI Express x1 compacte

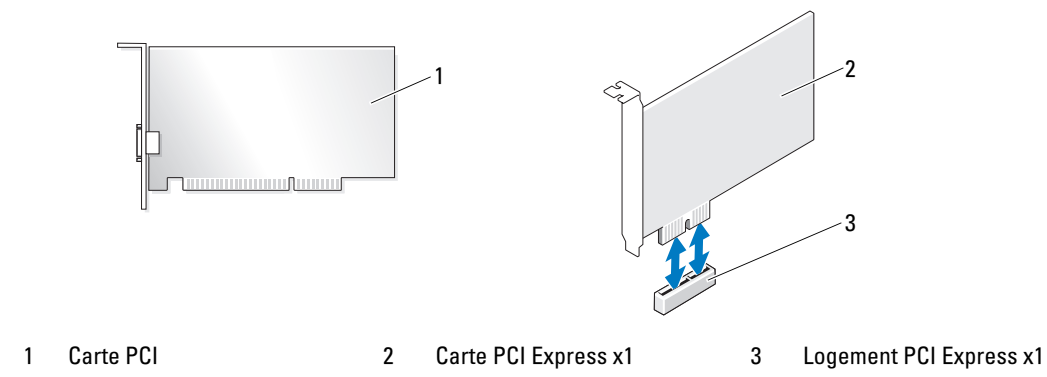

Si vous installez ou remplacez une carte d'extension, suivez les procédures ci-après. Si vous ne remplacez pas la carte par une autre, consultez la section ["Retrait d'une carte d'extension", page 71](#page-70-0).

Si vous remplacez une carte, désinstallez le pilote de l'ancienne carte pour le supprimer du système d'exploitation.

#### Installation d'une carte d'extension

1 Suivez les procédures de la section ["Avant de commencer", page 55](#page-54-2).

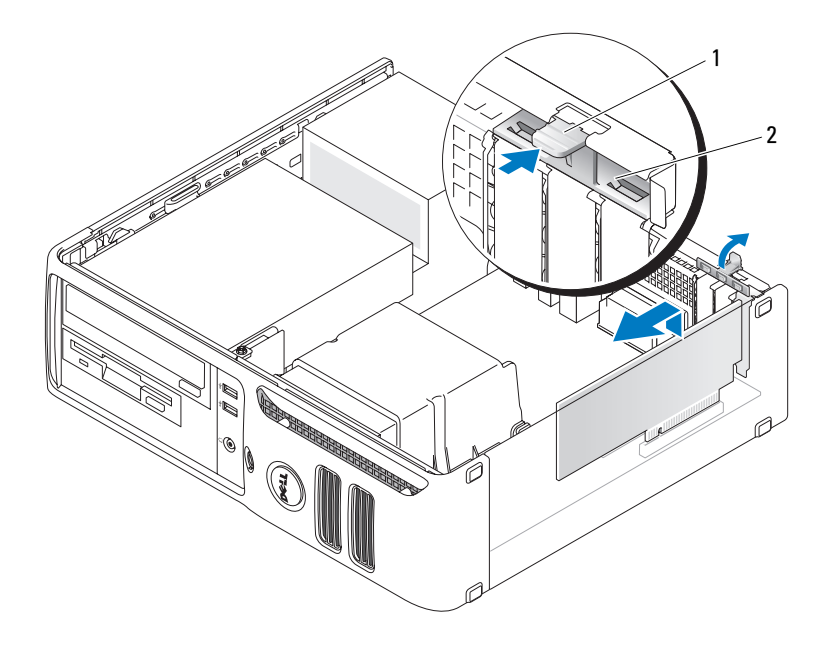

1 Patte de dégagement 2 Volet de fixation des cartes

- 2 Poussez doucement la patte de dégagement située à l'intérieur du volet de fixation des cartes, de manière à ouvrir ce dernier. Le volet reste en position ouverte.
- 3 Si vous installez une nouvelle carte, retirez la plaque de recouvrement pour libérer un emplacement. Passez ensuite à l'[étape 5.](#page-67-0)
- 4 Si vous remplacez une carte déjà installée dans l'ordinateur, retirez-la.

Si nécessaire, déconnectez les câbles branchés sur la carte. Saisissez la carte par les coins supérieurs et retirez-la du connecteur.

<span id="page-67-0"></span>**5** Préparez la carte en vue de son installation.

Consultez la documentation de la carte pour obtenir des informations sur sa configuration, la réalisation des connexions internes ou le paramétrage approprié pour votre ordinateur.

 $\bigwedge$  PRÉCAUTION : certaines cartes réseau démarrent automatiquement l'ordinateur lorsqu'elles sont connectées à un réseau. Pour vous protéger contre les décharges électriques, prenez bien soin de débrancher votre ordinateur de sa prise électrique avant d'installer des cartes.

6 Placez la carte dans le connecteur et appuyez dessus fermement. Vérifiez que la carte est correctement insérée dans l'emplacement.

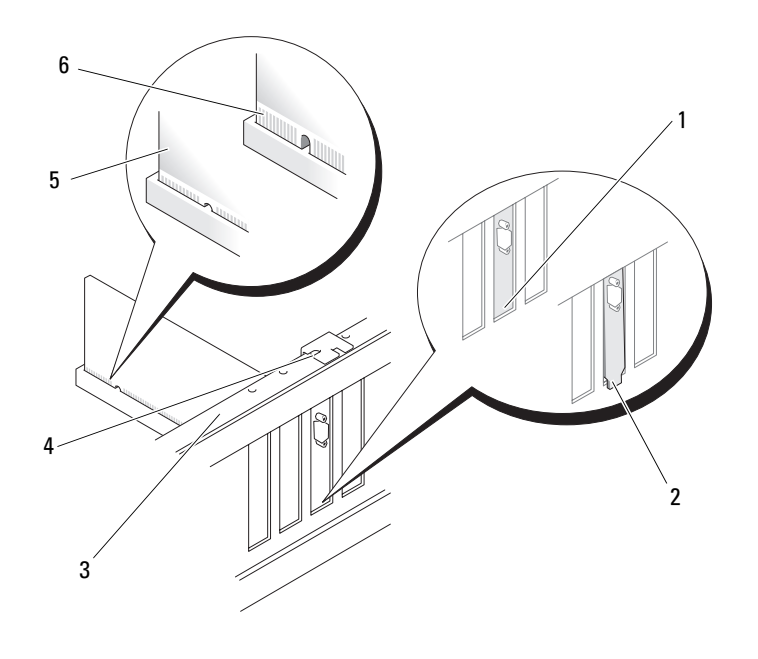

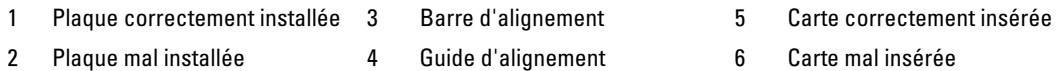

- 7 Avant de fermer le volet de fixation des cartes, vérifiez que :
	- les bords supérieurs de toutes les cartes et plaques de recouvrement sont au même niveau que la barre d'alignement ;
	- l'encoche sur le bord supérieur de chaque carte ou sur la plaque de recouvrement s'emboîte sur le guide d'alignement.

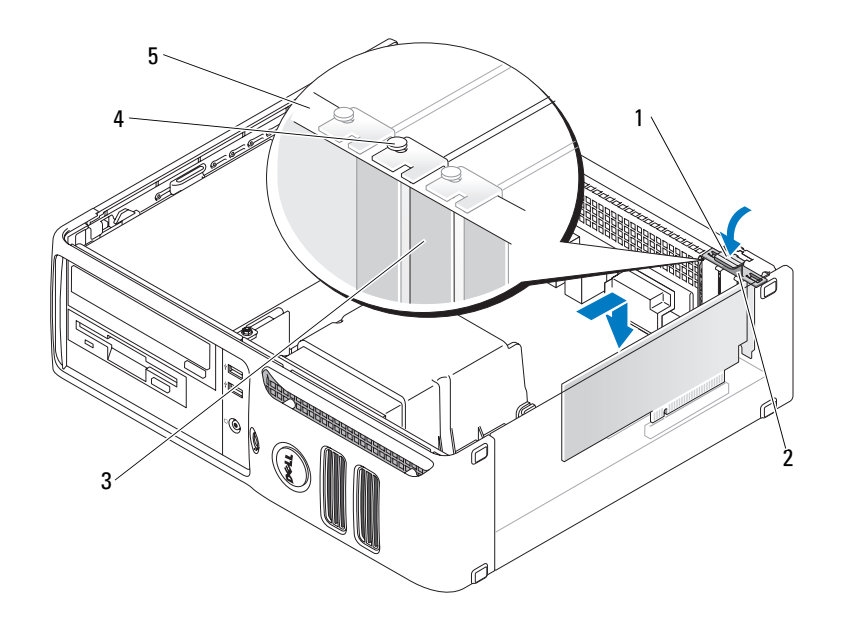

- 1 Patte de dégagement 3 Plaque de recouvrement 5 Barre d'alignement
- 2 Volet de fixation des cartes 4 Guide d'alignement
- 8 Refermez le volet.

AVIS : ne faites pas passer les câbles des cartes au dessus ni derrière celles-ci. Ils risqueraient de gêner la fermeture du capot de l'ordinateur ou d'endommager l'équipement.

9 Connectez tous les câbles requis à la carte.

Consultez la documentation fournie avec la carte pour plus d'informations sur le câblage approprié.

AVIS : pour connecter un câble réseau, branchez-le d'abord sur le port ou le périphérique réseau, puis sur l'ordinateur.

- 10 Réinstallez le capot de l'ordinateur, rebranchez l'ordinateur et les périphériques à leurs prises électriques, puis allumez-les.
- 11 Si vous avez installé une carte son :
	- a Accédez au programme de configuration du système, sélectionnez Audio Controller (Contrôleur audio) puis choisissez la valeur Off (Désactivé). Voir [page 91](#page-90-0).
	- b Branchez les périphériques audio externes sur les connecteurs de la carte son. Ne les branchez pas aux connecteurs de microphone, de haut-parleur/casque ou de ligne d'entrée du panneau arrière.
- 12 Si vous avez installé une carte réseau supplémentaire et souhaitez désactiver la carte réseau intégrée :
	- a Ouvrez le programme de configuration du système, sélectionnez Network Controller (Contrôleur réseau) et modifiez le paramètre pour lui attribuer la valeur Off (Désactivé). Voir [page 91](#page-90-0).
	- b Reliez le câble réseau aux connecteurs de la carte réseau supplémentaire et non au connecteur de NIC du panneau arrière.
- 13 Installez tous les pilotes requis pour la carte, comme indiqué dans la documentation de cette dernière.

#### <span id="page-70-0"></span>Retrait d'une carte d'extension

- 1 Suivez les procédures de la section ["Avant de commencer", page 55](#page-54-2).
- 2 Poussez doucement la patte de dégagement située à l'intérieur du volet de fixation des cartes de manière à ouvrir ce dernier. Le volet reste en position ouverte.
- 3 Si vous retirez la carte définitivement, installez une plaque de recouvrement sur le logement vide.

Si vous avez besoin d'une plaque de recouvrement, contactez Dell (voir [page 105](#page-104-0)).

- **CALCOREMARQUE** : l'installation d'une plaque de ce type sur un emplacement vide est obligatoire pour que le système reste conforme à l'homologation FCC (Federal Communications Commission). Ces plaques protègent également l'ordinateur de la poussière et autres impuretés.
- 4 Refermez le volet.

AVIS : pour connecter un câble réseau, branchez-le d'abord sur le port ou le périphérique réseau, puis sur l'ordinateur.

- 5 Réinstallez le capot de l'ordinateur, rebranchez l'ordinateur et les périphériques à leurs prises électriques, puis allumez-les.
- 6 Désinstallez le pilote de la carte pour le supprimer du système d'exploitation.
- 7 Si vous avez retiré une carte son, procédez comme suit :
	- a Accédez au programme de configuration du système, sélectionnez Audio Controller (Contrôleur audio) puis choisissez la valeur On (Activé). Voir [page 91](#page-90-0).
	- b Connectez les périphériques audio externes aux connecteurs audio situés sur le panneau arrière de l'ordinateur.
- 8 Si vous avez supprimé une carte réseau supplémentaire :
	- a Accédez au programme de configuration du système, sélectionnez Network Controller (Contrôleur réseau) puis choisissez la valeur On (Activé). Voir [page 91](#page-90-0).
	- b Enfichez le câble réseau dans le connecteur intégré situé sur le panneau arrière de l'ordinateur.

#### $\sqrt{!}$  PRÉCAUTION : avant de commencer les procédures de cette section, suivez les consignes de sécurité fournies dans le Guide d'informations sur le produit.

PRÉCAUTION : pour prévenir tout risque de décharge électrique, débranchez toujours l'ordinateur de la prise électrique avant de retirer le capot.

## **Lecteurs**

L'ordinateur prend en charge les unités suivantes :

- Un disque dur SATA
- Un lecteur FlexBay (lecteur de disquette ou de carte)
- Un lecteur de CD ou de DVD

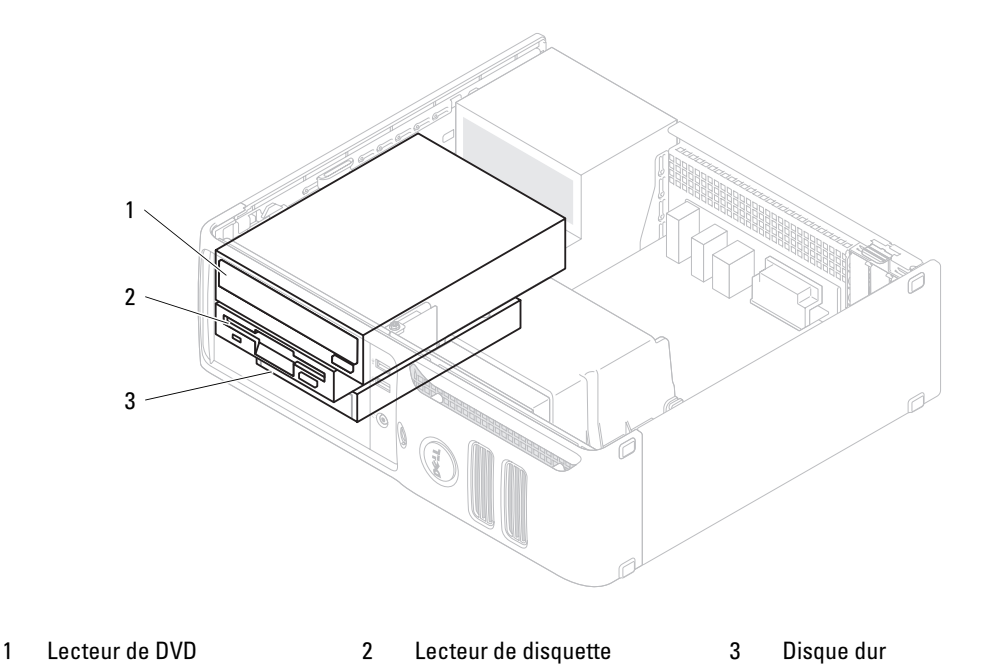

Reliez les lecteurs de DVD au connecteur marqué "IDE" sur la carte système. Les disques durs SATA doivent être reliés aux connecteurs SATA 0 ou SATA 1 de la carte système.

#### Adressage de lecteur IDE

Si vous connectez deux périphériques IDE à un seul câble d'interface IDE et si vous les configurez en mode "Cable Select" (sélection de câble), le périphérique relié au dernier connecteur du câble d'interface est le lecteur principal ou lecteur d'amorçage ("drive 0"). Le périphérique relié au connecteur intermédiaire du câble d'interface est le lecteur secondaire ("drive 1"). Consultez la documentation du lecteur se trouvant dans votre kit de mise à niveau pour plus d'informations sur la configuration des périphériques en sélection de câble.
## Connexion des câbles de lecteur

Lorsque vous installez un lecteur, vous connectez deux câbles entre l'arrière du lecteur et la carte système (un câble d'alimentation en CC et un câble d'interface).

#### Connecteurs d'interface de lecteurs

La plupart des connecteurs d'interface sont conçus de façon à éviter tout risque d'insertion incorrecte ; une encoche ou l'emplacement d'une broche manquante sur un connecteur correspond à une patte ou à un trou sur l'autre connecteur. Les connecteurs munis d'un détrompeur garantissent l'insertion correcte du câble. Le fil indiqué par la bande colorée figurant sur un côté du câble IDE doit être inséré dans la broche 1 du connecteur. Les câbles SATA ne comprennent pas de bande colorée. Le côté correspondant à la broche 1 d'un connecteur de carte est généralement indiqué par un "1 imprimé par sérigraphie sur la carte.

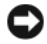

AVIS : lorsque vous raccordez un câble d'interface IDE, veillez à aligner la bande de couleur sur la broche 1 du connecteur. L'inversion du câble empêcherait le lecteur de fonctionner et pourrait endommager le contrôleur, le lecteur ou les deux à la fois.

#### Connecteur SATA

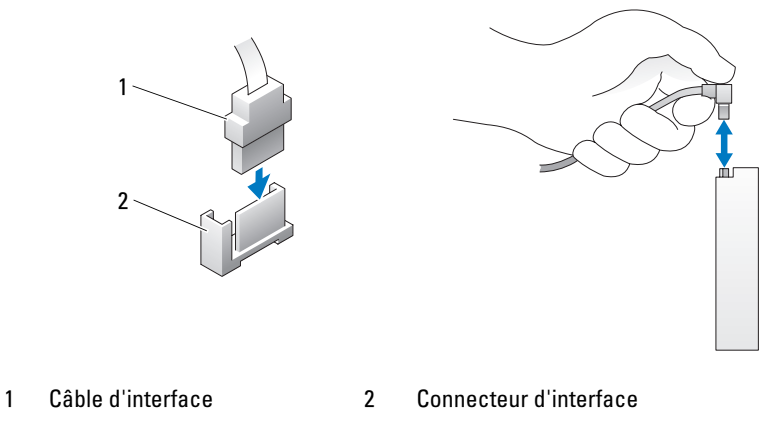

## Connecteur du câble d'alimentation

Pour connecter un lecteur à l'aide du câble d'alimentation, repérez le connecteur d'alimentation sur la carte système.

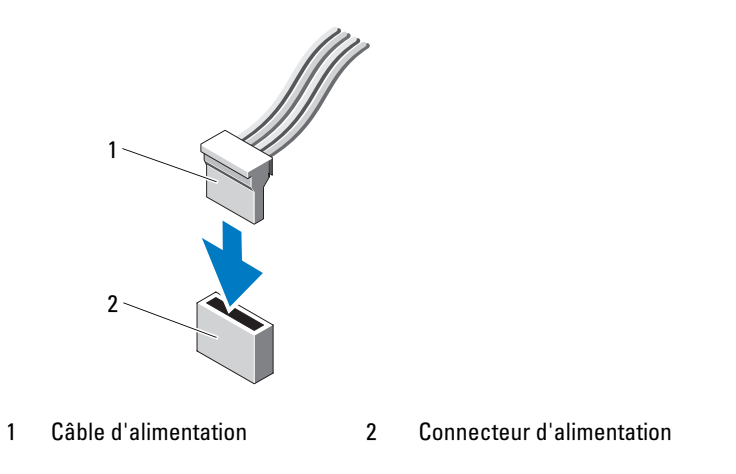

## Connexion et déconnexion des câbles de lecteurs

Lorsque vous retirez le câble de données d'un lecteur IDE, saisissez le bouton d'extraction de couleur et tirez jusqu'à ce que le connecteur se détache.

Lorsque vous connectez et déconnectez un câble de données SATA, tenez le câble par le connecteur noir situé à chaque extrémité.

Tout comme les connecteurs IDE, les connecteurs d'interface SATA sont munis de détrompeurs pour éviter une mauvaise insertion (les encoches ou broches manquantes d'un connecteur correspondent à des pattes ou à des trous sur la fiche correspondante).

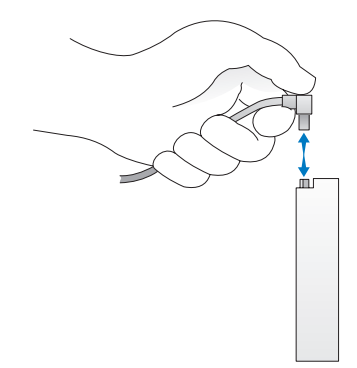

# Disque dur

 $\bigwedge$  PRÉCAUTION : avant de commencer les procédures de cette section, suivez les consignes de sécurité fournies dans le Guide d'informations sur le produit.

 $\overline{\Delta}$ PRÉCAUTION : pour prévenir tout risque de décharge électrique, débranchez toujours l'ordinateur de la prise électrique avant de retirer le capot.

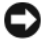

AVIS : pour ne pas endommager le lecteur, ne le déposez pas sur une surface dure. Utilisez une surface pouvant amortir les chocs, par exemple un tapis de mousse.

AVIS : si vous remplacez un disque dur contenant des données que vous souhaitez conserver, sauvegardez vos fichiers avant de commencer la procédure.

Consultez la documentation du lecteur pour vérifier qu'il est configuré pour l'ordinateur.

#### Retrait d'un disque dur

1 Suivez les procédures de la section ["Avant de commencer", page 55](#page-54-0).

**REMARQUE**: pour les procédures suivantes, il n'est pas indispensable de retirer le lecteur de DVD et le lecteur de disquette ; vous pouvez donc laisser en place les câbles connectés à ces lecteurs.

- 2 Retirez le lecteur de DVD de sa baie et mettez-le de côté.
- 3 Retirez le lecteur de disquette de sa baie et mettez-le de côté.
- 4 Appuyez sur les deux clips de fixation en plastique situés de chaque côté du lecteur, puis poussez celui-ci vers l'arrière de l'ordinateur.

AVIS : ne tirez pas sur les câbles pour enlever le lecteur de l'ordinateur. Vous risqueriez de les endommager, ainsi que les connecteurs.

5 Soulevez le lecteur pour l'extraire de l'ordinateur, puis déconnectez son câble d'alimentation et son câble d'unité.

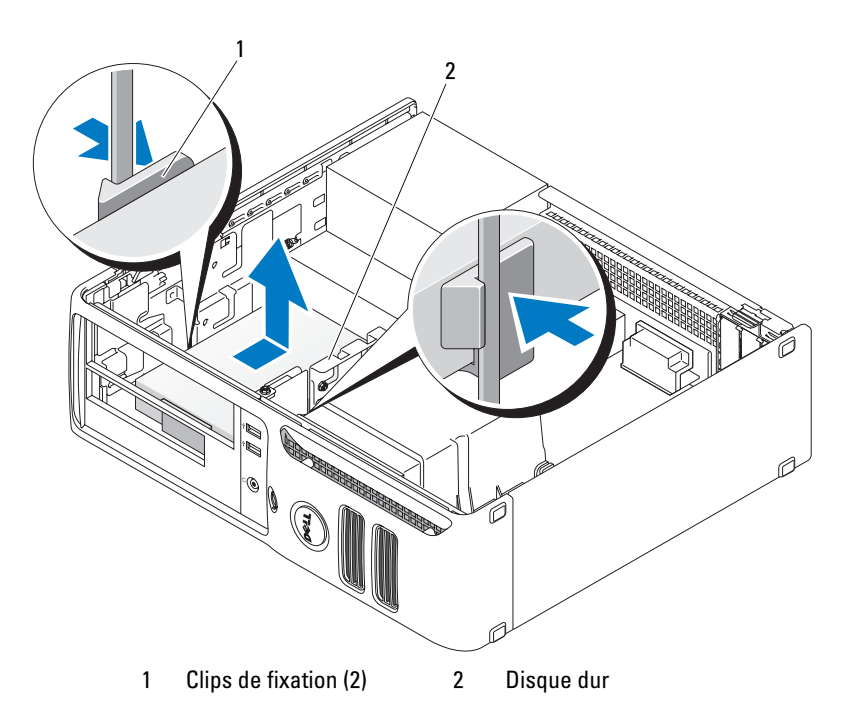

#### Installation d'un disque dur

1 Consultez la documentation du lecteur pour vérifier qu'il est configuré pour l'ordinateur.

AVIS : pour ne pas endommager le lecteur, ne le déposez pas sur une surface dure. Utilisez une surface pouvant amortir les chocs, par exemple un tapis de mousse.

- 2 Préparez le nouveau disque dur en vue de son installation.
- 3 Si le disque à installer n'est pas fourni avec un support de plastique, retirez celui du disque d'origine et fixez-le sur le nouveau disque.

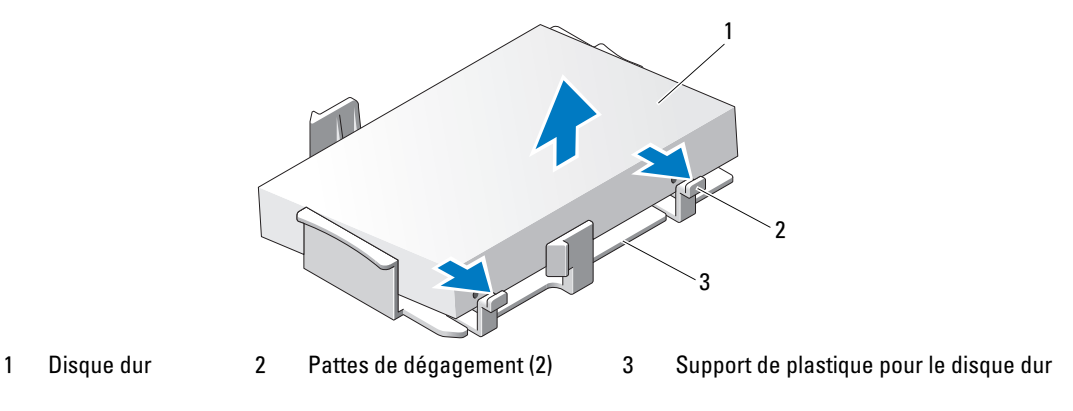

4 Placez le nouveau disque dur dans le support et appuyez jusqu'à ce qu'il s'y enclenche.

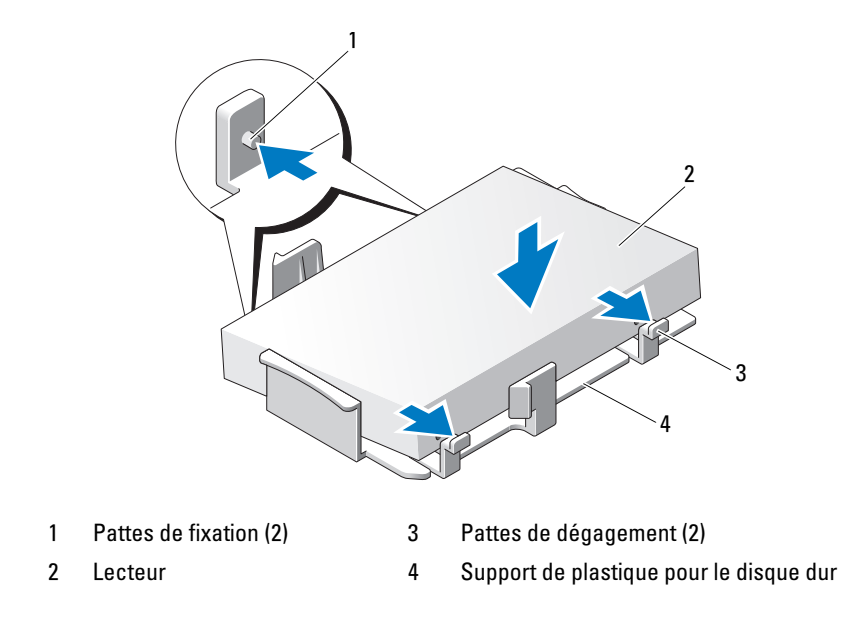

- Connectez le câble d'alimentation et le câble d'interface sur le lecteur.
- Repérez l'emplacement correspondant au lecteur et insérez ce dernier dans la baie jusqu'à ce qu'il s'enclenche.

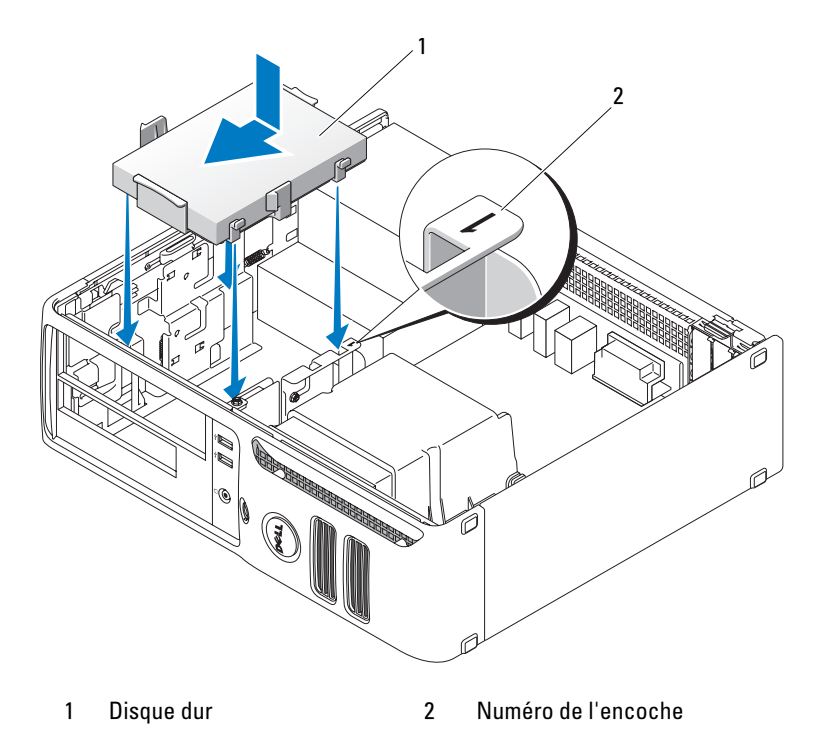

- Réinstallez le lecteur de disquette et le lecteur de DVD.
- Passez tous les connecteurs en revue pour voir s'ils sont correctement câblés et insérés.
- Réinstallez le capot de l'ordinateur.
- Si le lecteur que vous venez d'installer est le lecteur principal, insérez un support amorçable dans le lecteur d'amorçage.
- Allumez l'ordinateur.
- Accédez au programme de configuration du système et modifiez l'option appropriée pour Primary Drive (Lecteur principal, 0 ou 2).
- Quittez le programme de configuration du système et redémarrez l'ordinateur.
- Partitionnez le lecteur et effectuez un formatage logique avant de passer à l'étape suivante. Reportez-vous à la documentation fournie avec le système d'exploitation pour obtenir des instructions.
- Testez le disque dur en exécutant Dell Diagnostics.
- Installez le système d'exploitation sur le disque dur. Reportez-vous à la documentation fournie avec le d'exploitation pour obtenir des instructions.

# Lecteur de disquette

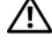

 $\bigwedge$  PRÉCAUTION : avant de commencer les procédures de cette section, suivez les consignes de sécurité fournies dans le Guide d'informations sur le produit.

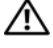

 $\hat{\P}$  PRÉCAUTION : pour prévenir tout risque de décharge électrique, débranchez toujours l'ordinateur de la prise électrique avant de retirer le capot.

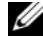

**CALCORTIVITY :** si vous ajoutez un lecteur de disquette, consultez la section "Installation d'un lecteur de disquette", [page 80](#page-79-0).

#### Retrait d'un lecteur de disquette

1 Suivez les procédures de la section ["Avant de commencer", page 55](#page-54-0).

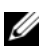

**ZA REMARQUE** : pour les procédures suivantes, il n'est pas indispensable de retirer le lecteur de DVD ; vous pouvez donc laisser en place les câbles connectés à ce lecteur.

2 Retirez le lecteur de DVD (voir ["Retrait d'un lecteur de DVD", page 83](#page-82-0)) et mettez-le de côté.

AVIS : ne tirez pas sur les câbles pour enlever le lecteur de l'ordinateur. Vous risqueriez de les endommager, ainsi que les connecteurs.

3 Soulevez le loquet de dégagement du lecteur et faites glisser ce dernier vers l'arrière de l'ordinateur. Ensuite, soulevez le lecteur pour le retirer de l'ordinateur.

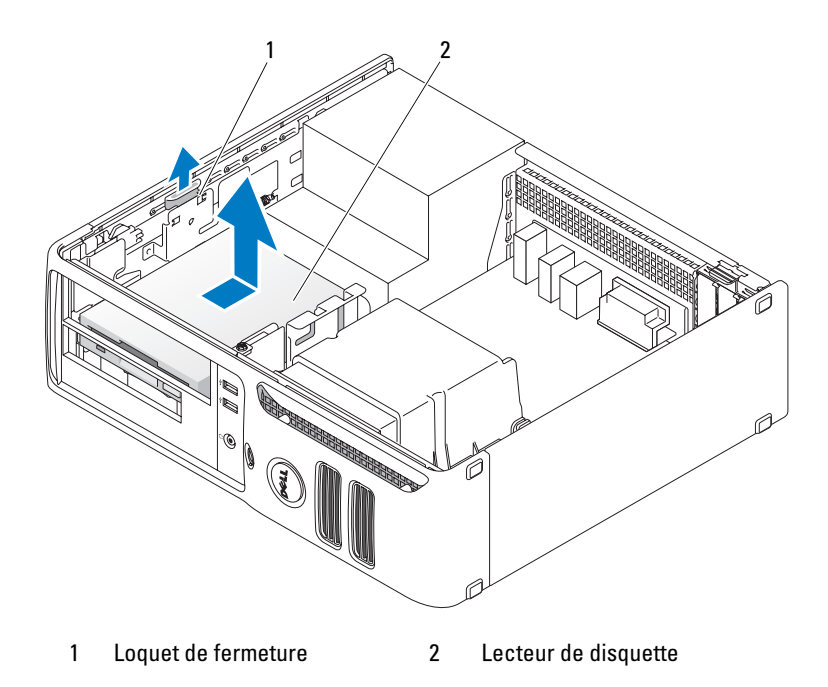

4 Déconnectez le câble d'alimentation et le câble de données enfichés à l'arrière du lecteur de disquette.

#### <span id="page-79-0"></span>Installation d'un lecteur de disquette

- Si vous installez un nouveau lecteur :
	- a Utilisez un petit tournevis à tête plate pour éjecter le cache de l'arrière du panneau des lecteurs.
	- b Retirez les quatre vis à épaulement du cache.
- Si vous remplacez un lecteur existant :

Retirez les quatre vis à épaulement de ce lecteur.

- Insérez les quatre vis à épaulement dans les côtés du nouveau lecteur de disquette, puis serrez-les.
- Connectez le câble d'alimentation et le câble d'interface sur le lecteur de disquette.

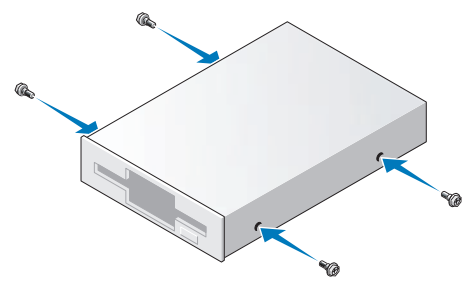

- Alignez les vis à épaulement avec les repères et insérez le lecteur dans la baie jusqu'à ce qu'il s'enclenche.
- R[éinstallez le lecteur de DVD.](#page-83-0)

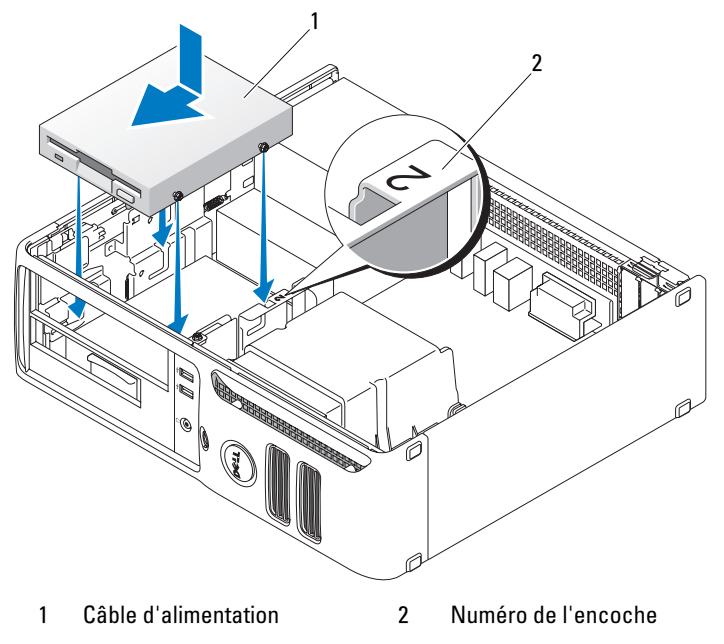

- Vérifiez toutes les connexions des câbles et repliez ceux-ci de manière à ne pas gêner la circulation de l'air.
- Réinstallez le capot de l'ordinateur.

# Lecteur de carte

Pour plus d'informations sur l'utilisation du lecteur de carte, voir ["Utilisation d'un lecteur de carte](#page-20-0)  [\(en option\)", page 21](#page-20-0).

# Retrait d'un lecteur de carte

 $\bigwedge$  PRÉCAUTION : avant de commencer les procédures de cette section, suivez les consignes de sécurité fournies dans le Guide d'informations sur le produit.

AVIS : pour prévenir les dommages causés par les décharges électrostatiques aux composants de l'ordinateur, déchargez votre corps de son électricité statique avant de manipuler les pièces électroniques du système. Pour cela, touchez une surface métallique non peinte du châssis de l'ordinateur.

1 Suivez les procédures de la section ["Avant de commencer", page 55](#page-54-0).

**ZA REMARQUE**: pour les procédures suivantes, il n'est pas indispensable de retirer le lecteur de DVD; vous pouvez donc laisser en place les câbles connectés à ce lecteur.

2 Retirez le lecteur de DVD (voir ["Retrait d'un lecteur de DVD", page 83](#page-82-0)) et mettez-le de côté.

AVIS : ne tirez pas sur les câbles pour enlever le lecteur de l'ordinateur. Vous risqueriez de les endommager, ainsi que les connecteurs.

3 Débranchez le câble USB reliant l'arrière du lecteur de carte au connecteur USB FlexBay de la carte système (voir [page 63\)](#page-62-0). Faites ensuite passer le câble dans le clip du carénage.

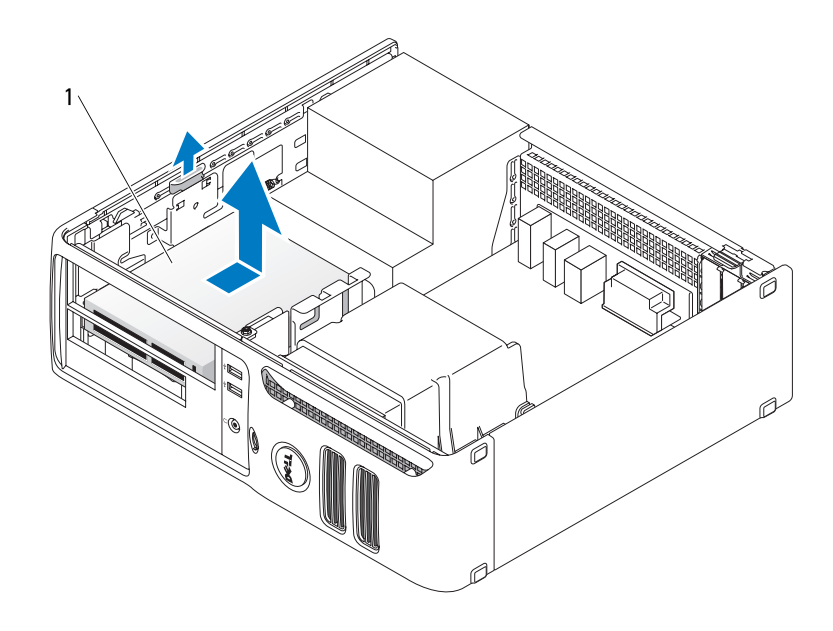

1 Lecteur de carte

- 4 Poussez le levier de la plaque de guidage vers le bas de l'ordinateur, puis maintenez-le en place pendant que vous retirez le lecteur du système.
- 5 Réinstallez le capot de l'ordinateur (voir [page 86\)](#page-85-0).

## Installation d'un lecteur de carte

 $\sqrt{!}$  PRÉCAUTION : avant de commencer les procédures de cette section, suivez les consignes de sécurité fournies dans le Guide d'informations sur le produit.

- AVIS : pour prévenir les dommages causés par les décharges électrostatiques aux composants de l'ordinateur, déchargez votre corps de son électricité statique avant de manipuler les pièces électroniques du système. Pour cela, touchez une surface métallique non peinte du châssis de l'ordinateur.
	- 1 Suivez les procédures de la section ["Avant de commencer", page 55](#page-54-0).

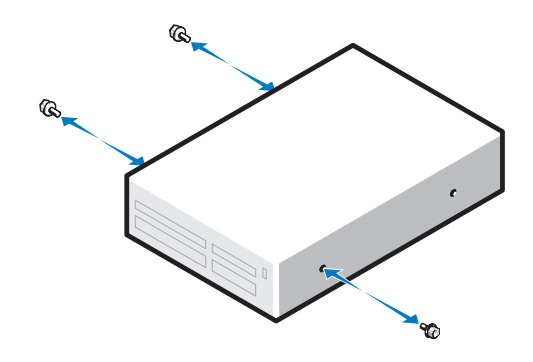

- 2 Retirez le panneau des lecteurs (voir [page 71](#page-70-0)).
- 3 Déballez le lecteur de carte et le guide.
- 4 Serrez trois vis à épaulement sur les côtés du nouveau lecteur de carte.
- 5 Insérez le lecteur (non connecté au câble FlexBay) dans son logement jusqu'à ce qu'il soit correctement installé.
- 6 Installez le câble USB reliant l'arrière du lecteur de carte et le connecteur USB frontal de la carte système (voir [page 63\)](#page-62-0).
- 7 Connectez le câble USB FlexBay à l'arrière du lecteur de carte.
- 8 Réinstallez le capot de l'ordinateur (voir [page 86\)](#page-85-0).

# Lecteur de DVD

 $\bigwedge$  PRÉCAUTION : avant de commencer les procédures de cette section, suivez les consignes de sécurité fournies dans le Guide d'informations sur le produit.

 $\hat{\triangle}$  PRÉCAUTION : pour prévenir tout risque de décharge électrique, débranchez toujours l'ordinateur de la prise électrique avant de retirer le capot.

## <span id="page-82-0"></span>Retrait d'un lecteur de DVD

- 1 Suivez les procédures de la section ["Avant de commencer", page 55](#page-54-0).
- AVIS : ne tirez pas sur les câbles pour enlever le lecteur de l'ordinateur. Vous risqueriez de les endommager, ainsi que les connecteurs.
- 2 Soulevez le loquet de dégagement du lecteur et faites glisser ce dernier vers l'arrière du système. Ensuite, soulevez le lecteur pour le retirer de l'ordinateur.

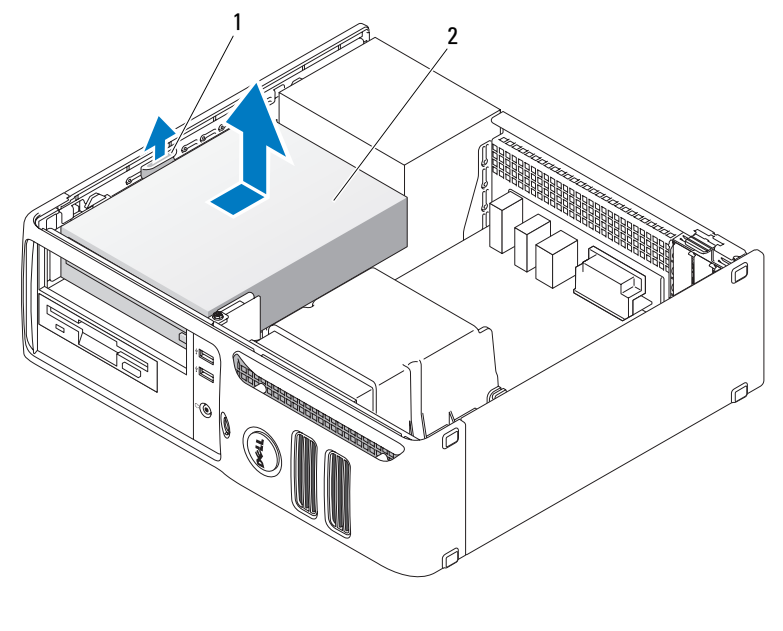

1 Loquet de fermeture 2 Lecteur de CD/DVD

3 Déconnectez le câble d'alimentation et le câble d'interface enfichés à l'arrière du lecteur.

## <span id="page-83-0"></span>Installation d'un lecteur de DVD

1 Déballez le lecteur et préparez-le pour l'installation.

Consultez la documentation fournie avec le lecteur pour vérifier si ce dernier est configuré pour votre ordinateur. si vous installez un lecteur IDE, configurez-le pour la sélection de câble.

- 2 Si vous installez un nouveau lecteur :
	- a Appuyez sur les pattes situées en haut du cache de lecteur et rabattez celui-ci vers l'avant de l'ordinateur.
	- b Retirez les trois vis à épaulement du cache.
- 3 Si vous remplacez un lecteur existant :
	- a Appuyez sur les pattes situées en haut du cache de lecteur et rabattez celui-ci vers l'avant de l'ordinateur.
	- **b** Retirez les trois vis à épaulement de ce lecteur.
	- c Insérez les trois vis à épaulement dans les côtés du nouveau lecteur, puis serrez-les.
- 4 Connectez le câble d'alimentation et le câble d'interface sur le lecteur.
- 5 Alignez les vis à épaulement avec les repères et faites glisser le lecteur dans la baie jusqu'a ce qu'il s'enclenche.
- 6 Vérifiez toutes les connexions des câbles et repliez ceux-ci de manière à ne pas gêner la circulation de l'air.
- 7 Réinstallez le capot de l'ordinateur (voir ["Réinstallation du capot", page 86\)](#page-85-0).

# Pile

# Remplacement de la pile

 $\overline{\Delta}$ PRÉCAUTION : avant de commencer les procédures de cette section, suivez les consignes de sécurité fournies dans le Guide d'informations sur le produit.

AVIS : pour prévenir les dommages causés par les décharges électrostatiques aux composants de l'ordinateur, déchargez votre corps de son électricité statique avant de manipuler les pièces électroniques du système. Pour cela, touchez une surface métallique non peinte du châssis de l'ordinateur.

Une pile bouton conserve les informations de configuration, de date et d'heure de l'ordinateur. Elle peut durer plusieurs années.

Si vous devez redéfinir les informations d'heure et de date chaque fois que vous mettez l'ordinateur sous tension, remplacez la pile.

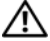

 $\bigwedge$  PRÉCAUTION : une nouvelle pile risque d'exploser si elle n'est pas installée correctement. Remplacez la pile uniquement par une autre de type identique ou équivalent recommandé par le fabricant. Mettez les piles usagées au rebut selon les instructions du fabricant.

Pour remplacer la pile :

- 1 Notez les paramètres définis dans tous les écrans du programme de configuration du système (voir [page 91\)](#page-90-0) pour pouvoir les restaurer à l'[étape 8.](#page-84-0)
- 2 Suivez les procédures de la section ["Avant de commencer", page 55.](#page-54-0)
- 3 Identifiez le support de la pile (voir [page 63\)](#page-62-0).
- AVIS : si vous sortez la pile de son support avec un objet pointu, prenez garde de ne pas toucher la carte système. Vérifiez que l'objet est inséré entre la pile et son support avant de tenter d'extraire la pile. Sinon, vous risquez d'endommager la carte système en arrachant le support ou en brisant des éléments de circuit sur la carte système.
- 4 Retirez la pile de son support à l'aide de vos doigts ou d'un objet pointu non conducteur (un tournevis en plastique par exemple).
- 5 Insérez la nouvelle pile dans le support en orientant le côté " $+$ " vers le haut, jusqu'à ce qu'elle se positionne correctement.

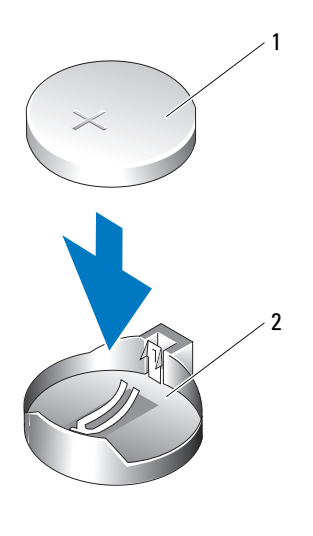

1 Pile 2 Support de la pile

6 Réinstallez le capot de l'ordinateur (voir [page 86](#page-85-0)).

AVIS : pour connecter un câble réseau, branchez-le d'abord sur le port ou le périphérique réseau, puis sur l'ordinateur.

- 7 Branchez l'ordinateur et les périphériques sur le secteur, puis mettez-les sous tension.
- <span id="page-84-0"></span>8 Accédez au programme de configuration du système (voir [page 91\)](#page-90-0) et restaurez les paramètres notés au cours de l'étape 1.
- 9 Mettez la pile au rebut en respectant la réglementation appropriée. Pour obtenir des informations sur la mise au rebut, consultez le Guide d'informations sur le produit.

# <span id="page-85-1"></span><span id="page-85-0"></span>Réinstallation du capot

- $\triangle$  PRÉCAUTION : avant de commencer les procédures de cette section, suivez les consignes de sécurité fournies dans le Guide d'informations sur le produit.
	- 1 Vérifiez que tous les câbles sont connectés et repliez-les pour qu'ils ne gênent pas.

Tirez doucement les câbles d'alimentation vers vous afin qu'ils ne restent pas bloqués sous les lecteurs.

- 2 Vérifiez que vous n'avez rien oublié à l'intérieur de l'ordinateur.
- 3 Pour réinstaller le capot :
	- a Alignez le bas du capot sur les pattes de charnières situées sur le bord inférieur de l'ordinateur.
	- **b** Rabattez le capot sur l'ordinateur.
	- c Tirez le loquet de fermeture et remettez-le en place une fois le capot correctement emboîté.
	- d Assurez-vous que ce dernier est correctement fixé avant de déplacer l'ordinateur.
- AVIS : pour connecter un câble réseau, branchez-le d'abord sur la prise réseau murale, puis sur l'ordinateur.
- 4 Branchez l'ordinateur et les périphériques sur le secteur, puis mettez-les sous tension.
- 5 Assurez-vous que ce dernier est correctement positionné avant de redresser l'ordinateur.
- AVIS : pour connecter un câble réseau, branchez-le d'abord sur le port ou le périphérique réseau, puis sur l'ordinateur.
	- 6 Branchez l'ordinateur et les périphériques sur le secteur, puis allumez-les.

# 5

# Annexe

# **Spécifications**

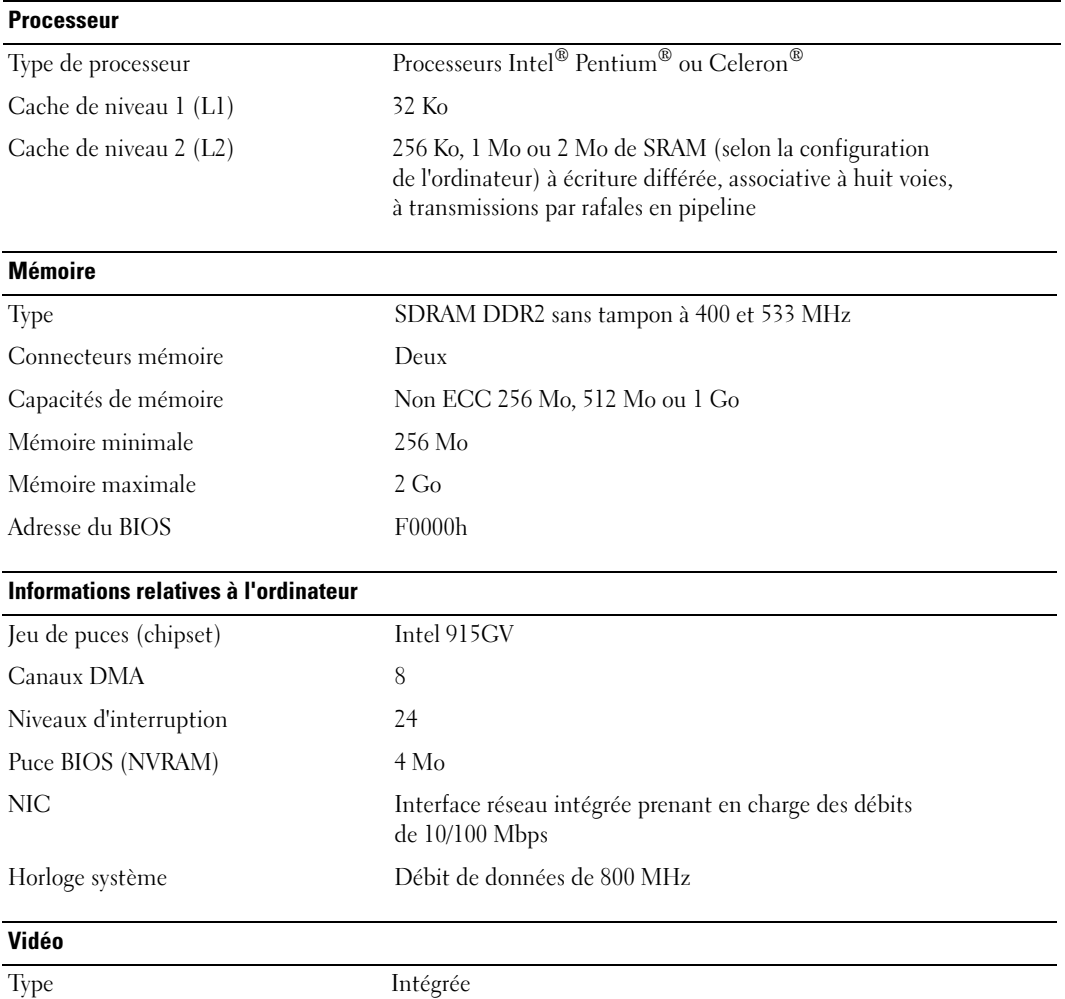

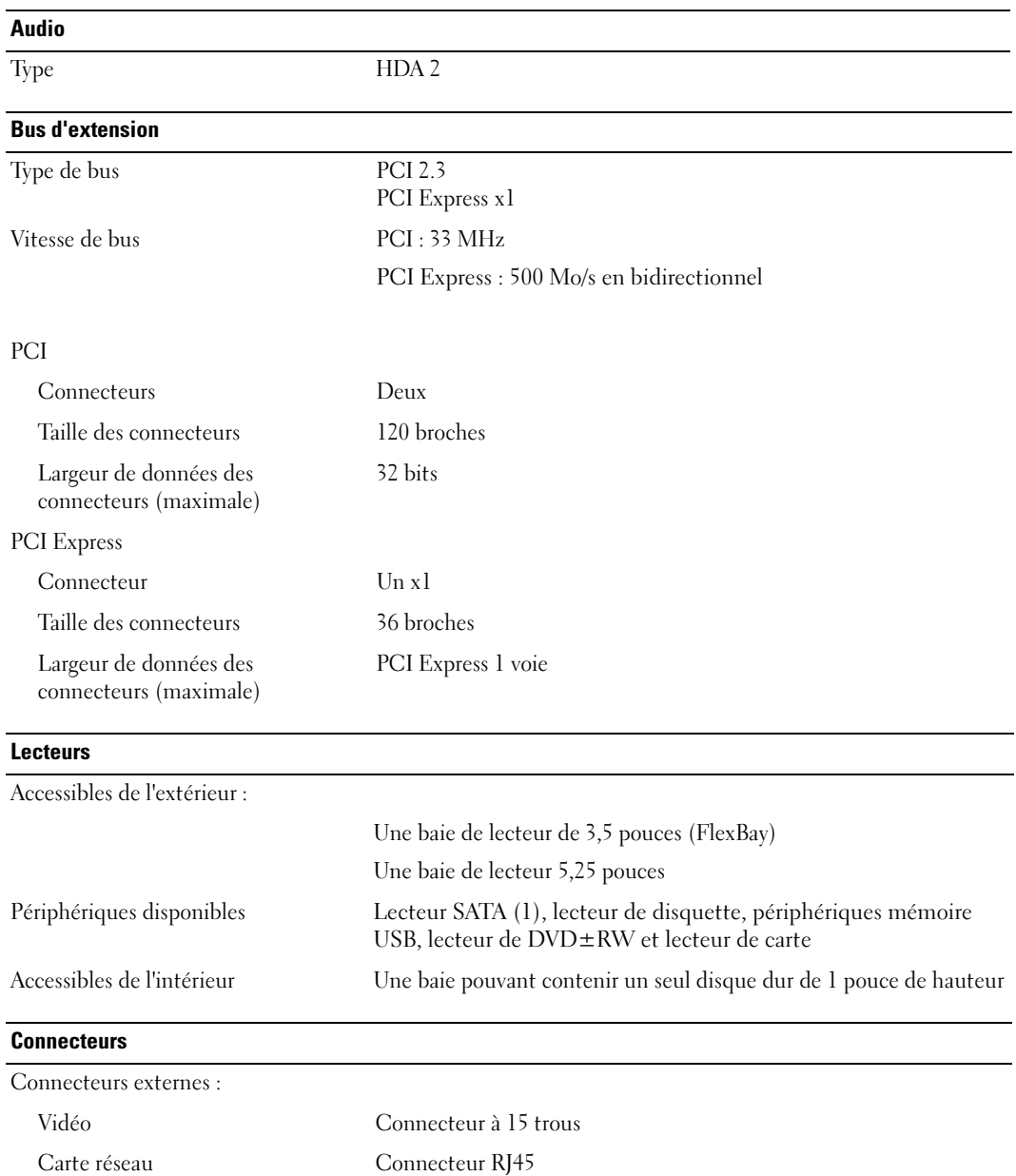

<span id="page-87-0"></span>USB Deux connecteurs frontaux et quatre connecteurs arrière compatibles USB 2.0

www.dell.com | support.dell.com www.dell.com | support.dell.com

#### 88 | Annexe

#### **Connecteurs**

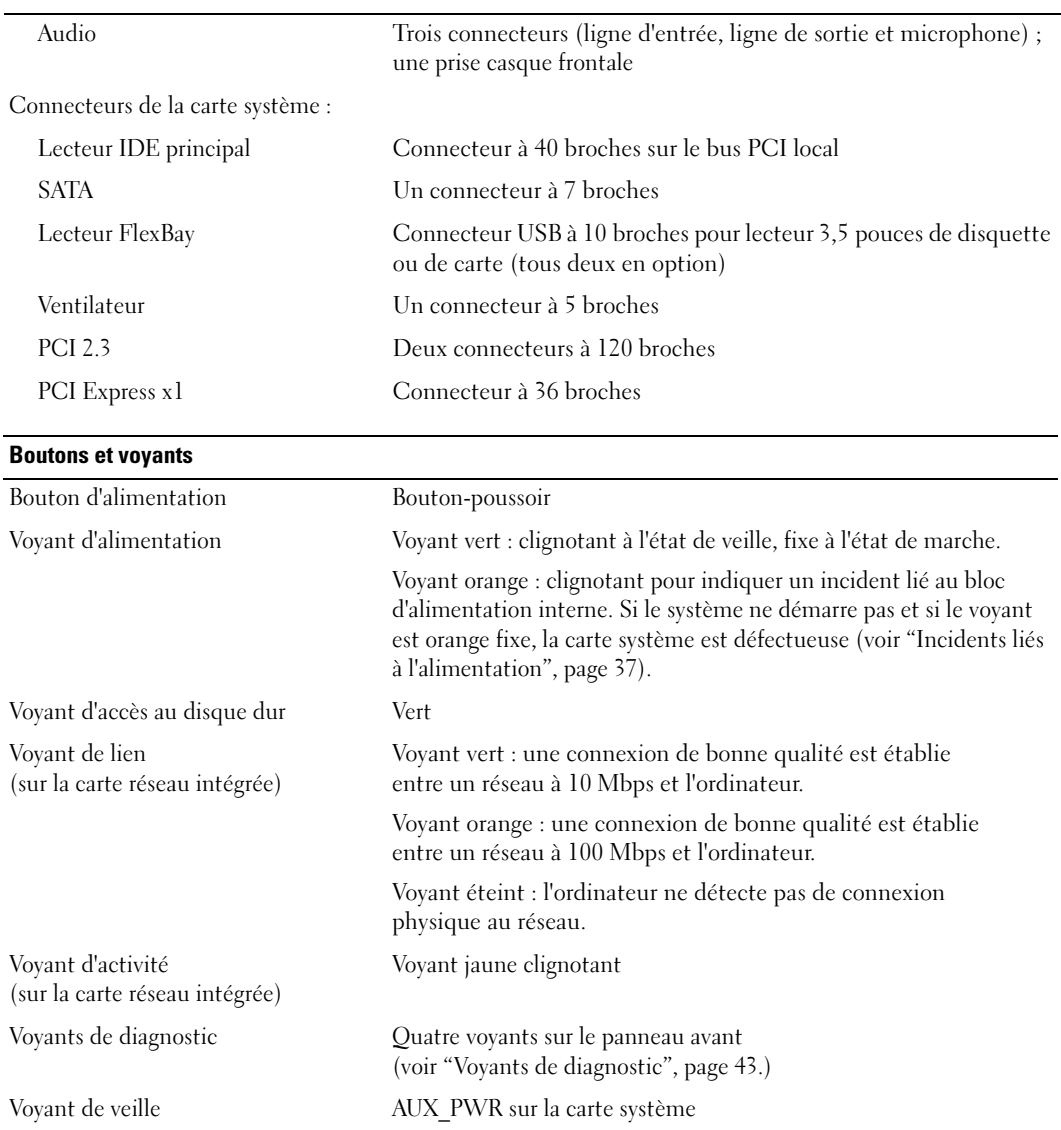

#### Alimentation

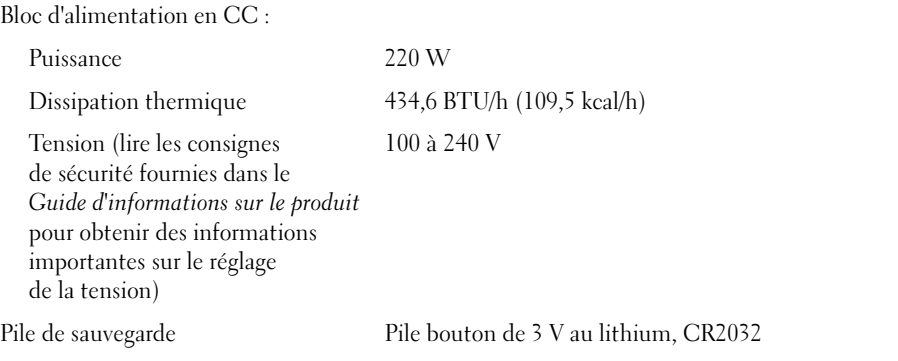

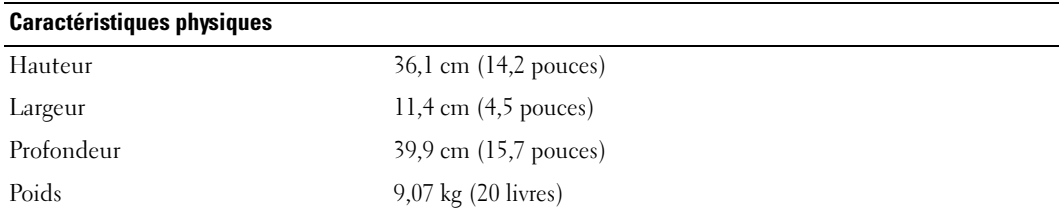

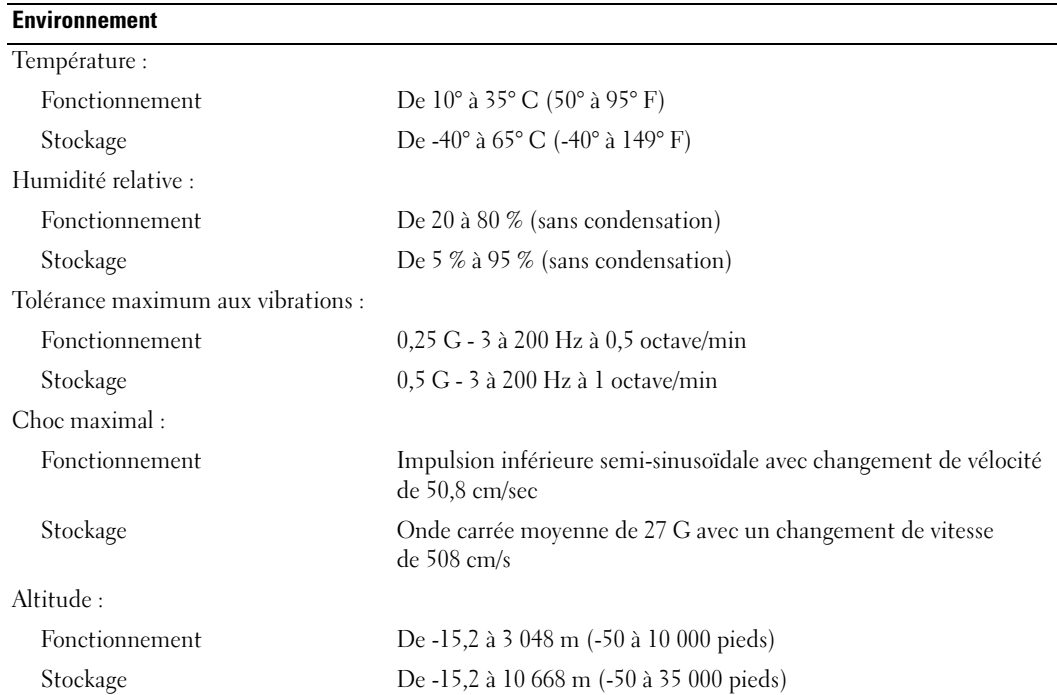

# <span id="page-90-1"></span><span id="page-90-0"></span>Configuration du système

## Présentation générale

Utilisez le programme de configuration du système pour :

- modifier les informations de configuration du système après l'ajout, la modification ou le retrait de matériel ;
- modifier ou configurer des options définissables par l'utilisateur, telles que le mot de passe utilisateur ;
- connaître la quantité de mémoire actuelle ou le type de disque dur installé.

Avant d'utiliser le programme de configuration du système, il est recommandé de noter les informations qui y sont affichées pour pouvoir vous y reporter ultérieurement.

AVIS : si vous n'êtes pas un utilisateur expérimenté, ne modifiez pas les valeurs définies dans ce programme. Certaines modifications peuvent empêcher votre ordinateur de fonctionner correctement.

# <span id="page-90-2"></span>Accès au programme de configuration du système

- 1 Mettez l'ordinateur sous tension (ou redémarrez-le).
- 2 Une invite F2 s'affiche lorsque le logo bleu DELL™ apparaît.
- 3 Dès que cette invite apparaît, appuyez immédiatement sur <F2>.
- **CALCOMARQUE** : l'invite F2 indique que le clavier a été initialisé. Cette invite peut apparaître très rapidement. Vous devez donc être attentif et vous tenir prêt à appuyer sur <F2>. En revanche, si vous appuyez sur cette touche trop tôt, votre frappe n'aura aucun effet.
- 4 Si vous n'êtes pas intervenu assez rapidement, le logo du système d'exploitation apparaît et le système poursuit la procédure de démarrage. Attendez que le bureau Microsoft® Windows® s'affiche. Éteignez alors votre ordinateur (voir [page 55\)](#page-54-1) et faites une nouvelle tentative.

#### Écran du programme de configuration du système

L'écran du programme de configuration du système affiche les informations en cours ou modifiables relatives à la configuration de l'ordinateur. Il est divisé en trois zones : la liste des options, le champ des options actives et les fonctions des touches.

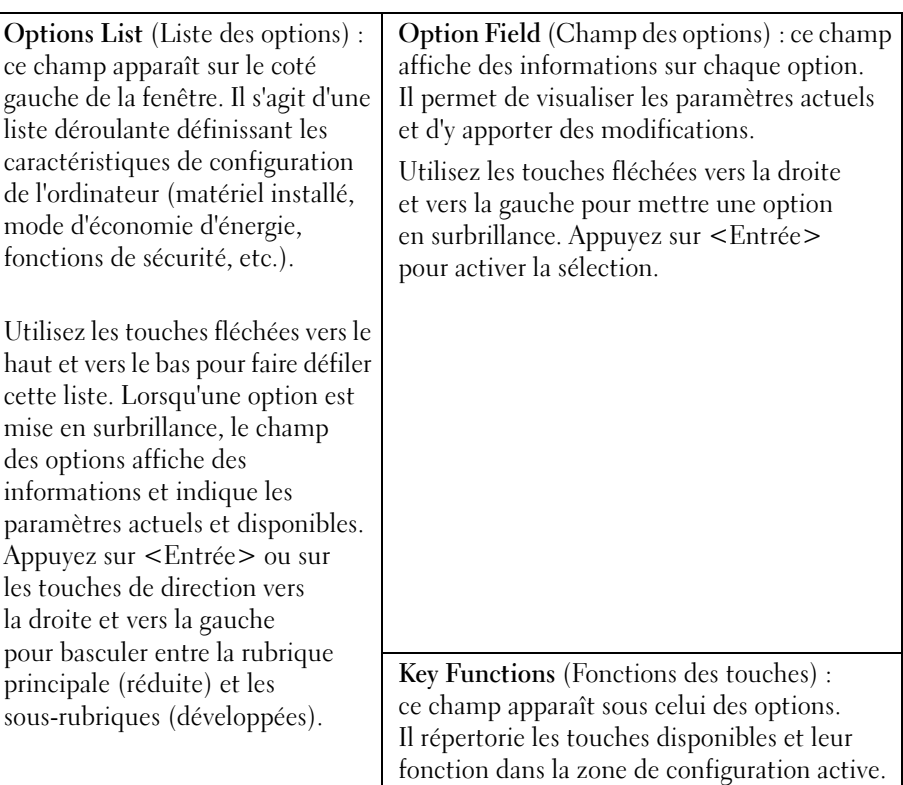

# Options du programme de configuration du système

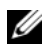

REMARQUE : selon l'ordinateur et les périphériques installés, les éléments répertoriés dans cette section peuvent ne pas s'afficher ou s'afficher de manière légèrement différente.

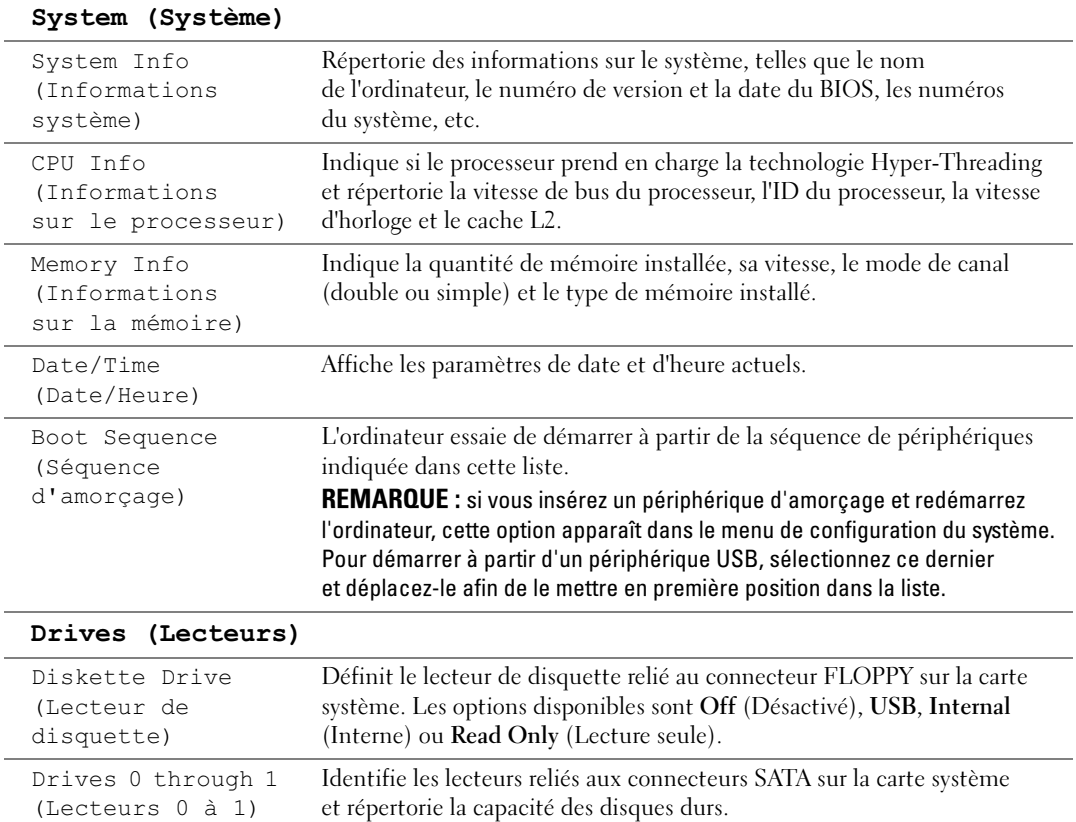

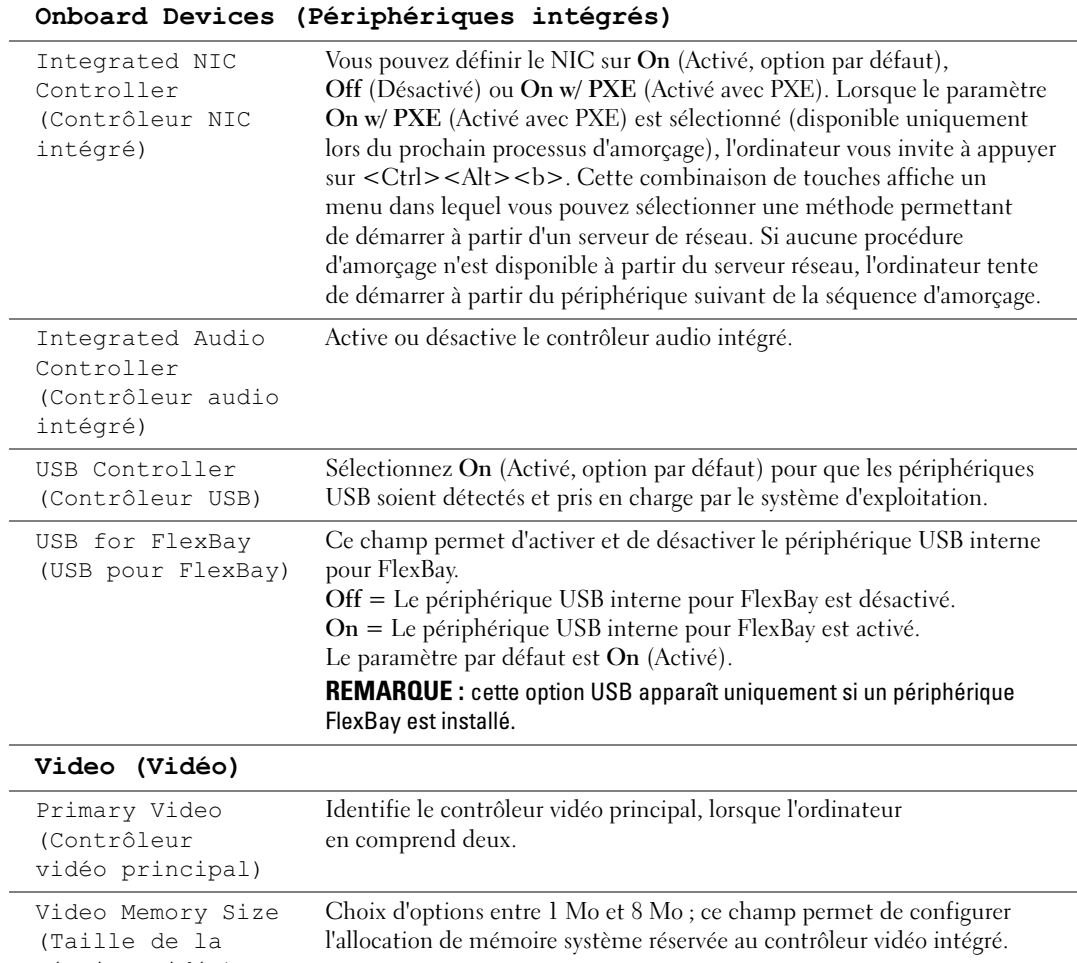

mémoire vidéo)

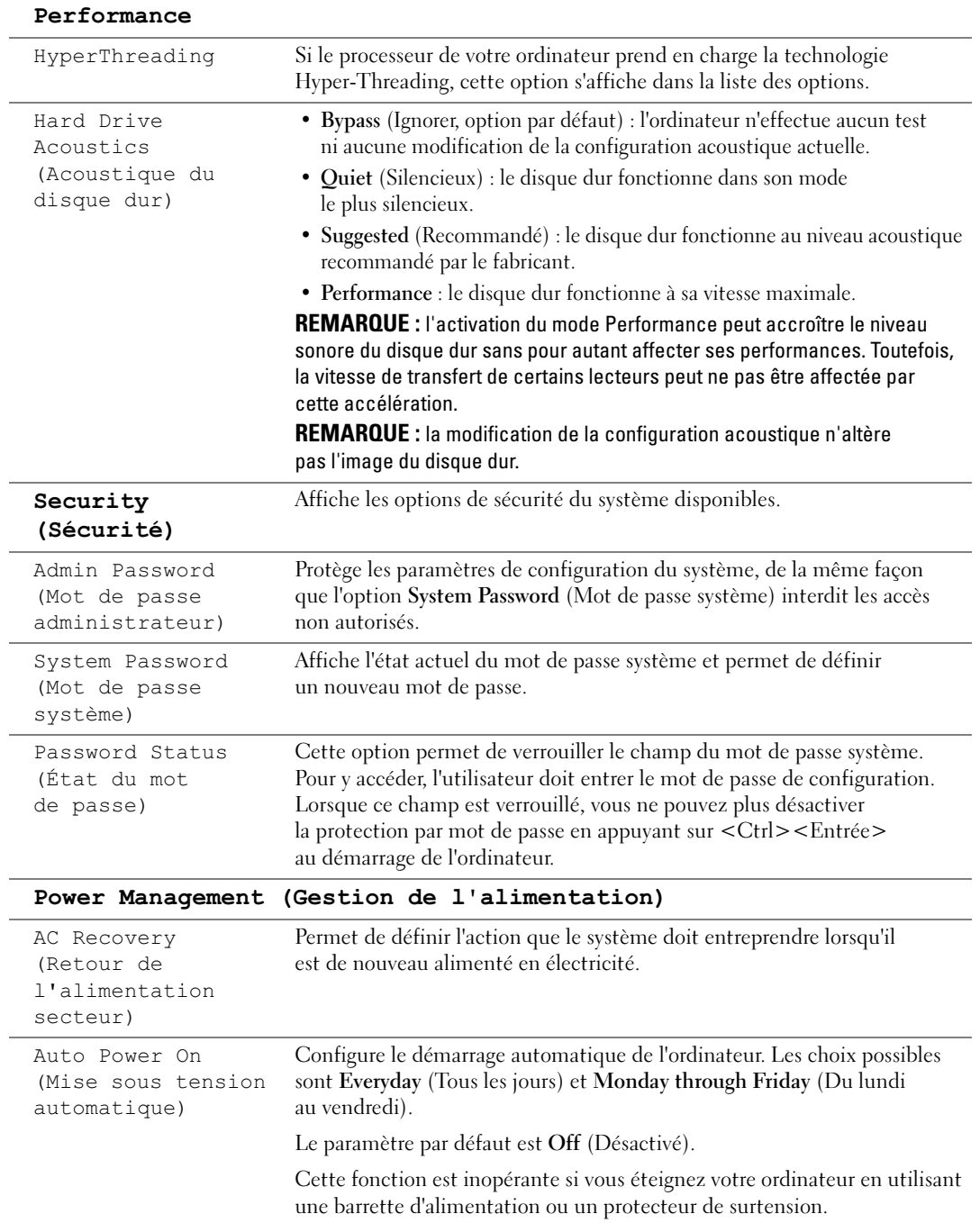

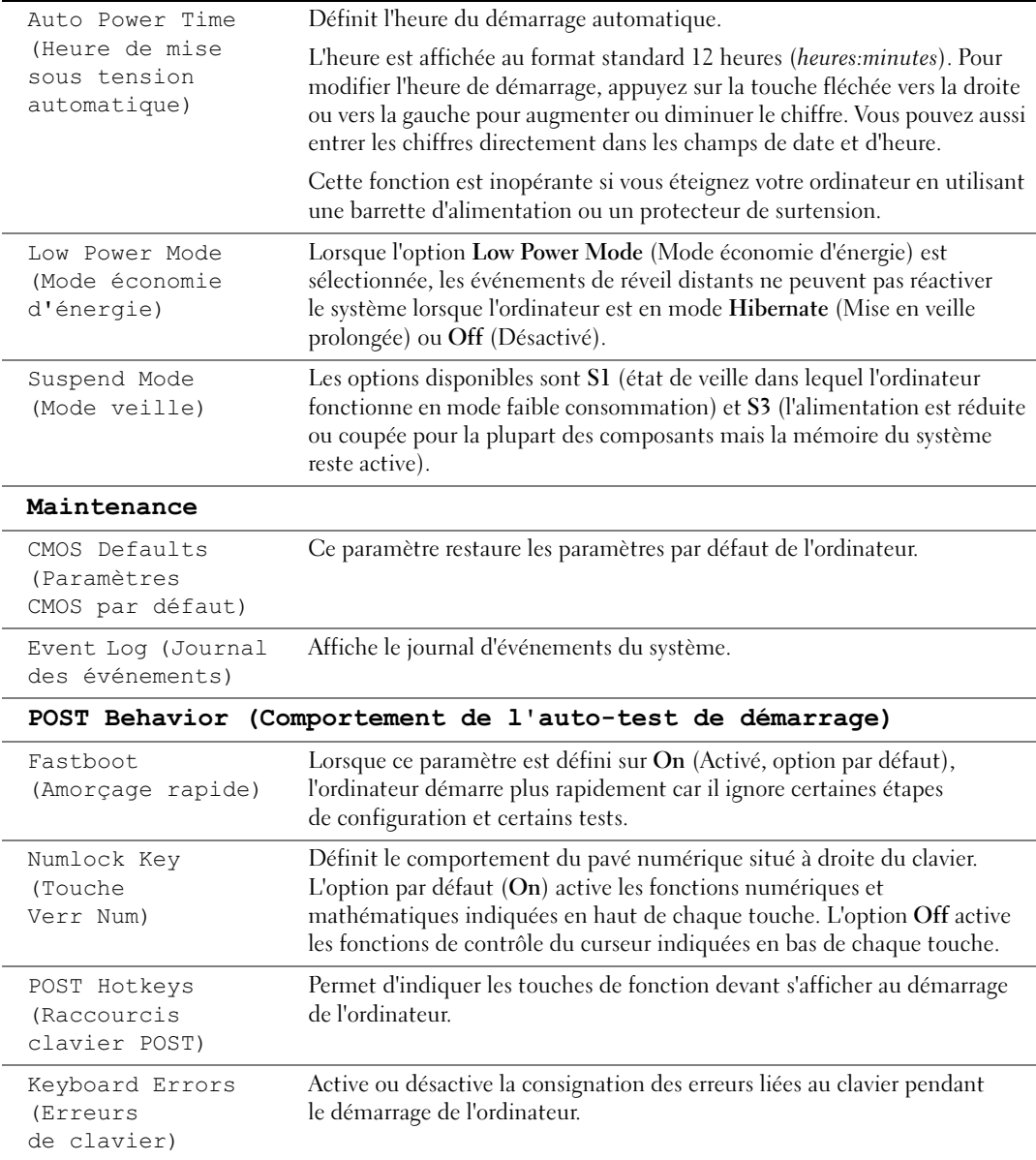

# Séquence d'amorçage

L'option Boot Sequence (Séquence d'amorçage) permet de modifier l'ordre des périphériques dans la séquence d'amorçage.

### Paramètres

- Diskette Drive (Lecteur de disquette) : l'ordinateur essaie de démarrer à partir du lecteur de disquette. Si la disquette présente dans le lecteur n'est pas amorçable, si le lecteur ne contient pas de disquette ou si aucun lecteur de disquette n'est installé sur l'ordinateur, l'ordinateur génère un message d'erreur.
- Hard Drive (Disque dur) : l'ordinateur essaie de démarrer à partir du disque dur principal. Si aucun système d'exploitation ne se trouve sur le disque dur, l'ordinateur génère un message d'erreur.
- CD Drive (Lecteur de CD) : l'ordinateur essaie de démarrer à partir du lecteur de CD. Si le lecteur ne contient aucun CD ou si le CD ne contient aucun système d'exploitation, l'ordinateur génère un message d'erreur.
- USB Flash Device (Périphérique Flash USB) : insérez le périphérique dans un port USB et redémarrez l'ordinateur. Lorsque le message F12 = Boot Menu (F12 = Menu d'amorçage) s'affiche dans le coin supérieur droit de l'écran, appuyez sur <F12>. Le BIOS détecte le périphérique et ajoute l'option Flash USB au menu d'amorçage.

**EMARQUE** : pour que le système puisse démarrer à partir d'un périphérique USB, celui-ci doit être amorçable. Consultez la documentation du périphérique pour vous en assurer.

#### Modification de la séquence d'amorçage pour le démarrage en cours

Vous pouvez utiliser cette fonctionnalité, par exemple, pour redémarrer l'ordinateur à partir d'un périphérique USB tel qu'un lecteur de disquette, une clé de mémoire ou un lecteur de CD-RW.

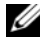

**EMARQUE** : pour pouvoir démarrer l'ordinateur à partir d'un lecteur de disquette USB, vous devez d'abord désactiver le lecteur de disquette standard en sélectionnant OFF pour l'option Diskette Drive (Lecteur de disquette) du programme de configuration du système (voir [page 91\)](#page-90-1).

- 1 Si vous démarrez l'ordinateur à partir d'un périphérique USB, reliez ce dernier à un connecteur USB (voir [page 88\)](#page-87-0).
- 2 Mettez l'ordinateur sous tension (ou redémarrez-le).
- **3** Lorsque le message  $F2 = \text{Setup}$ ,  $F12 = \text{Root}$  Menu  $(F2 = \text{Configuration}, F12 = \text{Menu}$ d'amorçage) s'affiche dans le coin supérieur droit de l'écran, appuyez sur <F12>.

Si vous n'avez pas appuyé assez vite, le logo du système d'exploitation apparaît. Dans ce cas, attendez que le bureau Microsoft Windows s'affiche. Ensuite, éteignez l'ordinateur (voir [page 55\)](#page-54-1) et recommencez.

Le menu Boot Device (Périphérique d'amorçage) s'affiche, répertoriant tous les périphériques d'amorçage disponibles. Chaque périphérique est affecté à un numéro.

4 Au bas de l'écran, entrez le numéro du périphérique à utiliser pour l'amorçage en cours uniquement.

Par exemple, pour démarrer l'ordinateur à partir d'une clé de mémoire USB, mettez en surbrillance USB Flash Device (Périphérique Flash USB) et appuyez sur <Entrée>.

REMARQUE : pour que le système puisse démarrer à partir d'un périphérique USB, celui-ci doit être amorçable. Consultez la documentation du périphérique pour vous en assurer.

#### Modification de la séquence d'amorçage pour tous les prochains redémarrages

- 1 Accédez au programme de configuration du système (voir [page 91](#page-90-2)).
- 2 Utilisez les touches fléchées pour mettre en surbrillance l'option de menu Boot Sequence (Séquence d'amorçage), puis appuyez sur <Entrée> pour accéder au menu.
- $\mathscr{U}$  **REMARQUE** : notez la séquence d'amorçage utilisée au cas où vous auriez besoin de la restaurer.
- 3 Appuyez sur les touches fléchées vers le haut et vers le bas pour vous déplacer dans la liste des périphériques.
- 4 Appuyez sur la barre d'espacement pour activer ou désactiver un périphérique (les périphériques activés sont cochés).
- **5** Appuyez sur le signe plus  $(+)$  ou moins  $(-)$  pour déplacer un périphérique sélectionné vers le haut ou vers le bas de la liste.

# Effacement des paramètres CMOS et des mots de passe oubliés

 $\hat{\triangle}$  PRÉCAUTION : avant de commencer les procédures de cette section, suivez les consignes de sécurité fournies dans le *Guide d'informations sur le produit.* 

Suivez les procédures de la section ["Avant de commencer", page 55](#page-54-2).

## <span id="page-98-0"></span>Emplacement des cavaliers

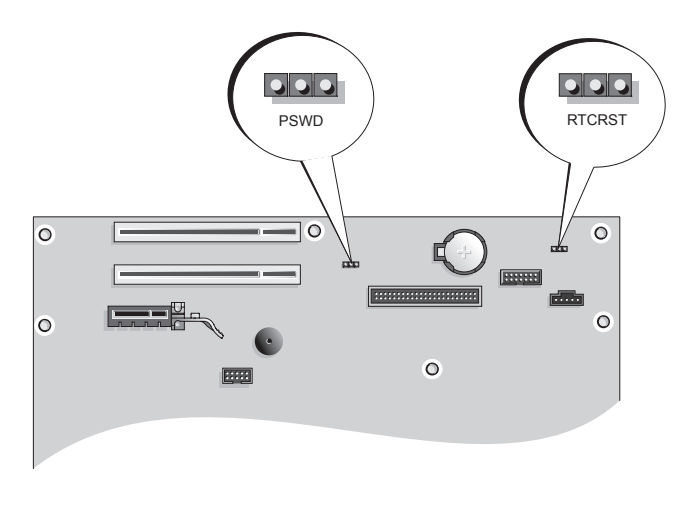

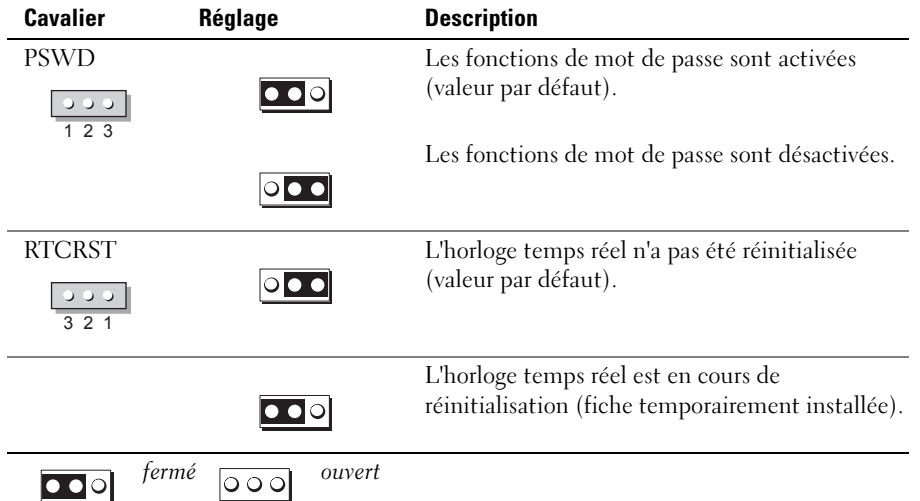

## Effacement des paramètres du mot de passe

- 1 Suivez les procédures de la section ["Avant de commencer", page 55](#page-54-2).
- 2 Repérez le cavalier de mot de passe à trois broches (PSWD) sur la carte système (voir [page 99\)](#page-98-0), puis placez la fiche correspondante sur les broches 2 et 3 pour effacer le mot de passe.
- **REMARQUE** : lorsque vous recevez votre ordinateur, la fiche de ce cavalier est installée sur les broches 1 et 2.
- 3 Fermez le capot de l'ordinateur (voir [page 86\)](#page-85-1).
- 4 Branchez l'ordinateur et le moniteur sur le secteur, puis allumez-les.
- 5 Attendez que le bureau Microsoft<sup>®</sup> Windows<sup>®</sup> s'affiche, puis éteignez l'ordinateur (voir [page 55\)](#page-54-1).
- 6 Éteignez le moniteur, puis débranchez-le du secteur.
- 7 Débranchez le cordon d'alimentation de l'ordinateur de sa prise électrique, puis appuyez sur le bouton d'alimentation pour mettre la carte système à la terre.
- 8 Ouvrez le capot de l'ordinateur (voir [page 60](#page-59-0)).
- 9 Repérez le cavalier de mot de passe à trois broches (PSWD) sur la carte système (voir [page 63\)](#page-62-1), puis placez la fiche sur les broches 1 et 2 pour réactiver la protection par mot de passe.
- 10 Réinstallez le capot de l'ordinateur (voir [page 86\)](#page-85-1).
- - AVIS : pour connecter un câble réseau, branchez-le d'abord sur le port ou le périphérique réseau, puis sur l'ordinateur.
	- 11 Branchez l'ordinateur et les périphériques sur le secteur, puis mettez-les sous tension.

## Effacement des paramètres CMOS

## $\overline{\Delta}$ PRÉCAUTION : avant de commencer les procédures de cette section, suivez les consignes de sécurité fournies dans le Guide d'informations sur le produit.

- 1 Suivez les procédures de la section ["Avant de commencer", page 55](#page-54-2).
- 2 Réinitialisez les paramètres CMOS en cours :
	- a Repérez le cavalier CMOS (RTCRST) à 3 broches sur la carte système (voir [page 99](#page-98-0)).
	- b Retirez la fiche des broches 2 et 3.
	- c Placez la fiche sur les broches 1 et 2 et attendez environ cinq secondes.
	- d Réinsérez la fiche sur les broches 2 et 3.
- 3 Réinstallez le capot de l'ordinateur (voir [page 86\)](#page-85-1).

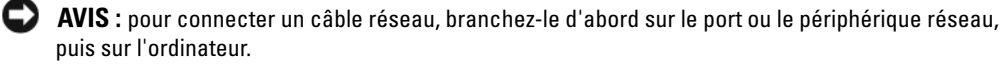

4 Branchez l'ordinateur et les périphériques sur le secteur, puis mettez-les sous tension.

# Nettoyage de l'ordinateur

 $\sqrt{\phantom{a}}\phantom{a}$  PRÉCAUTION : avant de commencer les procédures de cette section, suivez les consignes de sécurité fournies dans le Guide d'informations sur le produit.

## Ordinateur, clavier et moniteur

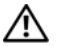

 $\bigwedge$  PRÉCAUTION : débranchez l'ordinateur du secteur avant de le nettoyer. Utilisez un tissu doux humidifié. N'utilisez pas de produits d'entretien liquides ou en aérosol, qui peuvent contenir des substances inflammables.

• Utilisez un aspirateur muni d'une brosse pour ôter délicatement la poussière des baies et ouvertures de l'ordinateur ainsi qu'entre les touches du clavier.

AVIS : n'essuyez pas le moniteur avec une solution à base d'alcool ou de savon. Cela risque d'endommager le revêtement anti-reflet.

- Utilisez un chiffon doux, propre et humidifié avec de l'eau. Si possible, utilisez un chiffon conçu spécialement pour le nettoyage des écrans et adapté au revêtement antistatique du moniteur.
- Nettoyez le clavier, l'ordinateur et les parties en plastique de l'écran avec un chiffon doux imbibé d'une solution composée de trois volumes d'eau et d'un volume de détergent pour vaisselle.

Ne trempez pas le chiffon et ne faites pas couler de liquide à l'intérieur de l'ordinateur ou du clavier.

# Souris

Nettoyez la souris si le curseur saute ou se déplace de façon anormale sur l'écran. Pour une souris non optique :

- 1 Faites pivoter l'anneau de retenue situé sous de la souris dans le sens inverse des aiguilles d'une montre puis retirez la bille.
- 2 Essuyez la bille à l'aide d'un chiffon propre et non pelucheux.
- 3 Soufflez délicatement dans la cavité de la bille pour en déloger la poussière et les peluches.
- 4 Si les roulements situés dans la cavité de la bille sont sales, nettoyez-les avec un coton-tige légèrement imbibé d'alcool isopropylique.
- 5 Alignez les roulements s'ils sont décentrés. Assurez-vous que le coton-tige n'a pas laissé de peluches sur les roulements.
- 6 Remettez en place la bille et l'anneau de retenue, puis tournez ce dernier dans le sens des aiguilles d'une montre pour le remettre en place.

## Lecteur de disquette

AVIS : n'essayez pas de nettoyer les têtes de lecteurs avec un coton-tige. Vous risqueriez de les déplacer, ce qui empêcherait le fonctionnement du lecteur.

Utilisez un kit de nettoyage disponible dans le commerce pour nettoyer le lecteur. Ces kits contiennent des disquettes prétraitées permettant d'enlever les dépôts accumulés au cours d'une utilisation normale.

# CD et DVD

AVIS : utilisez une bombe à air comprimé pour nettoyer la lentille du lecteur de DVD et suivez les instructions fournies avec cette bombe. Ne touchez jamais la lentille se trouvant à l'intérieur du lecteur.

Si vous rencontrez des incidents lors de la lecture de CD ou DVD (sauts pendant la lecture, par exemple), nettoyez d'abord les disques.

1 Saisissez le disque par les bords.

AVIS : pour ne pas abîmer la surface du disque, évitez de l'essuyer par mouvement circulaire.

2 À l'aide d'un chiffon doux et non pelucheux, essuyez délicatement le verso du disque (la face ne portant pas d'étiquette) d'un mouvement linéaire, en allant du centre du disque vers sa bordure externe.

Si la poussière ne part pas, utilisez un peu d'eau ou une solution diluée d'eau et de savon doux. Vous pouvez également acheter des produits de nettoyage pour disques vendus dans le commerce et protéger vos disques contre la poussière, les empreintes et les rayures. Les produits de nettoyage pour CD peuvent être utilisés en toute sécurité sur les DVD.

# Règles de support technique de Dell (États-Unis uniquement)

Le support technique fourni par les techniciens de Dell nécessite la coopération et la participation du client dans le processus de dépannage et permet de restaurer le système d'exploitation, les programmes logiciel et les pilotes matériels à leur état d'origine, c'est-à-dire, à la configuration par défaut livrée par Dell ; il permet en outre de vérifier le fonctionnement approprié de l'ordinateur et du matériel installé par Dell. En plus du support technique fourni par nos techniciens, vous disposez d'une aide en ligne à l'adresse support.dell.com. Des options de support technique payantes supplémentaires sont également disponibles.

Dell offre un support technique limité pour l'ordinateur et tous les logiciels et périphériques installés par Dell<sup>1</sup>. Le support pour les logiciels et périphériques tiers est fourni par le fabricant, y compris dans le cas des logiciels et périphériques achetés auprès de Dell Software and Peripherals, Readyware et Custom Factory Integration<sup>2</sup> ou installés par ces organismes.

 $^{\mathrm{1}}$  Les services de réparation sont fournis conformément aux termes et conditions de votre garantie limitée et de tous les contrats de services de support en option achetés avec votre ordinateur.

 $2$  Tous les composants standard de Dell inclus dans un projet CFI (Custom Factory Integration) sont couverts par la garantie limitée stan-dard de Dell pour votre ordinateur. Cependant, Dell développe également un programme de remplacement de pièces afin de couvrir tous les composants matériels tiers non standard intégrés par le biais d'un projet CFI pour une durée égale à celle du contrat de service de l'ordi-nateur.

# Définition des périphériques et logiciels installés par Dell

Les logiciels installés par Dell comprennent le système d'exploitation et quelques programmes préinstallés sur l'ordinateur pendant sa fabrication (Microsoft® Office, Norton Antivirus, entre autres).

Les périphériques installés par Dell incluent les cartes d'extension internes, la baie modulaire de marque Dell ou les accessoires de carte PC. Sont inclus également les produits de marque Dell suivants : moniteurs, claviers, souris, haut-parleurs, microphones pour modems à fonction téléphonique, stations d'amarrage/réplicateurs de port, produits réseau et le câblage associé.

# Définition des périphériques et logiciels tiers

Les logiciels et périphériques tiers incluent tout périphérique, accessoire ou logiciel vendu par Dell mais qui ne porte pas la marque Dell (imprimantes, scanneurs et appareils photo, jeux, etc.). Le support technique pour tout logiciel ou périphérique tiers est fourni par le fabricant du produit.

# Réglementations de la FCC (États-Unis uniquement)

La plupart des systèmes informatiques Dell sont classés par la FCC (Federal Communications Commission, Commission fédérale des communications) comme des périphériques numériques de classe B. Pour déterminer la classification de votre système informatique, examinez toutes les étiquettes d'homologation de la FCC situées sous l'ordinateur ou sur un panneau arrière ou latéral, sur les pattes de montage des cartes et sur les cartes elles-mêmes. Si l'une des étiquettes indique la Classe A, tout votre système est considéré être un appareil numérique de Classe A. Si toutes les étiquettes portent une indication d'appartenance à la classe B FCC (numéro d'identification FCC ou logo FCC) ( $\epsilon$ ), votre système est considéré comme un appareil numérique de classe B.

Après avoir déterminé la classification FCC de votre système, prenez connaissance de la réglementation FCC qui s'y rapporte. Notez que la réglementation de la FCC stipule que les changements et modifications non explicitement approuvés par Dell peuvent annuler votre droit d'utiliser cet équipement.

Cet appareil est conforme à l'alinéa 15 de la réglementation de la FCC. Son fonctionnement est régi par les deux conditions suivantes :

Cet appareil ne doit pas causer de perturbations nuisibles.

Cet appareil doit accepter toutes les perturbations qu'il reçoit, y compris celles susceptibles de perturber son fonctionnement.

## Classe A

Ce matériel a été testé et certifié conforme aux limites des appareils numériques de Classe A définies par l'alinéa 15 de la réglementation de la FCC. Ces restrictions sont conçues pour fournir une protection adéquate contre les perturbations nuisibles quand le matériel est utilisé dans un environnement commercial. Cet équipement crée, utilise et peut émettre de l'énergie de fréquence radio et risque, s'il n'est pas installé et utilisé conformément aux instructions du guide du fabricant, de produire des perturbations nuisibles aux radiocommunications. L'utilisation de cet équipement dans une zone résidentielle risque de provoquer des perturbations nuisibles que vous devrez corriger à vos propres frais.

# Classe B

Ce matériel a été testé et reconnu conforme aux limites des appareils numériques de Classe B définies par l'alinéa 15 de la réglementation de la FCC. Ces limites sont conçues pour fournir une protection raisonnable contre les perturbations nuisibles quand l'équipement est utilisé dans un environnement résidentiel. Cet équipement crée, utilise et peut émettre de l'énergie de fréquence radio et risque, s'il n'est pas installé et utilisé suivant les instructions du guide du fabricant, de perturber les radiocommunications. Il n'y a cependant aucune garantie qu'il n'y aura pas de perturbation dans une installation particulière. Si le matériel crée des perturbations nuisibles à la réception radio ou télévision, ce qui peut être déterminé en l'éteignant et le rallumant, vous devriez essayer de corriger ces perturbations en prenant une ou plusieurs des mesures suivantes :

- Changez l'orientation ou l'emplacement de l'antenne de réception.
- Éloignez davantage le matériel du récepteur.
- Ne branchez pas le matériel et le récepteur sur le même circuit.
- Consultez le vendeur ou un technicien qualifié en radio/télévision pour obtenir de l'aide.

# Informations d'identification de la FCC

Les informations suivantes sont fournies sur les dispositifs couverts par ce document en conformité avec la réglementation de la FCC :

• Modèle : DCNE

Nom de la société :

Dell Inc. One Dell Way Round Rock, Texas 78682 USA 512-338-4400

# Contacter Dell

Vous pouvez contacter Dell à partir des sites Web suivants :

- www.dell.com
- support.dell.com (support technique)
- premiersupport.dell.com (support technique pour l'enseignement, les administrations, le secteur médical et les moyennes et grandes entreprises, y compris les clients Premier, Platinum et Gold)

Vous trouverez les adresses Web spécifiques à votre pays dans la section correspondant du tableau ci-dessous.

REMARQUE : les numéros d'appel gratuits ne peuvent être utilisés que dans le pays pour lequel ils sont mentionnés.

REMARQUE : dans certains pays, un numéro de téléphone spécial permet de bénéficier d'un support technique spécialement adapté aux ordinateurs portables Dell XPS. Si aucun numéro de téléphone n'est disponible pour les ordinateurs portables XPS, vous pouvez contacter Dell par le biais du numéro du support technique répertorié. Votre appel sera alors réacheminé.

Pour contacter Dell, utilisez les adresses électroniques, les numéros de téléphone et les codes indiqués dans le tableau suivant. Si vous avez besoin d'assistance pour connaître les indicatifs à utiliser, contactez un standardiste local ou international.

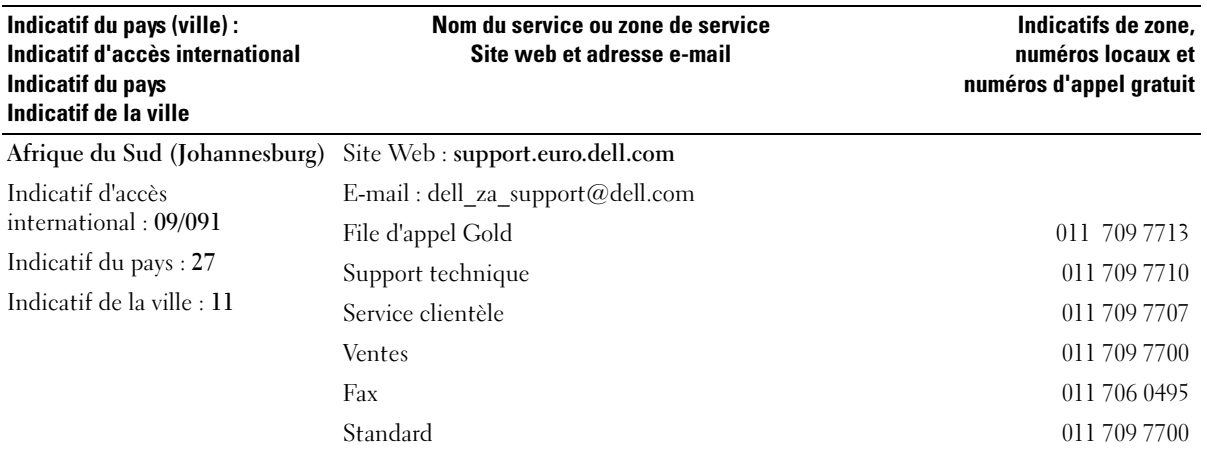

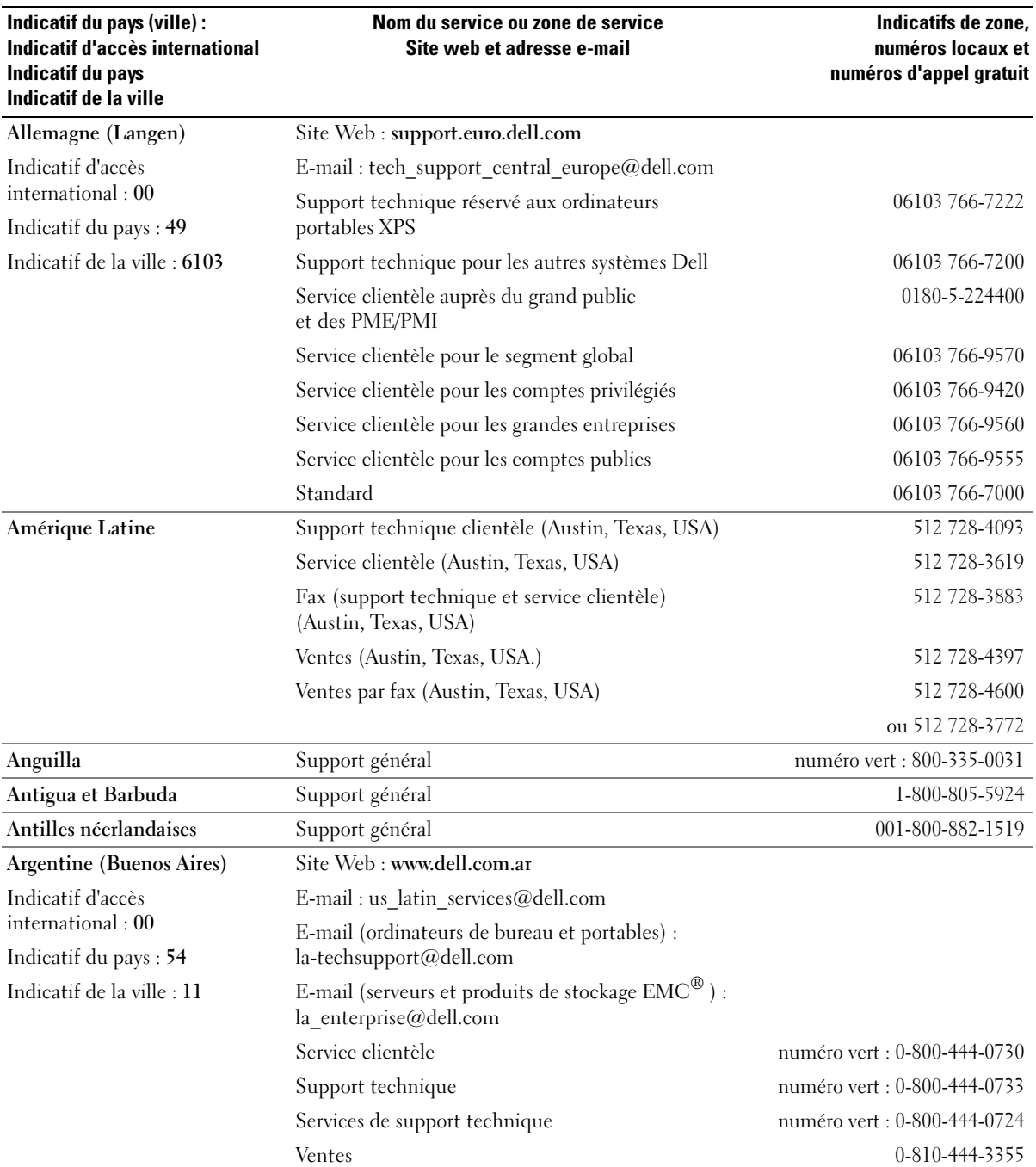

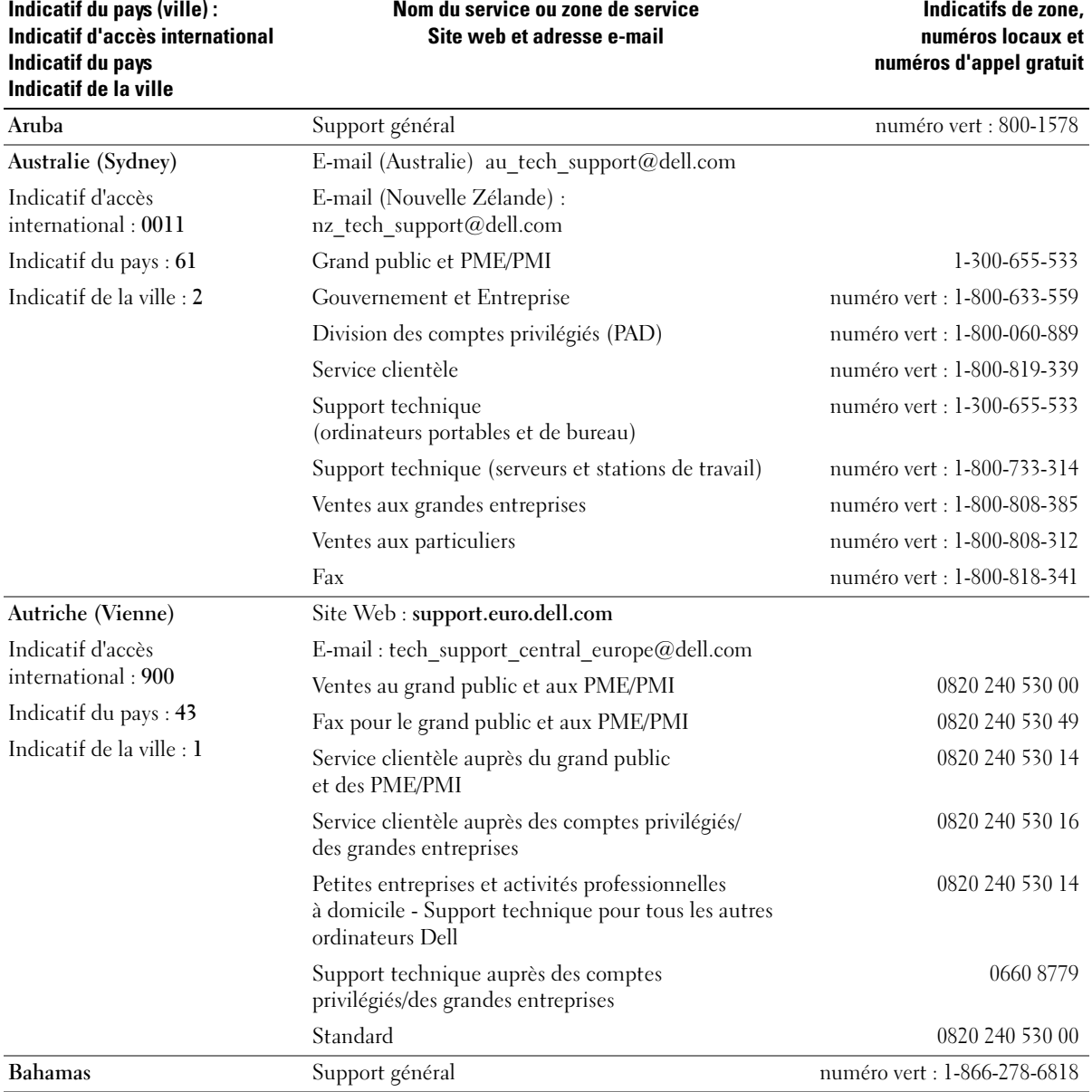

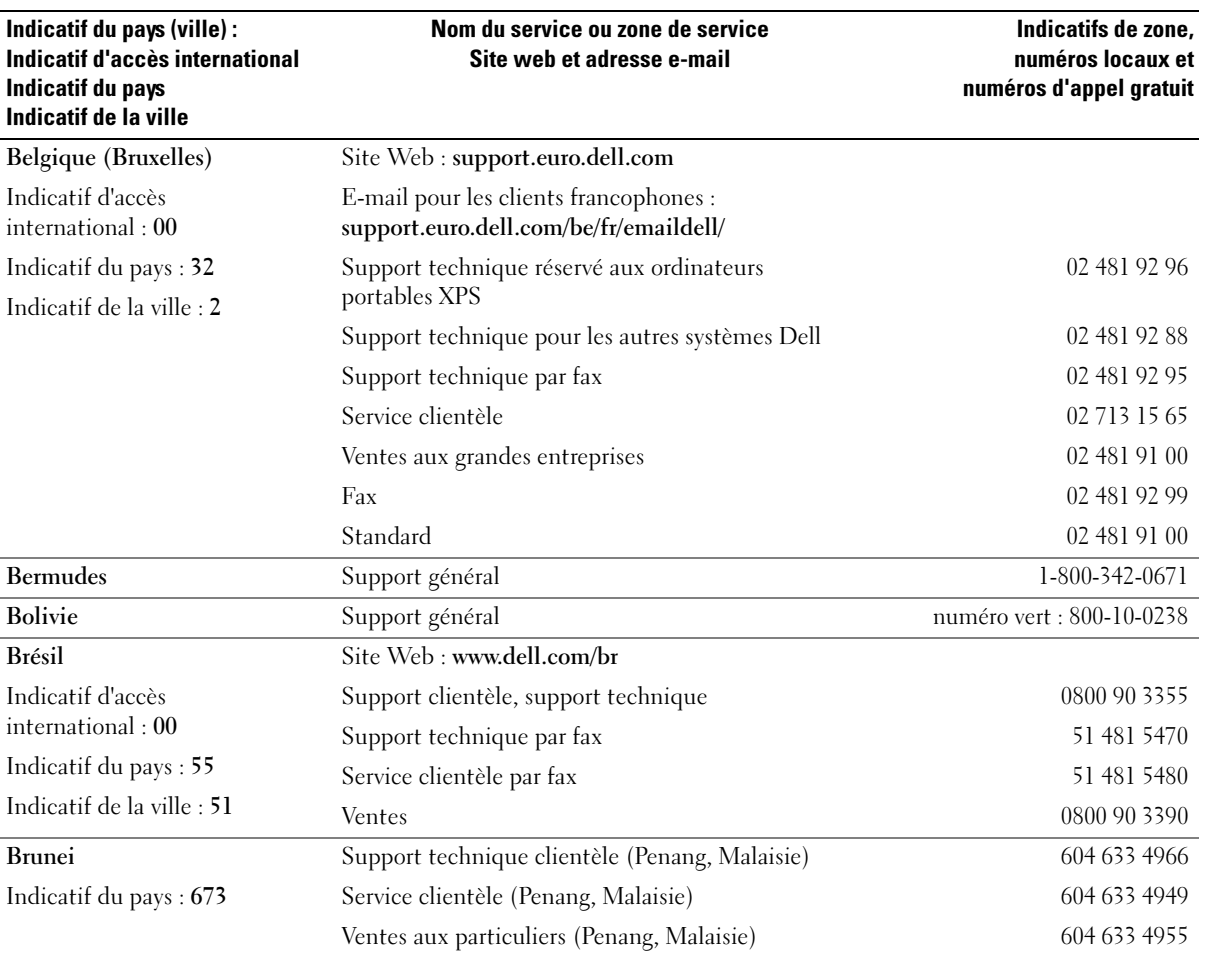
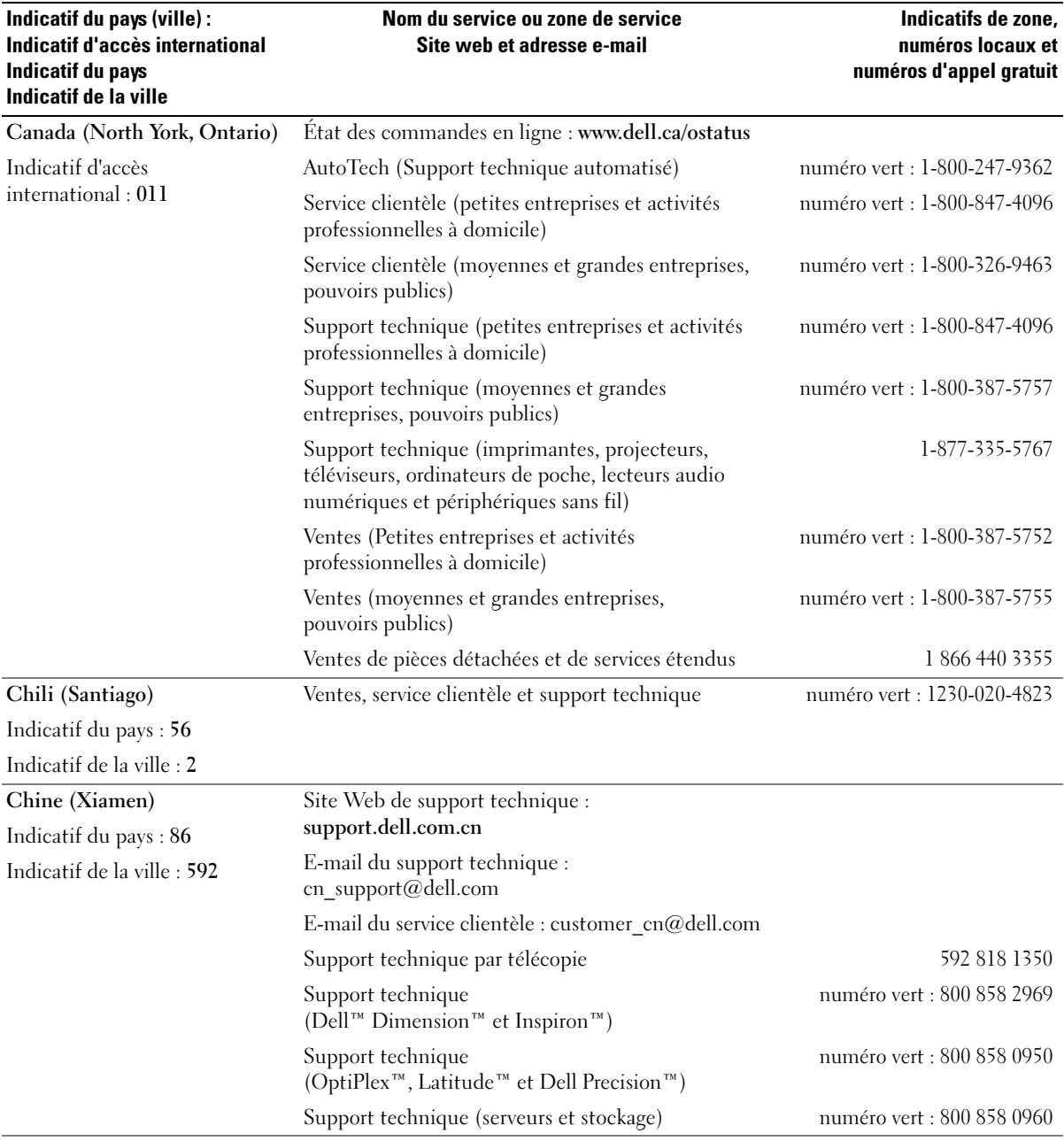

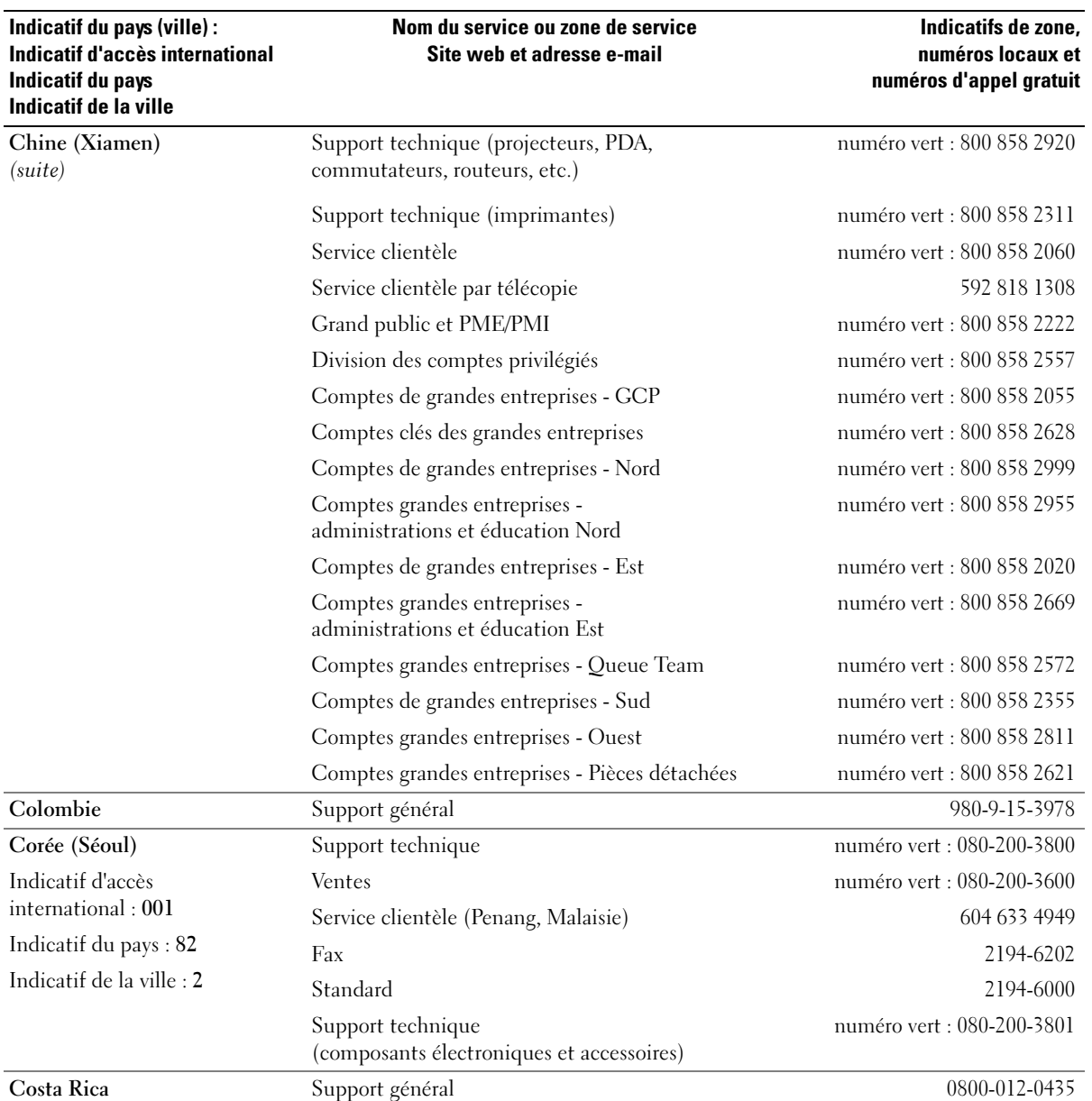

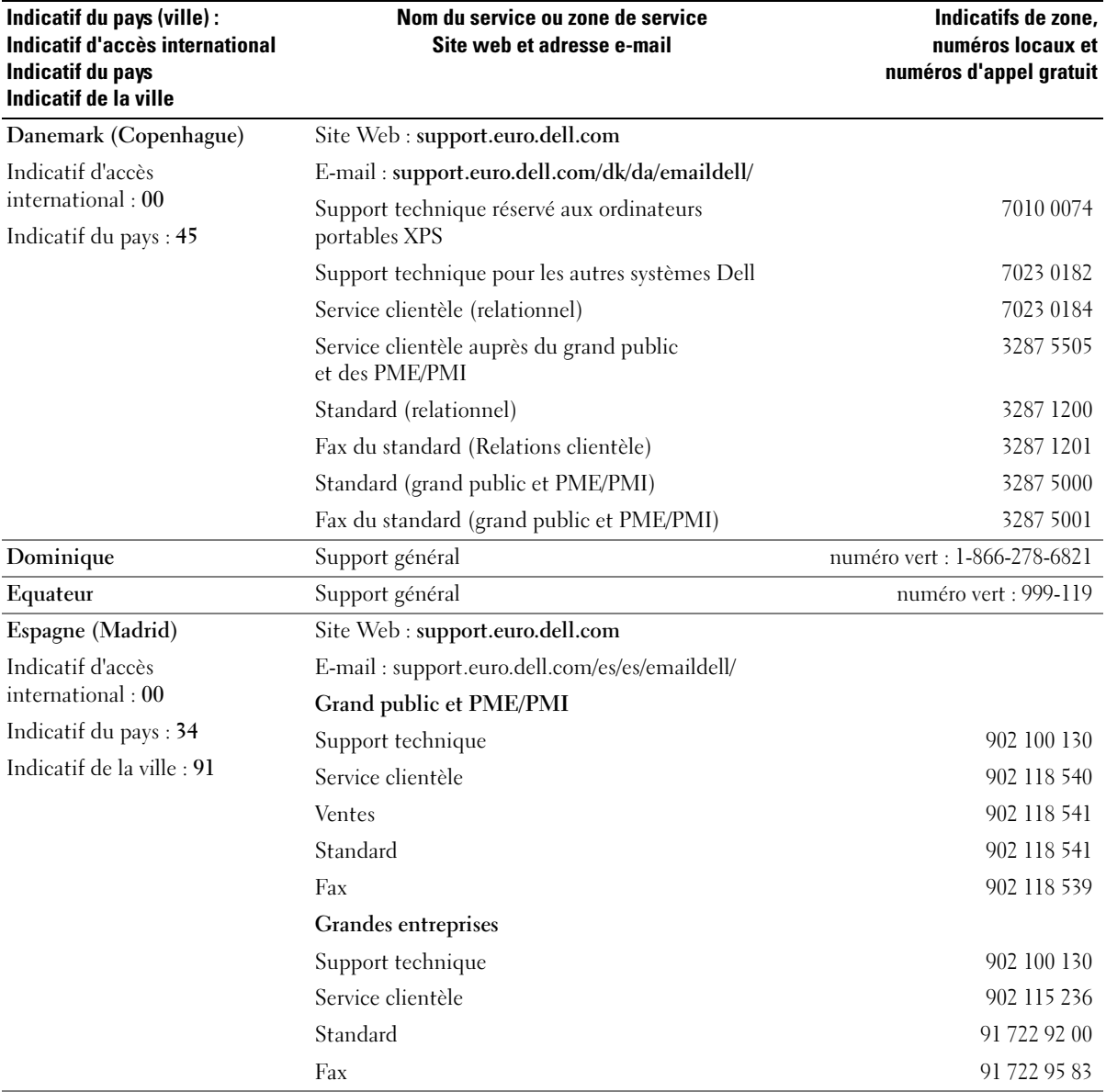

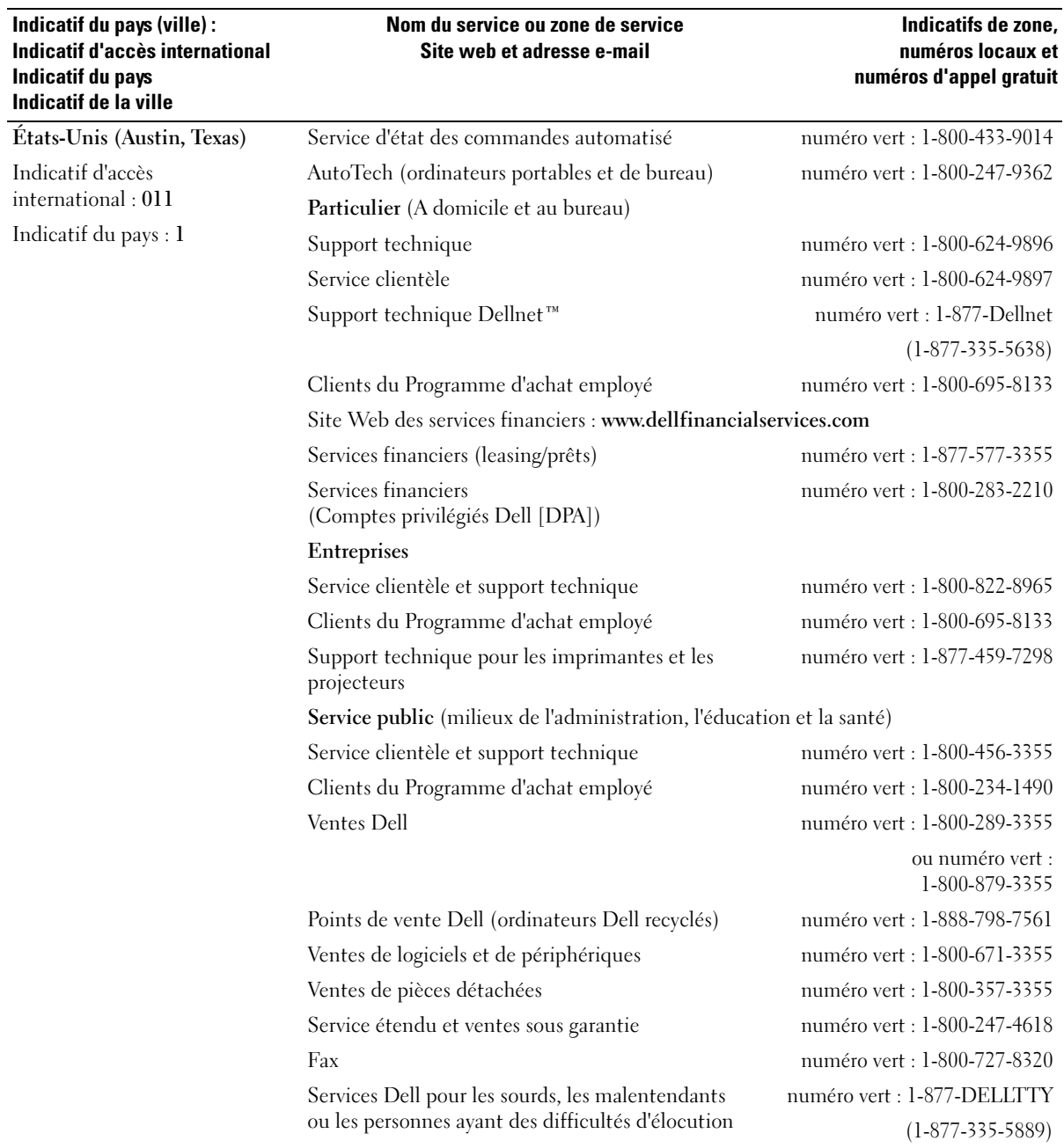

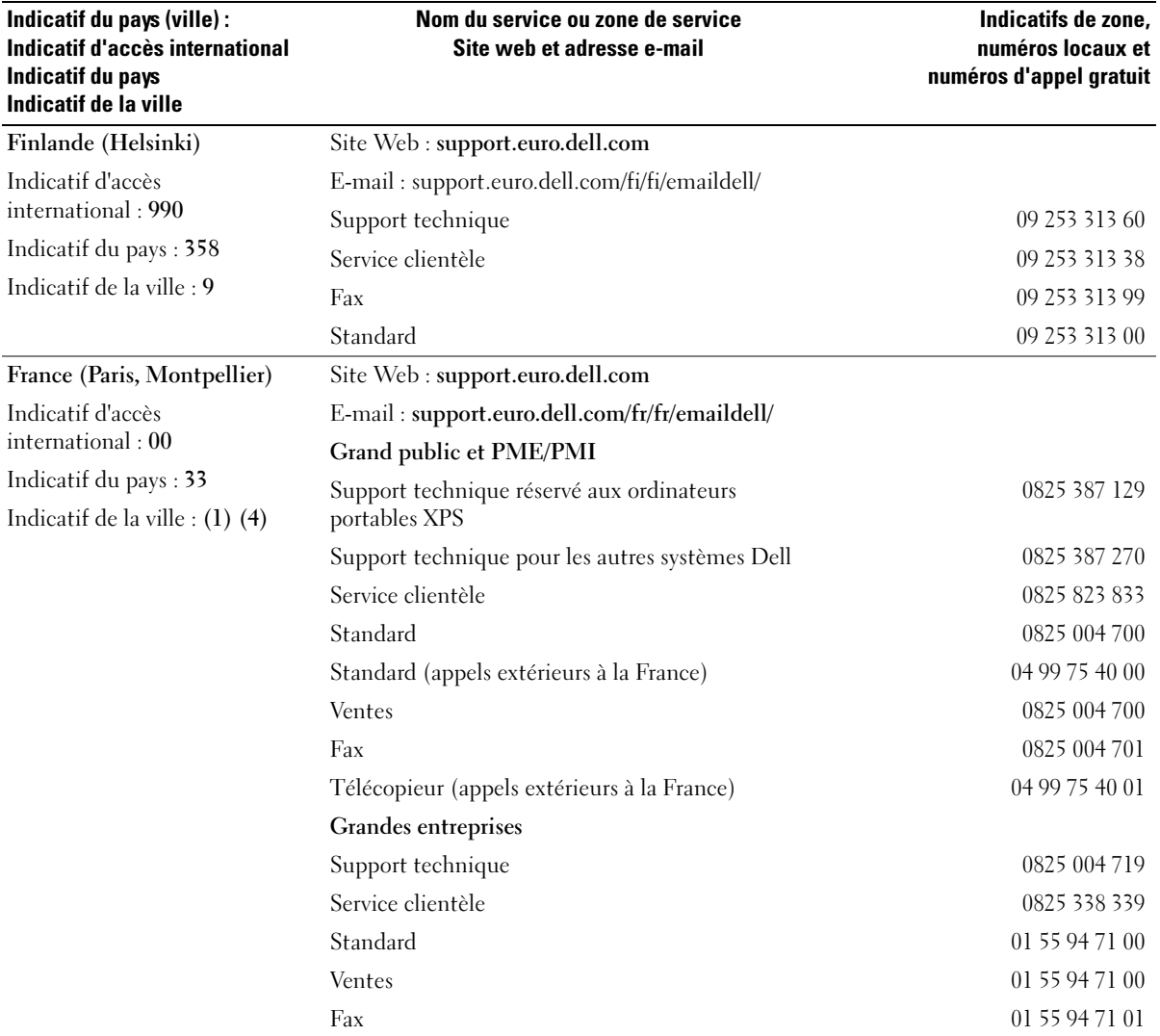

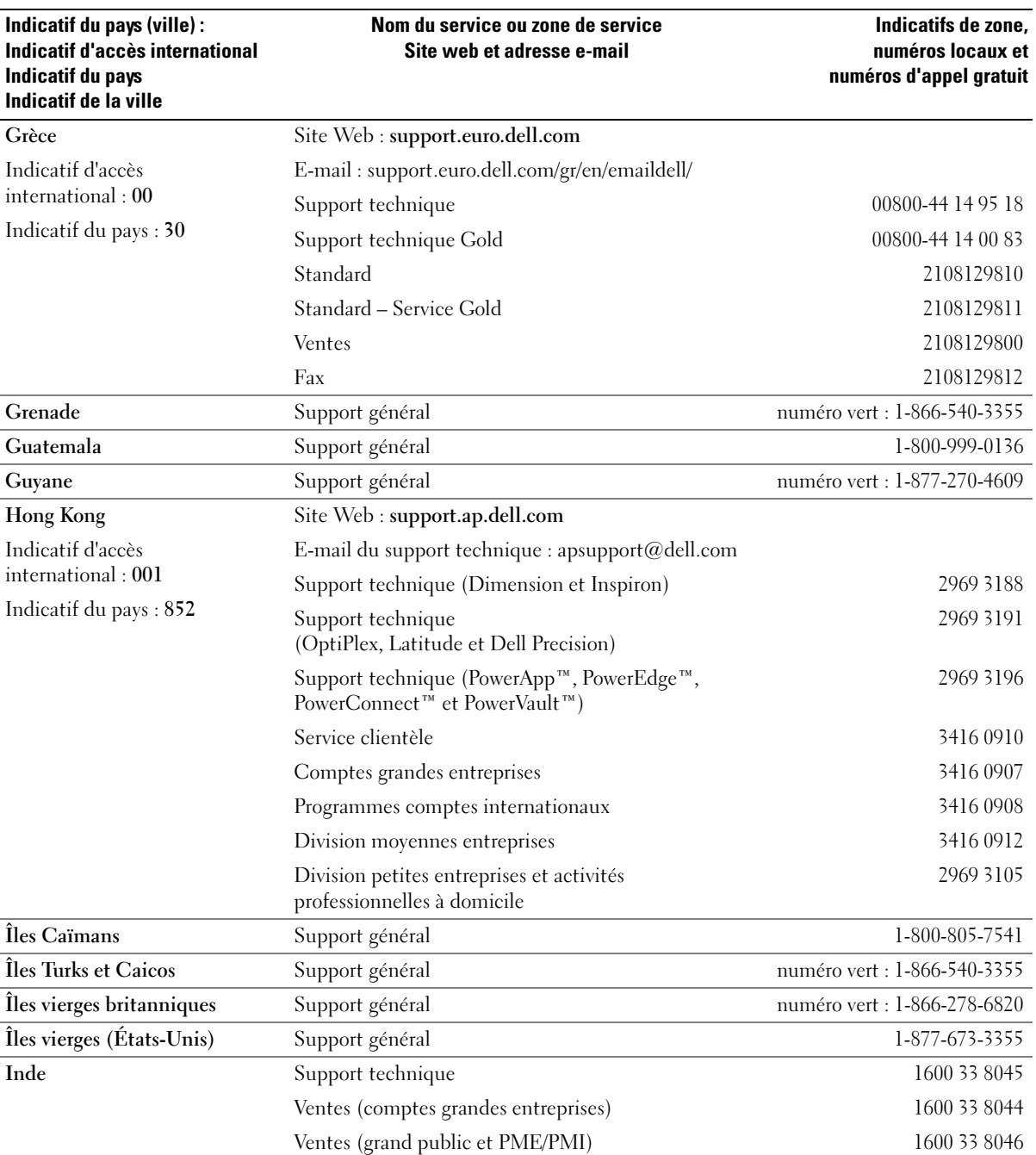

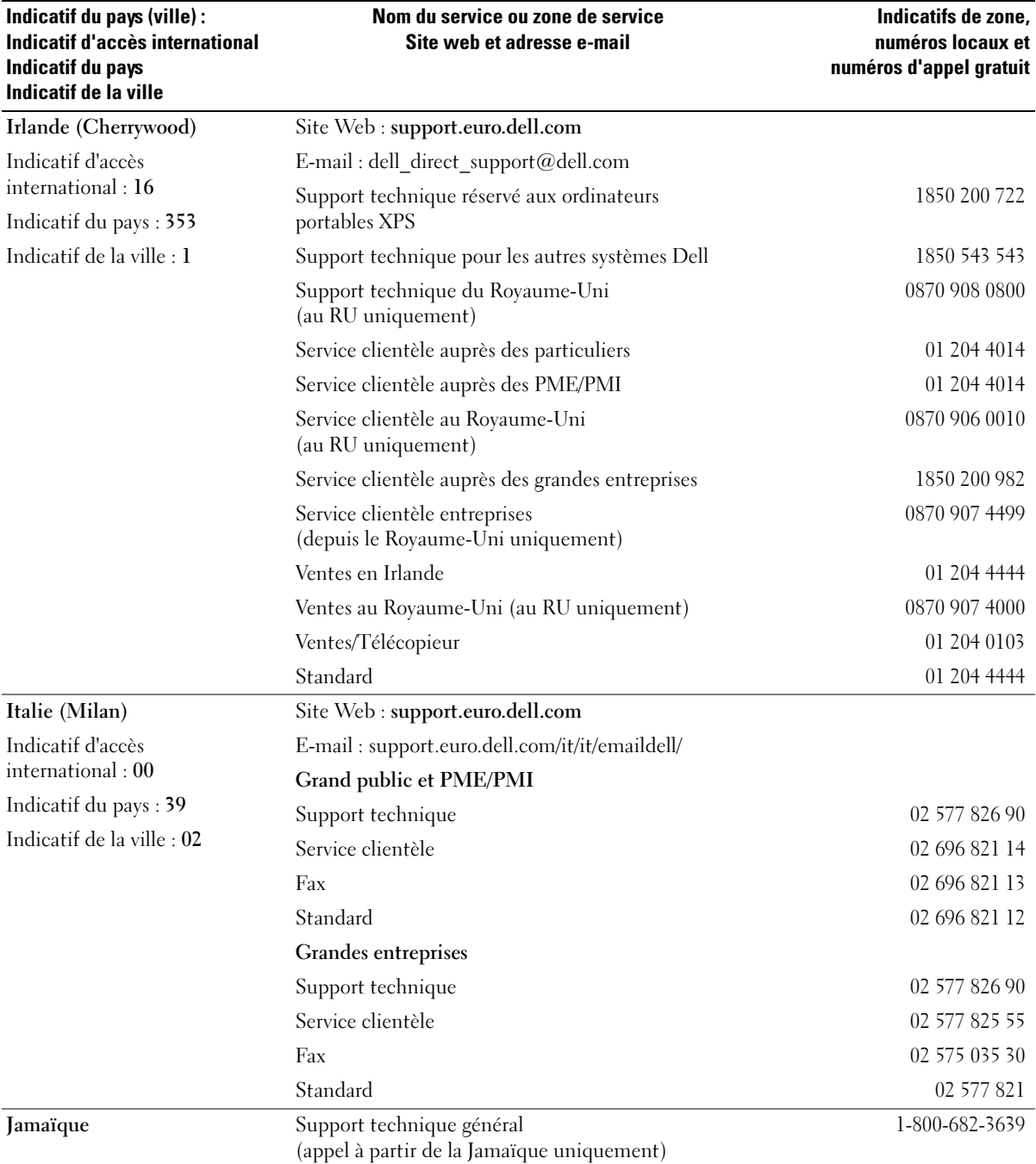

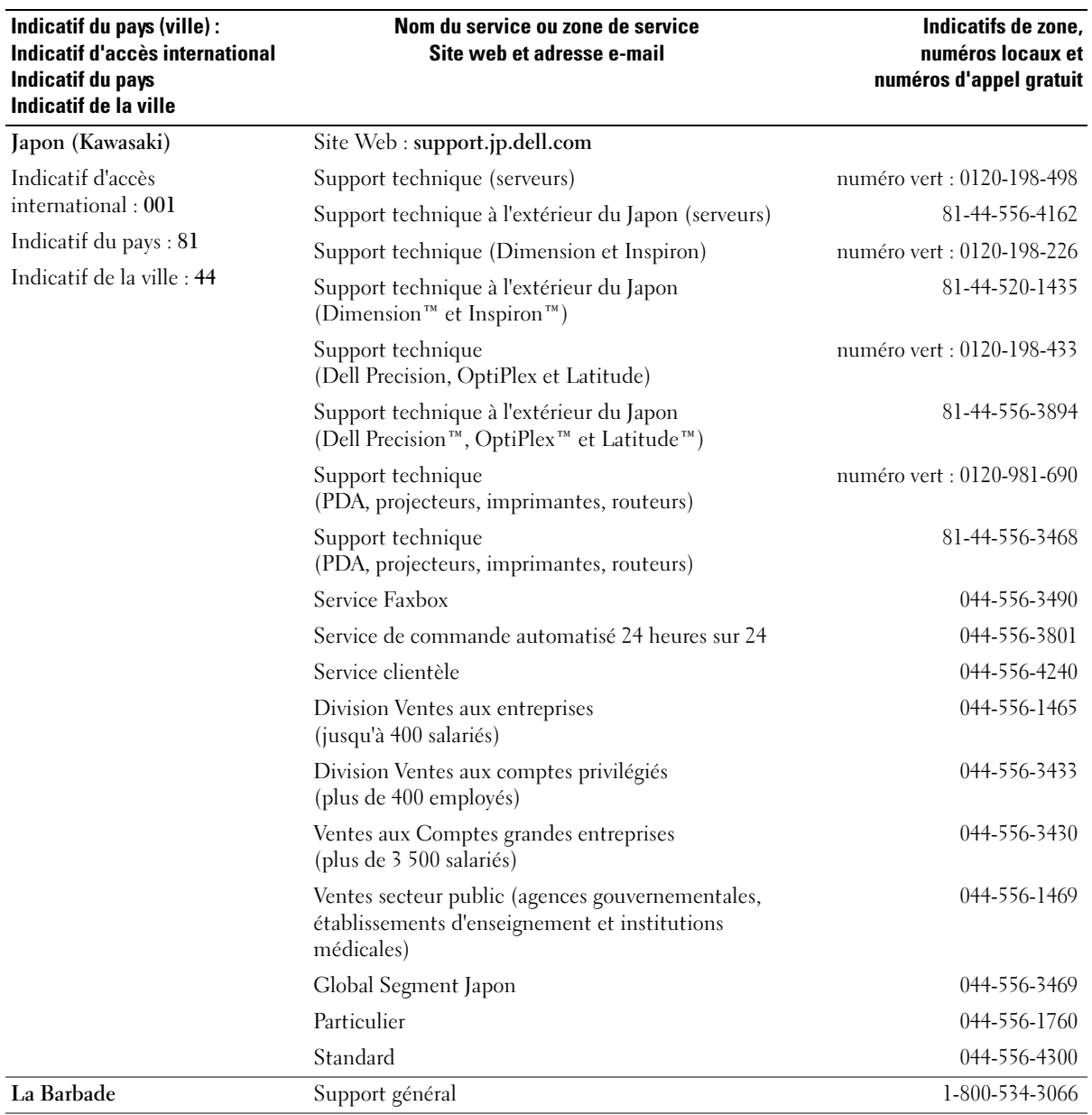

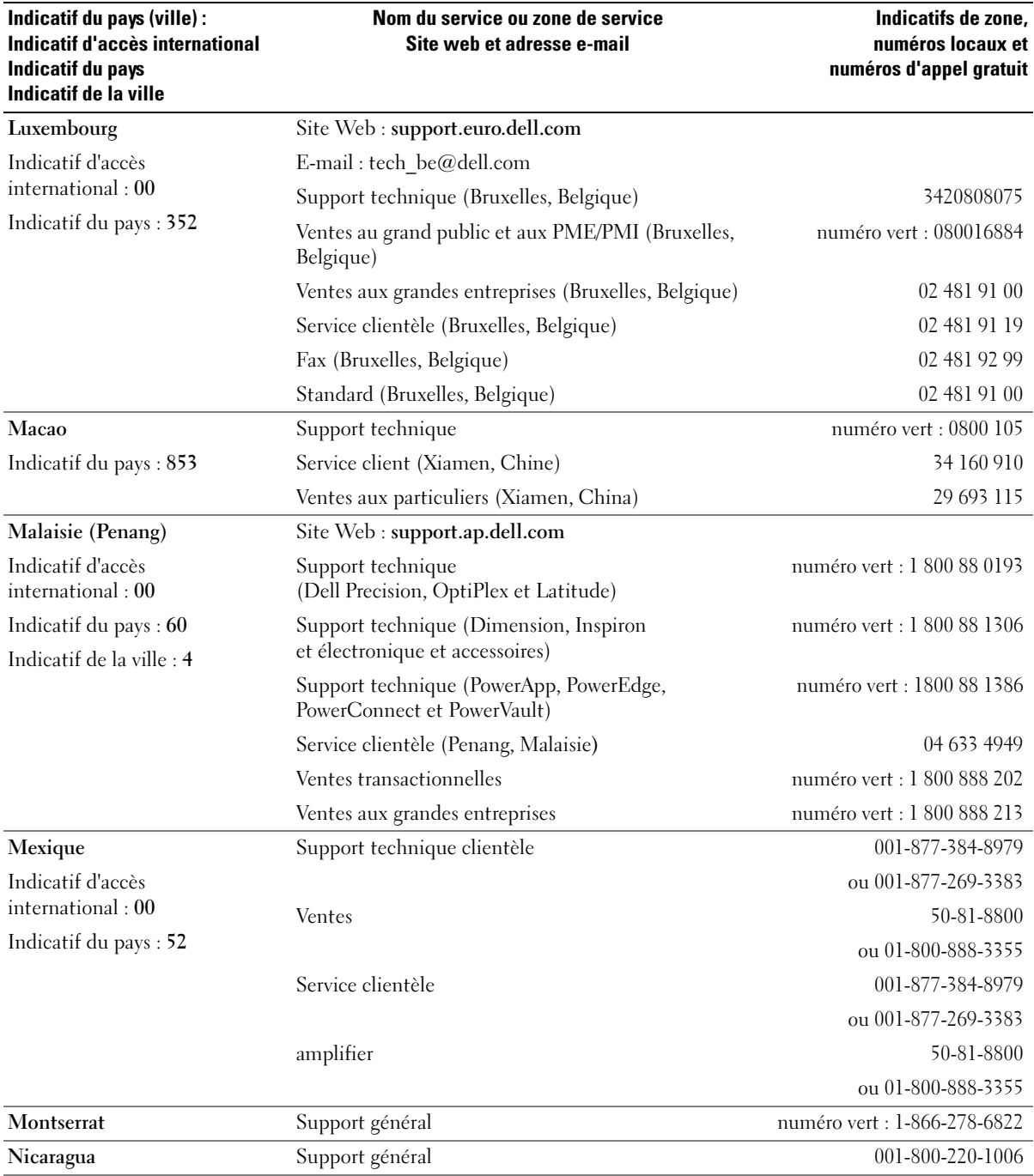

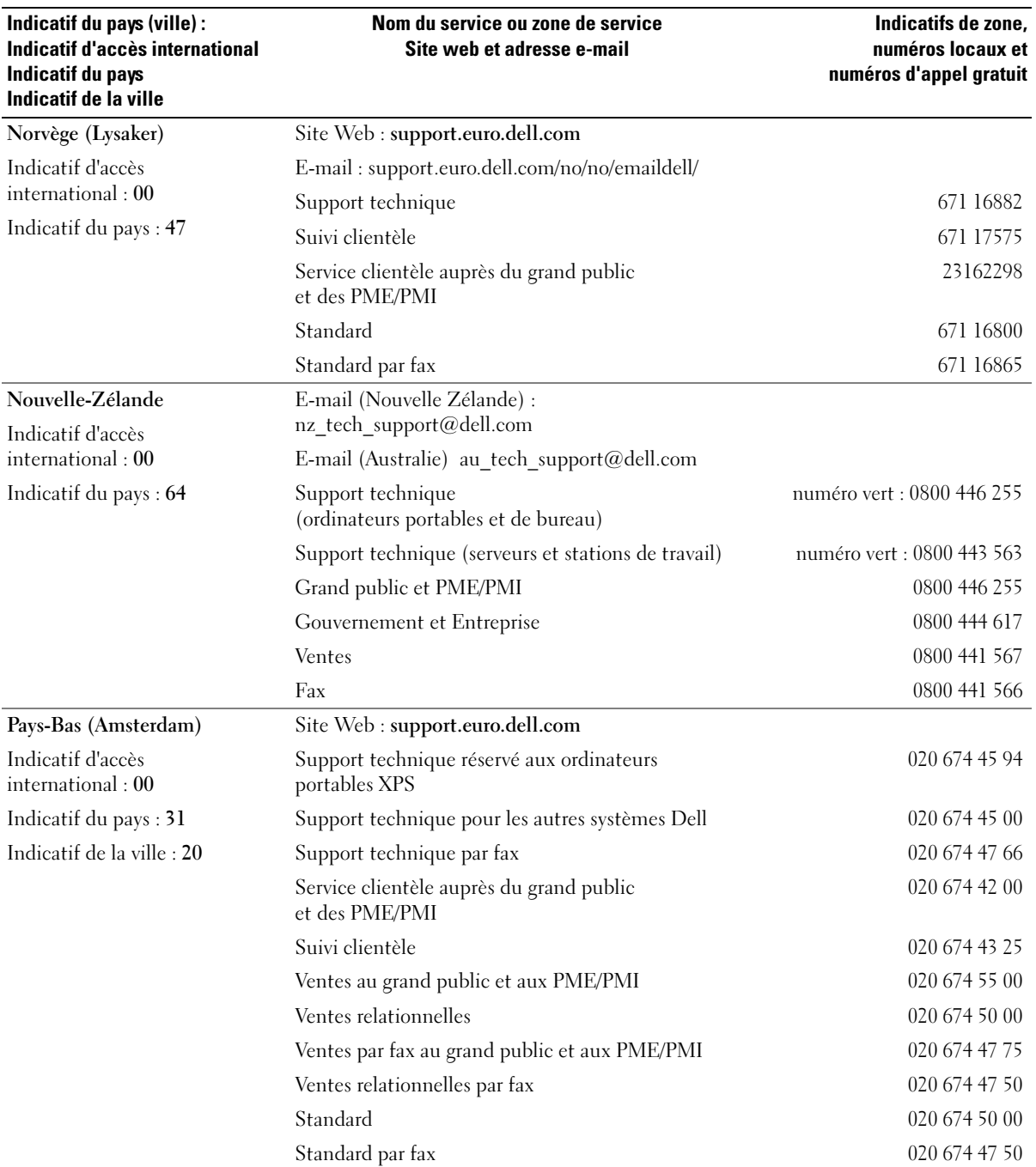

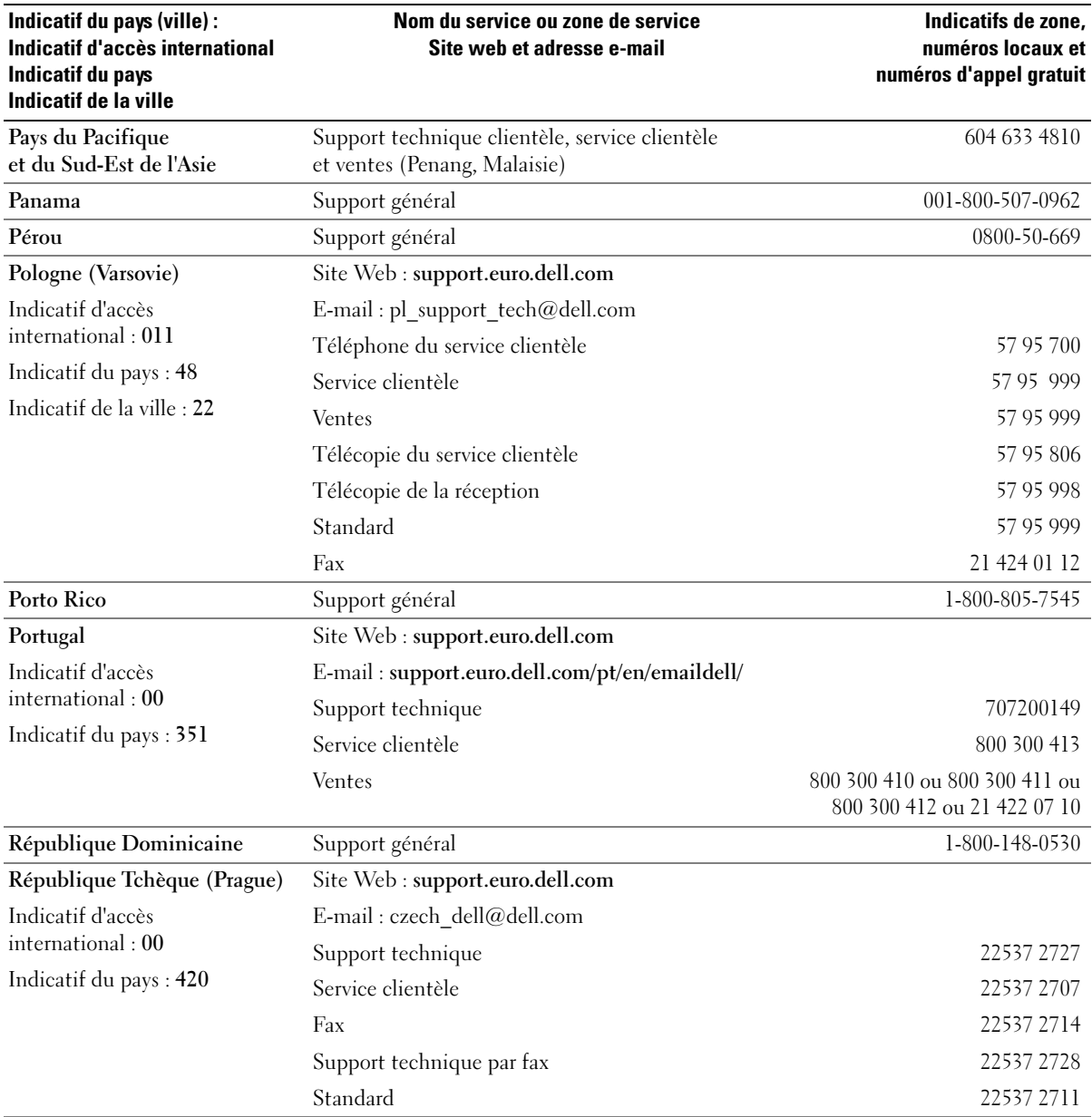

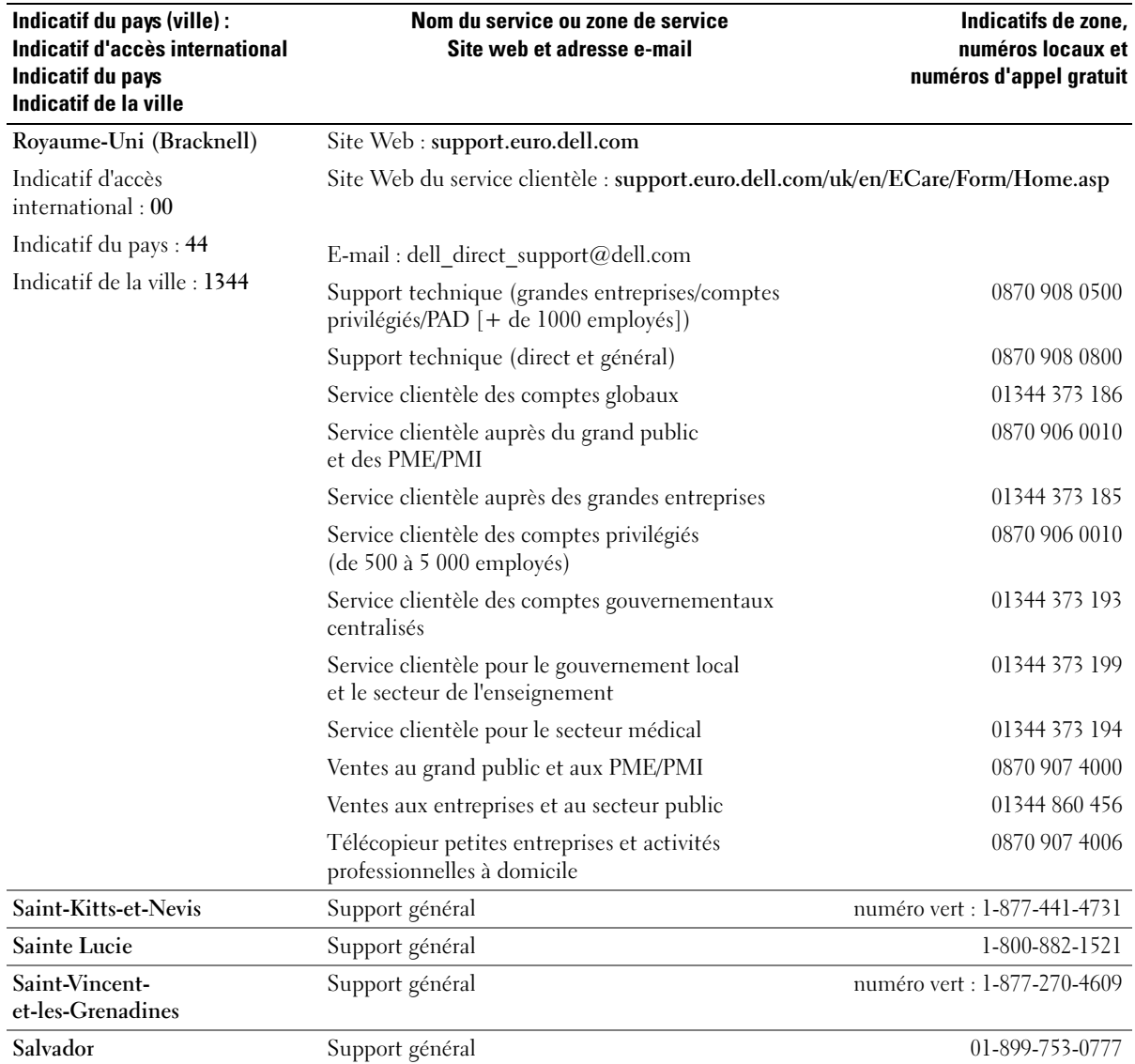

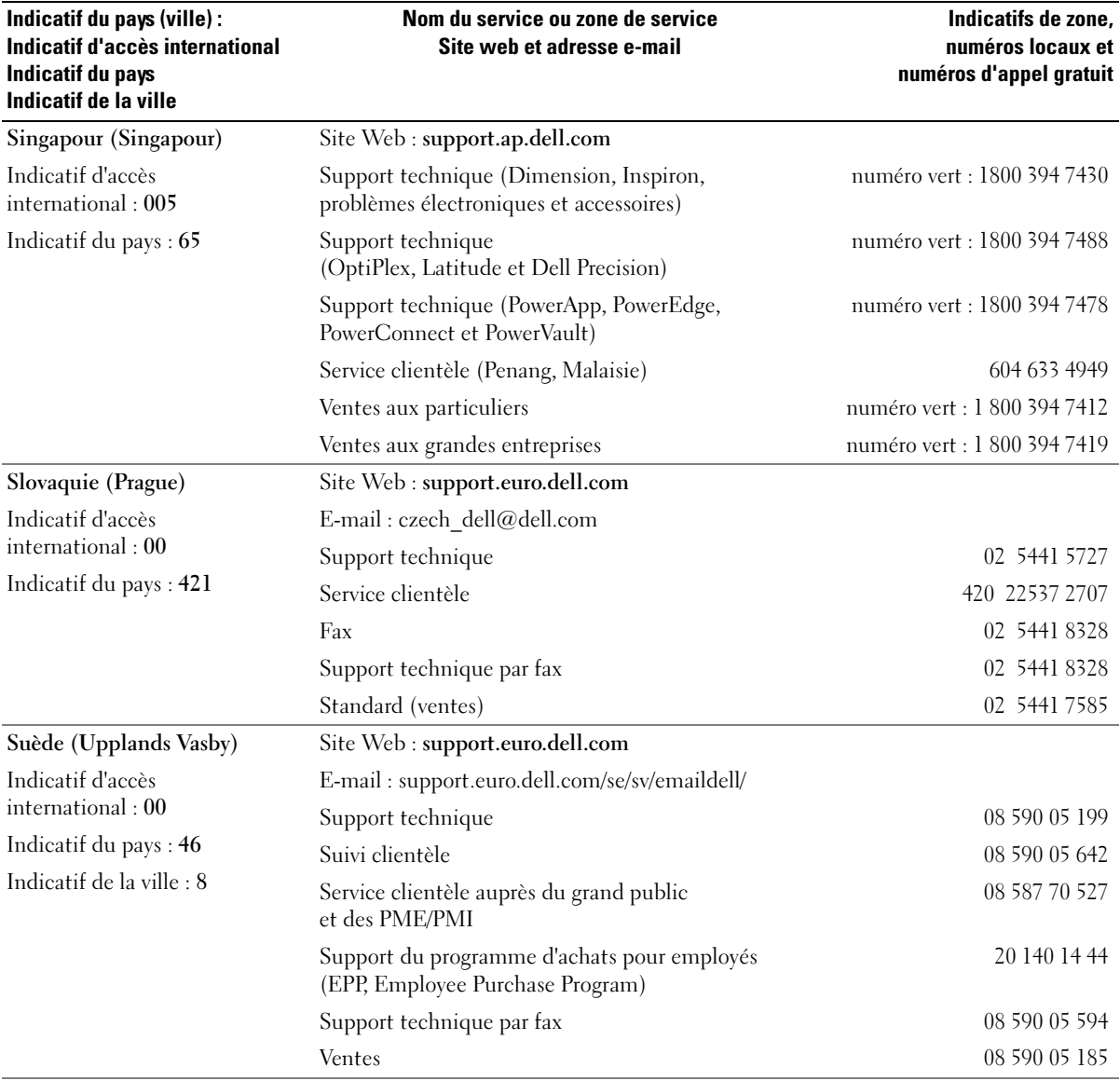

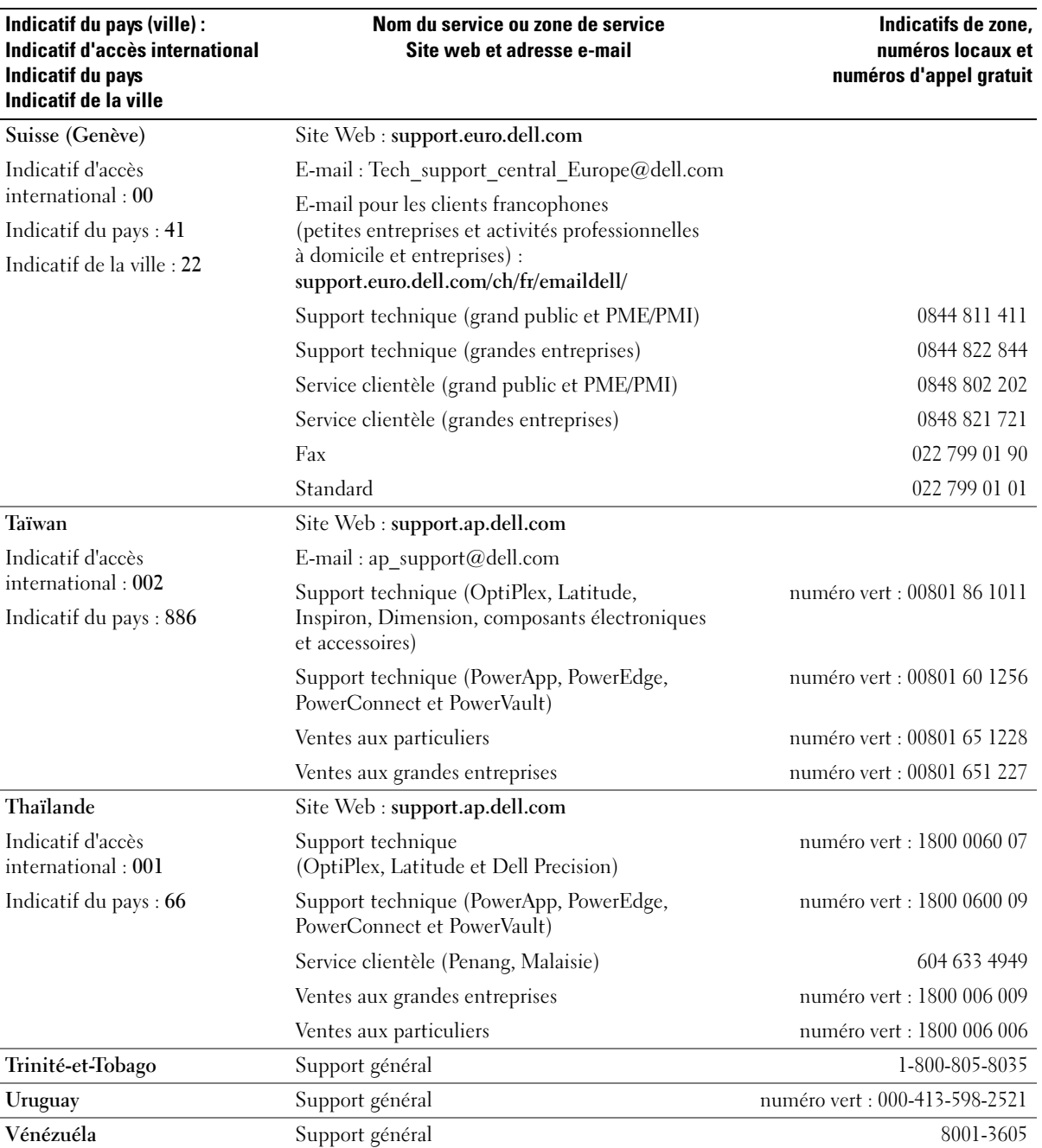

# **Glossaire**

Les termes mentionnés dans ce glossaire ne sont fournis qu'à titre informatif et ne décrivent pas obligatoirement des fonctions fournies sur votre ordinateur.

# A

ACPI. acronyme de "Advanced Configuration and Power Interface" (Interface de configuration et d'alimentation avancée). Spécification de gestion de l'alimentation qui permet aux systèmes d'exploitation Microsoft® Windows® de placer l'ordinateur en mode veille ou veille prolongée pour économiser l'énergie allouée à chaque périphérique connecté à l'ordinateur.

ADRESSE D'E-S. Adresse dans la RAM, associée à un périphérique spécifique (un connecteur série, un connecteur parallèle ou une baie d'extension), et permettant au processeur de communiquer avec ce périphérique.

ADRESSAGE MÉMOIRE. processus permettant à l'ordinateur d'attribuer des adresses mémoire à des emplacements physiques au démarrage. Les périphériques et les logiciels peuvent ensuite identifier les informations auxquelles le processeur peut accéder.

ADRESSE MÉMOIRE. emplacement spécifique où les données sont stockées temporairement dans la mémoire RAM.

AGP. acronyme de "Accelerated Graphics Port" (Port graphique accéléré). Port graphique dédié allouant la mémoire système à utiliser pour les tâches liées à la vidéo. Le port AGP permet d'obtenir une image vidéo haute définition avec reproduction fidèle des couleurs, grâce à une interface très rapide entre le circuit vidéo et la mémoire de l'ordinateur.

APR. acronyme de "Advanced Port Replicator" (Réplicateur de port avancé). Périphérique d'amarrage qui permet d'utiliser aisément un moniteur, un clavier, une souris ou d'autres périphériques avec un ordinateur portable.

ARRÊT. processus consistant à fermer les fenêtres et les programmes, à quitter le système d'exploitation et à éteindre l'ordinateur. Vous pouvez perdre des données si vous éteignez l'ordinateur avant d'effectuer la procédure d'arrêt.

ASF. acronyme de "Alert Standards Format". Standard permettant de définir un mécanisme pour signaler les alertes matérielles et logicielles à une console de gestion. Le standard ASF est conçu pour être indépendant des plates-formes et des systèmes d'exploitation.

AUTONOMIE DE LA BATTERIE. nombre de minutes ou d'heures durant lesquelles la batterie d'un ordinateur portable peut alimenter celui-ci.

AUTO-TEST DE DÉMARRAGE. programmes de diagnostic, chargés automatiquement par le BIOS, qui effectuent des tests de base sur la plupart des composants de l'ordinateur, comme la mémoire, les unités de disque dur, etc. Si aucun incident n'est détecté lors de l'auto-test, l'ordinateur continue son démarrage.

### B

BAIE MODULAIRE. baie permettant d'installer des périphériques tels qu'un lecteur optique, une seconde batterie ou un module Dell TravelLite™.

BARRE D'ÉTAT SYSTÈME. voir zone de notification.

BARRETTE DE MÉMOIRE. petite carte de circuits contenant des puces de mémoire, qui se connecte à la carte système.

**BATTERIE.** source d'alimentation interne utilisée sur les ordinateurs portables lorsqu'ils ne sont pas reliés à un adaptateur CA ou à une prise électrique.

BIOS. acronyme de "Basic Input/Output System". Programme (ou utilitaire) assurant l'interface entre les composants de l'ordinateur et le système d'exploitation. Ne modifiez pas ces paramètres à moins de connaître avec exactitude les effets de chacun sur l'ordinateur. Également appelé programme de configuration du système.

BIT. plus petite unité de données interprétée par l'ordinateur.

BLUETOOTH™. norme des technologies sans fil pour les périphériques réseau de courte portée (9 mètres ou 29 pieds) permettant aux périphériques activés de se reconnaître automatiquement.

BPS. bits par seconde. Unité standard de mesure de la vitesse de transmission de données.

BTU. acronyme de "British Thermal Unit", unité thermique britannique mesurant l'émission de chaleur.

BUS. passerelle de communication entre les composants de l'ordinateur.

BUS LOCAL . Bus de données fournissant une transmission rapide des données entre les périphériques et le processeur.

### C

C. Celsius. Système de mesure des températures où 0° est le point de congélation et 100°, le point d'ébullition de l'eau.

CA. acronyme de "Courant alternatif" : forme d'électricité qui alimente l'ordinateur lorsque vous branchez le câble d'alimentation de l'adaptateur CA dans une prise électrique.

CAPTEUR INFRAROUGE . port permettant de transférer des données entre l'ordinateur et des périphériques compatibles infrarouge sans utiliser de connexion filaire.

**CARNET DE PASSAGES EN DOUANES.** document international des douanes qui facilite les importations temporaires dans des pays étrangers. Également appelé passeport de marchandises.

**CARTE À PUCE.** Carte comprenant un processeur et une puce de mémoire. Les cartes intelligentes permettent d'identifier un utilisateur sur des ordinateurs équipés de telles cartes.

**CARTE D'EXTENSION.** carte installée dans un logement d'extension sur la carte système de certains ordinateur, et qui permet d'augmenter les capacités de celui-ci. Il peut s'agir d'une carte vidéo, modem ou son.

CARTE PC. carte d'E-S amovible conforme à la norme PCMCIA. Les modems et les cartes réseau sont des exemples de cartes PC Card.

CARTE PC ÉTENDUE. carte PC qui, une fois mise en place, dépasse de son emplacement d'installation.

CARTE RÉSEAU. puce fournissant des fonctionnalités réseau. La carte réseau d'un ordinateur peut être intégrée à la carte système ou à une carte PC Card. Les cartes réseau sont également appelées NIC (Network Interface Controller, Contrôleur d'interface réseau).

CARTE SYSTÈME. carte de circuits principale de l'ordinateur. Également appelée carte mère.

CD. disque compact. Média de stockage optique, souvent utilisé pour les logiciels et les programmes audio.

CD D'AMORÇAGE. CD permettant de démarrer l'ordinateur. Au cas où votre disque dur serait endommagé ou votre ordinateur infecté par un virus, assurez-vous d'avoir toujours à disposition un CD ou une disquette d'amorçage. Le CD Drivers and Utilities (ou "Resource CD") est un CD d'amorçage.

CD PLAYER. logiciel permettant de lire des CD de musique. CD Player affiche une fenêtre comprenant des boutons qui permettent de lire un CD.

CD-R. CD inscriptible. Un CD-R permet d'écrire des données une seule fois. Une fois enregistrées, elles ne peuvent être ni effacées, ni remplacées par d'autres.

CD-RW. CD réinscriptible. Vous pouvez enregistrer des données sur un CD-RW, puis les effacer et les réécrire.

CIRCUIT INTÉGRÉ . semi-conducteur (puce) sur lequel sont placés des milliers de minuscules composants électroniques destinés aux équipements informatiques, audio et vidéo.

COA. acronyme de "Certificate of Authenticity" (Certificat d'authenticité). Code alphanumérique Windows situé sur une étiquette apposée sur l'ordinateur. Ce certificat peut être nécessaire pour installer ou réinstaller le système d'exploitation. Également appelé Clé du produit ou ID produit.

CODE DE SERVICE EXPRESS. code numérique situé sur une étiquette apposée sur l'ordinateur Dell™. Utilisez ce code lorsque vous contactez Dell pour obtenir une assistance technique. Ce code n'est pas disponible dans tous les pays.

**COMBINAISON DE TOUCHES.** commande qui exige que vous appuyiez sur plusieurs touches en même temps.

CONNECTEUR DE SORTIE TV S-VIDÉO. connecteur permettant de relier un téléviseur ou une unité audio numérique à l'ordinateur.

CONNECTEUR DIN. connecteur rond à 6 broches conforme aux normes DIN (Deutsche Industrie-Norm), généralement utilisé pour connecter des connecteurs de câbles de souris ou de clavier PS/2.

CONTRÔLEUR. circuit qui contrôle le transfert des données entre le processeur et la mémoire ou entre le processeur et les périphériques.

CONTRÔLEUR VIDÉO. circuit sur une carte vidéo ou sur la carte système (pour les ordinateurs avec contrôleur vidéo intégré) qui offre, en association avec l'écran, des fonctions vidéo.

**CRIMM.** acronyme de "Continuity Rambus In-line" Memory Module". Module ne disposant pas de puces de mémoire, utilisé pour remplir les emplacements RIMM inutilisés.

CURSEUR. marqueur affiché à l'écran montrant l'emplacement de la prochaine action du clavier, de la tablette tactile ou de la souris. Il s'agit généralement d'une ligne clignotante, d'un caractère de soulignement ou d'une petite flèche.

### D

DÉCHARGE ÉLECTROSTATIQUE. brève décharge d'électricité statique. Ce type de décharge peut endommager les circuits intégrés qui se trouvent dans les équipements informatiques et de communication. DEL. diode électroluminescente. Composant électronique émettant de la lumière pour donner des informations sur l'état de l'ordinateur.

DISQUETTE AMORÇABLE. disquette permettant de démarrer l'ordinateur. Au cas où votre disque dur serait endommagé ou votre ordinateur infecté par un virus, assurez-vous d'avoir toujours à disposition un CD ou une disquette d'amorçage.

DISSIPATEUR DE CHALEUR. sur certains processeurs, plaque métallique permettant de dissiper la chaleur.

DMA. acronyme de "Direct Access Memory" (Accès direct à la mémoire). Canal qui permet à certains types de transferts de données entre la mémoire RAM et une unité d'éviter de passer par le processeur.

**DMTF.** acronyme de "Distributed Management Task Force". Consortium de compagnies représentant des fournisseurs de matériel et de logiciel développant des normes de gestion pour les environnements réseau, Internet, de bureau et d'entreprise distribués.

DOMAINE. groupe d'ordinateurs et d'unités inclus dans une même partie d'un réseau, possédant des règles et des procédures communes, et utilisés par un groupe d'utilisateurs spécifique. Les utilisateurs doivent se connecter au domaine pour avoir accès aux ressources.

DOSSIER. terme utilisé pour décrire l'espace sur une disquette ou une unité de disque dur sur laquelle des fichiers sont organisés et regroupés. Les fichiers composant un dossier peuvent être affichés et classés de différentes façons, par exemple par ordre alphabétique, par date ou par taille.

DRAM. acronyme de "Dynamic Random-Access Memory" (Mémoire dynamique à accès aléatoire). Mémoire qui stocke des informations dans les circuits intégrés contenant des condensateurs.

DSL. acronyme de "Digital Subscriber Line" (Ligne numérique haut débit). Technologie offrant une connexion Internet constante et à haut débit par l'intermédiaire d'une ligne téléphonique analogique.

DURÉE DE VIE D'UNE BATTERIE. nombre d'années durant lesquelles la batterie d'un ordinateur portable peut être rechargée.

DVD. acronyme de "Digital Versatile Disc" (Disque polyvalent numérique). Disque généralement utilisé pour stocker des films. Contrairement aux CD, les DVD sont à double face. Les lecteurs de DVD lisent également la plupart des CD.

DVD PLAYER. logiciel permettant de visionner des films sur DVD. DVD Player affiche une fenêtre comprenant des boutons qui permettent de visionner un film.

DVD+RW. DVD réinscriptible. Vous pouvez graver des données sur un DVD+RW, puis les effacer et les réécrire. (La technologie DVD+RW diffère de la technologie DVD-RW.)

DVI. acronyme de "Digital Video Interface" (Interface vidéo numérique). Norme de transmission numérique entre un ordinateur et un écran vidéo numérique. L'adaptateur DVI fonctionne grâce à la puce graphique intégrée de l'ordinateur.

### E

ECC. acronyme de "Error Checking and Correction" (Code de vérification et de correction d'erreur). Type de mémoire qui inclut des circuits spéciaux pour tester l'exactitude des données lorsqu'elles passent par la mémoire.

ECP. acronyme de "Extended Capabilities Port" (Port à capacités étendues). Connecteur parallèle permettant de transmettre des données de manière bidirectionnelle. Similaire à EPP, le port ECP utilise l'accès direct à la mémoire pour transférer des données et améliore généralement les performances.

**ÉDITEUR DE TEXTE.** programme permettant de créer et de modifier les fichiers contenant uniquement du texte ; par exemple le Bloc-notes de Windows utilise un éditeur de texte. En général, les éditeurs de texte n'offrent pas les fonctions de renvoi à la ligne automatique ou de mise en forme (option permettant de souligner, de changer les polices, etc.).

EIDE. acronyme de "Enhanced Integrated Device Electronics" (Électronique de périphérique intégré améliorée). Version améliorée de l'interface IDE pour les disques durs et les lecteurs de CD.

EMI. acronyme de "Electromagnetic Interference" (Interférence électromagnétique). Interférences électriques causées par radiation électromagnétique.

**ENERGY STAR<sup>®</sup>.** exigences de l'agence EPA (Environmental Protection Agency) permettant de diminuer la consommation globale d'électricité.

EPP. acronyme de "Enhanced Parallel Port" (Port parallèle amélioré). Connecteur parallèle permettant de transmettre des données de manière bidirectionnelle.

E-S. Entrée-Sortie. Opération ou périphérique entrant et extrayant des données de l'ordinateur. Les claviers et les imprimantes sont des périphériques d'E-S.

## F

FAHRENHEIT. système de mesure des températures où 32° correspond au point de congélation et 212° au point d'ébullition de l'eau.

FCC. acronyme de "Federal Communications Commission" (Commission fédérale des communications, aux États-Unis). Bureau américain responsable de l'application de réglementations relatives aux communications, qui évalue la quantité de radiations pouvant être émise par les ordinateurs et autres équipements électroniques.

FICHIER D'AIDE. fichier qui contient des descriptions ou des instructions relatives à un produit. Certains fichiers d'aide sont associés à un programme particulier, par exemple l'aide de Microsoft Word. D'autres fichiers d'aide fonctionnent comme des sources de référence autonomes. Les fichiers d'aide portent généralement l'extension .hlp ou .chm.

FICHIER README (LISEZ-MOI). fichier texte livré avec un logiciel ou du matériel. En règle générale, les fichiers readme (lisez-moi) fournissent des informations d'installation et décrivent les améliorations ou corrections apportées à un produit et n'ayant pas encore été intégrées à la documentation de ce dernier.

**FORMATAGE.** processus qui prépare un lecteur ou un disque pour le stockage de fichiers. Lorsqu'une disquette ou un disque dur est formaté(e), les informations qui s'y trouvent sont supprimées.

FSB. acronyme de "Front Side Bus" (Bus frontal). Canal de données et interface physique entre le processeur et la mémoire RAM.

FTP. acronyme de "File Transfer Protocol" (Protocole de transfert de fichiers). Protocole Internet standard utilisé pour échanger des fichiers entre des ordinateurs connectés à Internet.

### G

G. gravité. Mesure de poids et de force.

**GHZ.** gigahertz. Unité de mesure de fréquence égale à un milliard de Hz ou à mille MHz. Les vitesses des processeurs, bus et interfaces des ordinateurs sont en général mesurées en GHz.

GO. giga-octet. Unité de stockage de données égale à 1024 Mo (1 073 741 824 octets). Ce terme est souvent arrondi à 1 000 000 000 octets lorsqu'il fait référence à la capacité de stockage d'un disque dur.

GUI. acronyme de "Graphical User Interface" (Interface utilisateur graphique). Fonctionnalité logicielle permettant à l'utilisateur d'interagir avec le système au moyen de menus, de fenêtres et d'icônes. La plupart des programmes fonctionnant avec les systèmes d'exploitation Microsoft Windows sont des interfaces graphiques utilisateur.

# H

HTML. acronyme de "Hypertext Markup Language". Ensemble de codes insérés dans une page Web et permettant l'affichage dans un navigateur Internet.

**HTTP.** acronyme de "Hypertext Transfer Protocol". Protocole d'échange de fichiers entre des ordinateurs connectés à Internet.

HZ. hertz. Unité de mesure de fréquence égale à 1 cycle par seconde. Les ordinateurs et périphériques électroniques sont souvent mesurés en kilohertz (kHz), mégahertz (MHz), gigahertz (GHz) ou térahertz (THz).

### I

IC. acronyme de "Industry Canada". Organisme canadien responsable des réglementations relatives aux émissions des équipements électroniques, comme l'est la FCC aux États-Unis.

IDE. acronyme de "Integrated Device Electronics". Interface pour les périphériques de stockage de masse dans laquelle le contrôleur est intégré à l'unité de disque dur ou au lecteur de CD.

INTÉGRÉ. se dit généralement des composants situés physiquement sur la carte système de l'ordinateur. Synonyme de incorporé.

IRDA. acronyme de "Infrared Data Association". Nom de l'organisme responsable de la création des normes internationales en matière de communications infrarouges.

IRQ. demande d'interruption. Passerelle électronique associée à un périphérique spécifique et qui permet à ce dernier de communiquer avec le processeur. Une IRQ doit être attribuée à chaque périphérique. Deux périphériques peuvent avoir la même IRQ, mais vous ne pouvez pas les utiliser simultanément.

ISP. acronyme de "Internet Service Provider" (Fournisseur de services Internet). Société vous permettant d'accéder à son serveur hôte afin de vous connecter directement à Internet, d'envoyer et de recevoir des messages électroniques et d'accéder à des sites Web. Le fournisseur de services Internet vous fournit un logiciel, un nom d'utilisateur et des numéros de téléphone d'accès contre un paiement.

### K

KB. unité de données égale à 1 024 bits et mesurant la capacité des circuits intégrés de mémoire.

KO. kilo-octet. Unité de données égale à 1 024 octets, mais souvent considérée comme étant égale à 1 000 octets.

KHZ. kilohertz. Unité de mesure de fréquence égale à 1 000 Hz.

L

LCD. acronyme de "Liquid Crystal Display" (Écran à cristaux liquides). Technologie utilisée pour les écrans plats et ceux des ordinateurs portables.

LECTEUR DE CD. lecteur qui utilise la technologie optique pour lire les données des disques compacts.

LECTEUR DE CD-RW. lecteur permettant de lire les CD et d'écrire sur des disques réinscriptibles (CD-RW) et des disques inscriptibles (CD-R). Vous pouvez graver plusieurs fois des CD-RW, tandis que les CD-R ne peuvent être gravés qu'une seule fois.

LECTEUR DE CD-RW/DVD. lecteur (également appelé lecteur combo) permettant de lire les CD et les DVD, et d'écrire sur des disques réinscriptibles (CD-RW) et des disques inscriptibles (CD-R). Vous pouvez graver plusieurs fois des CD-RW, tandis que les CD-R ne peuvent être gravés qu'une seule fois.

LECTEUR DE DISQUE DUR. lecteur permettant de lire et d'écrire des données sur un disque dur. Les termes "lecteur de disque dur" et "disque dur" sont souvent utilisés indifféremment.

LECTEUR DE DISQUETTE. lecteur permettant de lire et d'écrire des données sur des disquettes.

LECTEUR DE DVD. lecteur qui utilise une technologie optique pour lire les données des CD et des DVD.

LECTEUR DE DVD+RW. lecteur permettant de lire les DVD et la plupart des supports de CD et d'écrire sur des disques DVD+RW (DVD réinscriptibles).

LECTEUR OPTIQUE. lecteur permettant de lire et de graver des supports optiques (CD, DVD, DVD+RW). Les lecteurs de CD, DVD, CD-RW et les lecteurs combinés CD-RW/DVD sont des exemples de lecteurs optiques.

LECTURE SEULE. se dit de données et/ou de fichiers que vous pouvez afficher, mais pas modifier ou supprimer. Un fichier peut être en lecture seule si :

- il se trouve sur une disquette physiquement protégée en écriture, un CD ou un DVD ;
- il est situé sur un réseau dans un répertoire sur lequel l'administrateur système n'a affecté des droits qu'à certains individus.

LECTEUR ZIP. lecteur de disquettes à grande capacité développé par Iomega Corporation et utilisant des disquettes amovibles de 3,5 pouces appelées disquettes Zip. Les disquettes Zip sont légèrement plus grandes que les disquettes normales, à peu près deux fois plus épaisses et peuvent contenir jusqu'à 100 Mo de données.

LOGEMENT D'EXTENSION. sur certains ordinateurs, connecteur de la carte système dans lequel vous insérez une carte d'extension pour la connecter au bus système.

LOGICIEL . tout élément pouvant être stocké sous forme électronique, comme des programmes ou des fichiers informatiques.

LOGICIEL ANTI-VIRUS. programme spécialement conçu pour identifier, isoler et/ou supprimer des virus de l'ordinateur.

LPT. acronyme de "Line Print Terminal". Désignation d'une connexion parallèle à une imprimante ou à une autre unité parallèle.

### M

MB. mégabit. Mesure de la capacité de la puce de mémoire, égale à 1 024 Kb.

MBPS. mégabits par seconde. 1 million de bits par seconde. Cette mesure est souvent utilisée pour les vitesses de transmission des réseaux et modems.

MÉMOIRE. zone de stockage de données temporaire à l'intérieur de l'ordinateur. Dans la mesure où les données en mémoire ne sont pas permanentes, il est recommandé d'enregistrer fréquemment vos fichiers lorsque vous travaillez, ainsi qu'avant d'éteindre l'ordinateur. Un ordinateur peut contenir plusieurs formes de mémoire, telles que la mémoire RAM, la mémoire ROM et la mémoire vidéo. Le terme mémoire est souvent utilisé comme synonyme de mémoire RAM.

MÉMOIRE CACHE. mécanisme de stockage à grande vitesse spécifique. Il peut s'agir d'une section réservée de la mémoire principale ou un périphérique de stockage rapide indépendant. La mémoire cache permet d'améliorer l'efficacité de nombreuses opérations du processeur.

mémoire cache L1 : mémoire cache principale intégrée au processeur.

mémoire cache L2 : mémoire cache secondaire pouvant être externe au processeur ou intégrée à l'architecture de celui-ci.

MÉMOIRE VIDÉO. mémoire constituée de puces dédiées à des fonctions vidéo. La mémoire vidéo est en général plus rapide que la mémoire système. La quantité de mémoire vidéo installée affecte principalement le nombre de couleurs pouvant être affiché par un programme.

MHZ. mégahertz. Unité de mesure de fréquence égale à 1 million de cycles par seconde. Les vitesses des processeurs, bus et interfaces des ordinateurs sont en général mesurées en MHz.

MISE EN VEILLE PROLONGÉE. mode de gestion de l'alimentation électrique qui enregistre le contenu de la mémoire dans un espace réservé de l'unité de disque dur, puis arrête l'ordinateur. Au redémarrage de l'ordinateur, les informations de la mémoire enregistrées sur l'unité de disque dur sont restaurées automatiquement.

MO. mégaoctet. Unité de stockage de donnée égale à 1 048 576 octets. 11 Mo est égal à 1 024 Ko. Ce terme est souvent arrondi à 1 000 000 octets lorsqu'il fait référence à la capacité de stockage d'un disque dur.

MODE AFFICHAGE ÉTENDU. paramètre d'affichage permettant d'utiliser un deuxième moniteur comme extension de votre écran. Également appelé mode double écran.

MODE DOUBLE AFFICHAGE . paramètre d'affichage permettant d'utiliser un deuxième moniteur comme extension de votre écran. Également appelé mode affichage étendu.

MODE GRAPHIQUE. mode vidéo qui peut être défini par le nombre de pixels horizontaux x, le nombre de pixels verticaux y et le nombre de couleurs z. Les modes graphiques peuvent afficher un nombre illimité de formes et de polices.

MODE VIDÉO. mode décrivant la façon dont le texte et les graphiques sont affichés sur un moniteur. Les logiciels à affichage graphique, tels que les systèmes d'exploitation Windows, s'affichent dans des modes vidéo définis par le nombre de pixels horizontaux x, le nombre de pixels verticaux y et le nombre de couleurs z. Les logiciels à base de caractères, comme les éditeurs de texte, s'affichent dans des modes vidéo définis par le nombre de colonnes x et par le nombre de lignes y.

MODE VEILLE . mode de gestion de l'alimentation qui arrête toutes les opérations inutiles de l'ordinateur pour économiser l'énergie.

MODEM. appareil permettant à l'ordinateur de communiquer avec d'autres ordinateurs via une ligne téléphonique analogique. Il existe trois types de modems : externe, PC Card et interne. En général, un modem vous permet de vous connecter à Internet et d'échanger des messages électroniques.

MODULE DE VOYAGE. périphérique de plastique conçu pour être inséré dans la baie modulaire de l'ordinateur portable afin de réduire son poids.

MONITEUR. écran haute résolution affichant la sortie générée par l'ordinateur.

MO/SEC. mégaoctets par seconde. 1 million d'octets par seconde. Cette mesure est souvent utilisée pour les taux de transfert de données.

M S. milliseconde. Mesure de temps égale à un millième de seconde. Les temps d'accès des périphériques de stockage sont souvent mesurés en ms.

# N

NIC. Voir carte réseau.

NS. nanoseconde. Mesure de temps égale à un milliardième de seconde.

**NUMÉRO DE SERVICE.** étiquette de code à barres apposée sur l'ordinateur et permettant d'identifier ce dernier lorsque vous accédez au support de Dell à l'adresse support.dell.com ou lorsque vous appelez le service clientèle ou le support technique de Dell.

NVRAM. acronyme de "Nonvolatile Random Access Memory" (Mémoire rémanente à accès direct). Type de mémoire qui conserve des données lors de la mise hors tension de l'ordinateur ou en cas de coupure d'alimentation électrique. La mémoire NVRAM permet de conserver les informations de configuration, comme la date, l'heure et d'autres options de configuration du système que vous pouvez définir.

# O

OCTET. unité de données de base utilisée par l'ordinateur. Un octet équivaut généralement à 8 bits.

### P

PANNEAU DE CONFIGURATION. utilitaire Windows permettant de modifier les paramètres du système d'exploitation et du matériel, comme les paramètres d'affichage.

**PAPIER PEINT.** motif ou image d'arrière-plan du bureau Windows. Vous pouvez changer de papier peint en utilisant le Panneau de configuration Windows. Vous pouvez également numériser votre photo préférée et en faire un papier peint.

PARTITION. zone de stockage physique située sur un disque dur et affectée à une ou plusieurs zones de stockage logiques appelées unités logiques. Chaque partition peut contenir plusieurs unités logiques.

PCI. acronyme de "Peripheral Component Interconnect". Bus local prenant en charge les chemins de données 32 et 64 bits et fournissant un chemin de données à haut début entre le processeur et les périphériques (vidéo, lecteur, réseau).

PCMCIA. acronyme de "Personal Computer Memory Card International Association". Organisme chargé d'établir des normes pour les cartes PC.

PÉRIPHÉRIQUE. matériel, tel qu'une unité de disque, une imprimante ou un clavier, installé sur l'ordinateur ou connecté à celui-ci.

PILOTE. logiciel permettant au système d'exploitation de contrôler un périphérique, par exemple une imprimante. La plupart des périphériques ne fonctionnent pas correctement si le pilote approprié n'est pas installé sur l'ordinateur.

#### PILOTE DE PÉRIPHÉRIQUE. Voir pilote.

PIN. acronyme de "Personal Identification Number" (Numéro d'identification personnel). Séquence de chiffres et/ou de lettres utilisée pour restreindre les accès non autorisés aux réseaux informatiques ainsi qu'à d'autres systèmes sécurisés.

PIO. acronyme de "Programmed Input/Output " (Entrée/sortie programmée). Méthode de transfert des données entre deux périphériques en utilisant le processeur comme une partie du chemin de données.

PIXEL. point sur un écran vidéo. Les pixels sont disposés en rangées et en colonnes afin de créer une image. Une résolution vidéo, par exemple 800 x 600, indique le nombre de pixels en largeur et le nombre de pixels en hauteur.

PLUG-AND-PLAY. possibilité pour l'ordinateur de configurer automatiquement des périphériques. La norme Plug-and-Play permet d'installer et de configurer automatiquement un périphérique et assure la compatibilité avec le matériel existant si le BIOS, le système d'exploitation et tous les périphériques sont compatibles Plug-and-Play.

PORT PARALLÈLE. port d'E-S souvent utilisé pour connecter une imprimante parallèle à l'ordinateur. Également appelé port LPT.

PROCESSEUR. puce informatique qui interprète et exécute les instructions des programmes. Le processeur est parfois appelé unité centrale ou CPU.

**PROGRAMME.** logiciel permettant de traiter des données, comme un tableur, un traitement de texte, une base de données ou un jeu. Vous devez disposer d'un système d'exploitation pour exécuter des programmes.

PROGRAMME DE CONFIGURATION DU SYSTÈME. utilitaire assurant l'interface entre le matériel informatique et le système d'exploitation. Le programme de configuration du système vous permet de configurer les options sélectionnables par l'utilisateur dans le BIOS, comme la date et l'heure ou le mot de passe système. Ne modifiez pas ces paramètres à moins de connaître avec exactitude les effets de chacun sur l'ordinateur.

PROTECTEURS DE SURTENSION. dispositifs empêchant les sautes de tension (pouvant survenir au cours d'orages, par exemple) de pénétrer dans l'ordinateur par l'intermédiaire de la prise électrique. Un protecteur de surtension ne protège pas contre la foudre ni contre les baisses de tension qui se produisent lorsque la tension descend de plus de 20 pour cent en dessous du niveau normal de la tension de ligne de CA.

En outre, un protecteur de surtension ne peut pas être utilisé pour protéger des connexions réseau. Par conséquent, déconnectez toujours le câble réseau du connecteur réseau pendant les orages.

PROGRAMME D'INSTALLATION. programme utilisé pour installer et configurer le matériel et le logiciel. Le programme setup.exe ou install.exe est généralement livré avec la plupart des progiciels Windows. Le programme d'installation et le programme de configuration du système sont deux éléments distincts.

PROTÉGÉ EN ÉCRITURE. se dit des fichiers ou supports ne pouvant pas être modifiés. Utilisez la protection en écriture lorsque vous voulez empêcher la modification ou la destruction des données. Pour qu'une disquette de 3,5 pouces soit protégée en écriture, faites glisser sa languette de protection en position ouverte.

PS/2. type de connecteur permettant de relier un clavier, une souris ou un pavé numérique compatible PS/2.

**PXE.** acronyme de "Pre-boot eXecution Environment". Norme WfM (Wired for Management) permettant à des ordinateurs en réseau sans système d'exploitation d'être configurés et démarrés à distance.

# R

RACCOURCI. icône permettant d'accéder rapidement à des programmes, fichiers, dossiers et lecteurs fréquemment utilisés. En double-cliquant sur un raccourci placé sur votre bureau Windows, vous pouvez ouvrir le dossier ou le fichier correspondant sans avoir à le rechercher au préalable. Les raccourcis ne modifient pas l'emplacement des fichiers. Si vous supprimez un raccourci, le fichier d'origine n'est pas affecté. Vous pouvez également renommer un raccourci.

RAID. un module RAID (Redundant Array of Independent Disks) est composé de plusieurs disques durs et assure la redondance des données. Les types de RAID les plus fréquents sont les RAID 0, 1, 5, 10 et 50.

RAM. acronyme de "Random-Access Memory" (Mémoire vive). Zone principale de stockage temporaire pour les instructions et les données des programmes. Toute information stockée dans la RAM est définitivement perdue lorsque vous éteignez l'ordinateur.

RÉSEAU LOCAL. réseau informatique couvrant une petite zone. Un réseau local se limite en général à un même immeuble ou à quelques bâtiments rapprochés. Il peut être connecté à un autre réseau local sur n'importe quelle distance par des lignes téléphoniques et des ondes radioélectriques, pour constituer un réseau étendu (WAN, Wide Area Network).

RÉSOLUTION. netteté et clarté d'une image produite par une imprimante ou affichée sur un écran. Plus la résolution est élevée, plus l'image est nette.

RÉSOLUTION VIDÉO. voir résolution.

RFI. acronyme de "Radio Frequency Interference" (Interférence de fréquence radio). Interférence générée à des fréquences radio caractéristiques, entre 10 kHz et 100 000 MHz. Les fréquences radio se trouvent à l'extrémité inférieure du spectre de fréquences électromagnétiques et peuvent présenter des interférences que les radiations de plus haute fréquence, telles que les infrarouges et la lumière.

ROM. acronyme de "Read-Only Memory" (Mémoire morte). Mémoire qui stocke des données et des programmes que l'ordinateur ne peut pas supprimer ou dans laquelle il ne peut pas écrire. À la différence de la mémoire RAM, la mémoire ROM conserve son contenu même après l'arrêt de l'ordinateur. Certains programmes indispensables au fonctionnement de l'ordinateur se trouvent dans la mémoire ROM.

RPM. acronyme de "Revolutions Per Minute" (Tours par minute). Mesure du nombre de rotations effectuées par minute. La vitesse des disques durs est souvent mesurée en RPM.

RTC. acronyme de "Real Time Clock" (Horloge temps réel). Horloge alimentée par batterie, située sur la carte système, qui conserve la date et l'heure après l'arrêt de l'ordinateur.

**RTCRST.** acronyme de "Real Time Clock Reset". Cavalier sur la carte système de certains ordinateurs pouvant souvent être utilisé pour résoudre les incidents.

### S

SAUVEGARDE. copie d'un programme ou d'un fichier de données sur une disquette, un CD ou un disque dur. Par précaution, il convient de sauvegarder régulièrement les fichiers de données de votre unité de disque dur.

SCANDISK. utilitaire Microsoft qui recherche la présence d'erreurs dans les fichiers et les dossiers, ainsi que sur la surface du disque dur. ScanDisk s'exécute souvent lorsque vous redémarrez l'ordinateur après un blocage.

SDRAM. acronyme de "Synchronous Dynamic Random-Access Memory". Type de mémoire vive dynamique (DRAM) synchronisée avec la vitesse d'horloge optimale du processeur.

SDRAM DDR. acronyme de "Double-Data-Rate SDRAM". Type de SDRAM doublant les cycles de données en rafale et améliorant les performances du système.CONNECTEUR SÉRIE. port d'E-S souvent utilisé pour connecter des périphériques tels qu'un assistant de poche numérique ou un appareil photo numérique à l'ordinateur.

SÉQUENCE D'AMORÇAGE. définit l'ordre des périphériques à partir desquels l'ordinateur tente de s'initialiser.

SOURIS. dispositif de pointage qui contrôle le mouvement du curseur à l'écran. Il suffit de faire glisser la souris sur une surface plane et rigide pour déplacer le pointeur ou le curseur à l'écran.

#### STATION D'ACCUEIL. Voir APR.

STRIPING. technique de répartition des données sur plusieurs disques. Cette technique peut accélérer les opérations de récupération des données sur les disques. Les ordinateurs utilisant la répartition des données permettent généralement à l'utilisateur de sélectionner la taille des unités de données ou la taille des segments.

SVGA. acronyme de "Super-Video Graphics Array" (Super matrice graphique vidéo). Norme utilisée pour les cartes et les contrôleurs vidéo. Les résolutions SVGA les plus fréquentes sont 800 x 600 et 1 024 x 768.

Le nombre de couleurs et la résolution affichés par un programme dépendent des capacités de l'écran, du contrôleur vidéo et de ses pilotes, ainsi que de la quantité de mémoire vidéo installée dans l'ordinateur.

**SXGA.** acronyme de "Super-eXtended Graphics Array". Norme utilisée pour les cartes et les contrôleurs vidéo qui prend en charge les résolutions allant jusqu'à 1 280 x 1 024.

**SXGA+.** acronyme de "Super-eXtended Graphics Array plus". Norme utilisée pour les cartes et les contrôleurs vidéo qui prend en charge les résolutions allant jusqu'à 1 400 x 1 050.

S/PDIF. acronyme de "Sony/Philips Digital Interface". Format de fichier de transfert audio permettant de transférer des données audio entre deux fichiers sans conversion préalable au format analogique, ce qui pourrait dégrader la qualité du fichier.

# T

TAPI. acronyme de "Telephony Application Programming Interface". Permet aux programmes Microsoft Windows de fonctionner avec de nombreux périphériques de téléphonie (voix, données, télécopie et vidéo).

TAUX DE RAFRAÎCHISSEMENT. fréquence, mesurée en Hz, à laquelle les lignes horizontales de l'écran sont rafraîchies (on parle parfois aussi de fréquence verticale). Plus la fréquence de rafraîchissement est élevée, moins le scintillement vidéo est perceptible à l'œil humain.

## U

UPS. acronyme de "Uninterruptible Power Supply" (Onduleur). Source d'alimentation de secours utilisée lorsque l'alimentation électrique est coupée ou descend à un niveau de tension inacceptable. Un onduleur permet à l'ordinateur de fonctionner pendant un temps limité en cas de panne d'électricité. Les systèmes d'onduleur permettent en général de supprimer les surtensions et peuvent également offrir des régulations de tension. Les systèmes d'onduleur de petite taille peuvent fournir une alimentation par batterie pendant quelques minutes afin de vous permettre d'arrêter l'ordinateur.

USB. acronyme de "Universal Serial Bus" (Bus série universel). Interface matérielle pour les périphériques lents comme un clavier, une souris, une manette de jeu, un scanneur, un jeu de haut-parleurs, une imprimante, des périphériques large bande (DSL et modems par câble), des périphériques d'imagerie ou de stockage compatibles USB. Les périphériques sont branchés directement dans un support à 4 broches sur l'ordinateur, ou dans un concentrateur à plusieurs ports qui se raccorde à votre ordinateur. Ils peuvent être connectés et déconnectés lorsque l'ordinateur est sous tension, et peuvent être reliés en série.

UTP. acronyme de "Unshielded Twisted Pair" (Paire torsadée non blindée). Type de câble utilisé dans la plupart des réseaux téléphoniques et dans certains réseaux informatiques. Les paires de câbles non blindés sont torsadées afin de les protéger des interférences électromagnétiques et sont utilisées à la place des câbles comportant une gaine métallique autour de chaque paire de fils.

UXGA. acronyme de "Ultra-eXtended Graphics Array". Norme utilisée pour les cartes et les contrôleurs vidéo qui prend en charge les résolutions allant jusqu'à 1 600 x 1 200.

### V

V. volt. Unité de mesure de la puissance électrique ou de la force électromotrice. Un V apparaît sur une résistance de 1 ohm lorsqu'elle est traversée par un courant de 1 ampère.

VIRUS. programme malveillant conçu pour nuire aux utilisateurs ou détruire les données stockées sur l'ordinateur. Un virus se déplace d'un ordinateur à un autre via une disquette infectée, un logiciel téléchargé à partir d'Internet ou des pièces jointes à des messages électroniques. Lorsque vous démarrez un programme infecté, le virus intégré est exécuté.

Les virus d'initialisation, stockés dans les secteurs d'initialisation des disquettes, sont courants. Si la disquette reste dans le lecteur lorsque l'ordinateur est éteint, puis allumé, celui-ci est infecté lorsqu'il parcourt les secteurs d'amorçage de la disquette à la recherche du système d'exploitation. Si l'ordinateur est infecté, le virus d'initialisation peut se reproduire sur toutes les disquettes lues ou écrites sur cet ordinateur, jusqu'à son éradication.

**VITESSE DE BUS.** vitesse (en MHz) indiquant la rapidité avec laquelle un bus peut transférer des informations.

VITESSE D'HORLOGE. vitesse (en MHz) indiquant la rapidité avec laquelle les composants de l'ordinateur connectés au bus système fonctionnent.

# W

W. watt. Mesure de courant électrique. Un watt correspond à 1 ampère de courant dont le débit est de 1 volt.

WHR. wattheure. Unité de mesure utilisée couramment pour indiquer la capacité approximative d'une batterie. Par exemple, une batterie de 66 Wh peut fournir 66 W de courant pendant 1 heure ou 33 W pendant 2 heures.

# X

XGA. acronyme de "eXtended Graphics Array". Norme utilisée pour les cartes et les contrôleurs vidéo qui prend en charge les résolutions allant jusqu'à 1 024 x 768.

# Z

ZIF. acronyme de "Zero Insertion Force" (Force d'insertion nulle). Type de connecteur ou de support permettant à une puce d'être installée ou retirée sans forcer sur la puce ou le support.

ZIP. format courant de compression des données. Les fichiers compressés au format Zip sont appelés fichiers Zip et portent en général l'extension .zip. Un type spécial de fichier zippé est un fichier auto-extractible, dont l'extension est .exe. Pour dézipper un fichier autoextractible, double-cliquez dessus.

ZONE DE NOTIFICATION. section de la barre des tâches Windows qui contient des icônes permettant d'accéder rapidement aux programmes et aux fonctions de l'ordinateur, notamment à l'horloge, au contrôle du volume et à l'état de l'imprimante. Également appelée barre d'état système.

### Index

### A

Alimentation [bouton, 58](#page-57-0) [connecteur, 59](#page-58-0) [économie d'énergie, 23](#page-22-0) [gestion, 23](#page-22-0) [incidents, 37](#page-36-0) [mise en veille](#page-22-1)  [prolongée, 23,](#page-22-1) [25](#page-24-0) [mode veille, 23](#page-22-2) [options, 24](#page-23-0) [options, mise en veille](#page-24-0)  prolongée, 25 [options, paramètres](#page-24-1)  avancés, 25 Amorçage [à partir d'un périphérique](#page-96-0)  USB, 97 Assistance [contacter Dell, 105](#page-104-0) [règle, 102](#page-101-0) Assistants [Assistant Compatibilité](#page-33-0)  des programmes, 34

[configuration du réseau, 22](#page-21-0)

[et de paramètres, 26](#page-25-0)

transfert de fichiers

[Audio. Voir](#page-39-0) son

#### B

[BIOS, 91](#page-90-0)

### C

Capot [réinstallation, 86](#page-85-0) [retrait, 60](#page-59-0) [Carte mère Voir](#page-62-0) carte système [Carte système, 63](#page-62-0) Cartes [logements, 67](#page-66-0) [PCI, 67](#page-66-1) [PCI Express, 67](#page-66-2) [PCI, installation, 68](#page-67-0) [retrait d'une carte PCI, 71](#page-70-0) [types pris en charge, 67](#page-66-0) Cartes PCI [installation, 68](#page-67-0) [retrait, 71](#page-70-0) Casque [connecteur, 58](#page-57-1) [CD, 18](#page-17-0) [lecture, 16](#page-15-0) [Centre d'aide et](#page-10-0)  de support, 11 Clavier [incidents, 33](#page-32-0)

Configuration du système [accès, 91](#page-90-1) [description, 91](#page-90-0) [écrans, 92](#page-91-0) [options, 93](#page-92-0) Connecteurs [alimentation, 59](#page-58-0) [audio, 59](#page-58-1) [carte réseau, 60](#page-59-1) [casque, 58](#page-57-1) [central/caissons d'extrêmes](#page-58-1)  graves, 59 [ligne d'entrée, 59](#page-58-1) [ligne de sortie, 59](#page-58-1) [microphone, 59](#page-58-1) [surround, 59](#page-58-1) [USB, 58-](#page-57-2)[59](#page-58-2) [VGA, 60](#page-59-2) [vidéo, 60](#page-59-2) [Connecteurs audio, 59](#page-58-1) [Consignes de sécurité, 9](#page-8-0) Copie de CD [astuces, 20](#page-19-0) [informations générales, 18](#page-17-0) [instructions, 19](#page-18-0) Copie de DVD [astuces, 20](#page-19-0) [informations générales, 18](#page-17-0) [instructions, 19](#page-18-0)

### D

Dell [contacter, 105](#page-104-0) [site de support, 10](#page-9-0) [support technique, 102](#page-101-0) [Dell Diagnostics, 46](#page-45-0) Dépannage [Centre d'aide et de support, 11](#page-10-0) [conseils, 27](#page-26-0) [Dell Diagnostics, 46](#page-45-0) [matériel, 50](#page-49-0) [restauration du système, 50](#page-49-1) [voyants de diagnostic, 43](#page-42-0)

Diagnostics [Dell, 46](#page-45-0) [voyants, 43,](#page-42-0) [58](#page-57-3)

Disque dur [incidents, 29](#page-28-0) [voyant d'activité, 58](#page-57-4)

Documentation [contrat de licence](#page-8-0)  utilisateur final, 9 [en ligne, 10](#page-9-0) [ergonomie, 9](#page-8-0) [garantie, 9](#page-8-0) [Guide d'informations](#page-8-0)  sur le produit, 9 [réglementations, 9](#page-8-0) [sécurité, 9](#page-8-0)

[DVD, 18](#page-17-0) [lecture, 16](#page-15-0)

#### E

e-mail [incidents, 29](#page-28-1) [Entrées d'air, 58](#page-57-5) [panneau avant, 58](#page-57-5) [Ergonomie, informations, 9](#page-8-0) Étiquettes [Microsoft Windows, 10](#page-9-1) [numéro de service, 10,](#page-9-1) [58](#page-57-6)

### F

Fichier d'aide [Centre d'aide et de support](#page-10-0)  de Windows, 11

### G

[Guide d'informations](#page-8-0)  sur le produit, 9

#### H

Haut-parleur [incidents, 40](#page-39-0) [volume, 40](#page-39-0) [Hyper-Threading, 26](#page-25-1)

#### I

Imprimante [câble, 13](#page-12-0) [configuration, 13](#page-12-1) [connexion, 13](#page-12-1) [incidents, 38](#page-37-0) [USB, 14](#page-13-0)

Incidents [alimentation, 37](#page-36-0) [aucune réponse d'un](#page-33-1)  programme, 34 [aucune réponse de](#page-32-1)  l'ordinateur, 33 [blocage d'un programme, 34](#page-33-2) [blocage de l'ordinateur, 33-](#page-32-1)[34](#page-33-3) [clavier, 33](#page-32-0) codes du voyant [d'alimentation, 37](#page-36-0) [compatibilité des](#page-33-0)  programmes, 34 [conseils de dépannage, 27](#page-26-0) [Dell Diagnostics, 46](#page-45-0) [disque dur, 29](#page-28-0) [écran bleu, 34](#page-33-3) [écran illisible, 42](#page-41-0) [écran vide, 41](#page-40-0) [e-mail, 29](#page-28-1) [généralités, 33](#page-32-2) [imprimante, 38](#page-37-0) [Internet, 29](#page-28-1) [lecteur de carte, 32](#page-31-0) [lecteur de CD, 28](#page-27-0) [lecteur de CD-RW, 29](#page-28-2) [lecteur de DVD, 28](#page-27-0) [lecteurs, 28](#page-27-1) [logiciels, 34-](#page-33-1)[35](#page-34-0) [mémoire, 35](#page-34-1) [messages d'erreur, 31](#page-30-0) [modem, 29](#page-28-1) [moniteur illisible, 42](#page-41-0) [moniteur vide, 41](#page-40-0) [pile, 27](#page-26-1) [réglage du volume, 40](#page-39-1) [règle de support](#page-101-0)  technique, 102 [réseau, 37](#page-36-1)

Incidents (suite) [restauration du système, 50](#page-49-1) [scanneur, 39](#page-38-0) [son et haut-parleurs, 40](#page-39-0) [souris, 36](#page-35-0) [voyants de diagnostic, 43](#page-42-0)

Informations [sur la garantie, 9](#page-8-0)

Installation de pièces [avant de commencer, 55](#page-54-0) [matériel requis, 55](#page-54-1) [mise hors tension de](#page-54-2)  l'ordinateur, 55

Internet [connexion, configuration, 15](#page-14-0) [connexion, description, 15](#page-14-1) [connexion, options, 15](#page-14-1) [incidents, 29](#page-28-1)

### L

[Le contrat de licence](#page-8-0)  utilisateur final, 9 Lecteur de carte [incidents, 32](#page-31-0) [installation, 81-](#page-80-0)[82](#page-81-0) [retrait, 81](#page-80-0) [utilisation, 21](#page-20-0) Lecteur de CD/DVD [bouton d'éjection, 58](#page-57-7) [incidents, 28](#page-27-0) [voyant d'activité, 58](#page-57-8) Lecteur de CD-RW [incidents, 29](#page-28-2) Lecteur de disquette [retrait, 79](#page-78-0)

Lecteur de DVD [incidents, 28](#page-27-0)

Lecteur FlexBay [lecteur de carte, 58](#page-57-9)

[Lecteurs, 72](#page-71-0) [de disquette, retrait, 79](#page-78-0) [disque dur, 75](#page-74-0) [incidents, 28](#page-27-1) [SATA, 75](#page-74-0) [Lecture de CD et de DVD, 16](#page-15-0) Logiciels

[Hyper-Threading, 26](#page-25-1) [incidents, 34-](#page-33-1)[35](#page-34-0)

Loquet de fermeture [capot, 58](#page-57-10)

#### M

[Matériel, 50](#page-49-0) [Dell Diagnostics, 46](#page-45-0) Mémoire

[consignes d'installation, 64](#page-63-0) [DDR2, présentation, 64](#page-63-0) [incidents, 35](#page-34-1) [installation, 65](#page-64-0) [retrait, 67](#page-66-3) [type pris en charge, 64](#page-63-1)

Messages [erreur, 31](#page-30-0)

Messages d'erreur [dépannage, 31](#page-30-0) [voyants de diagnostic, 43](#page-42-0)

Microphone [connecteur, 59](#page-58-1)

[Microsoft Windows,](#page-9-1)  étiquette, 10 [Mise en veille](#page-22-1)  [prolongée, 23,](#page-22-1) [25](#page-24-0) [Mode veille, 23](#page-22-2) Modem [incidents, 29](#page-28-1) Moniteur [illisible, 42](#page-41-0) [vide, 41](#page-40-0) Mot de passe [cavalier, 99](#page-98-0) [effacement, 99](#page-98-0)

### N

[Numéro de service, 10,](#page-9-1) [58](#page-57-6)

### O

Ordinateur [blocages, 33-](#page-32-1)[34](#page-33-3) [composants internes, 62](#page-61-0) [ne répond plus, 33](#page-32-1) [restauration du système, 50](#page-49-2) [vue interne, 62](#page-61-0)

#### P

[panneau des lecteurs, 58](#page-57-5) Paramètres [configuration du système, 91](#page-90-0) Paramètres CMOS [effacement, 99-](#page-98-1)[100](#page-99-0)

Pile [incidents, 27](#page-26-1) [réinstallation, 84](#page-83-0) Pilotes [description, 48](#page-47-0) [identification, 48](#page-47-1) [Propriétés de la gestion](#page-23-0)  d'alimentation, 24

#### R

[Réglementations,](#page-8-0)  informations, 9 Réinstallation [Windows XP, 50](#page-49-3) Réseau [assistant de configuration, 22](#page-21-0) [configuration, 22](#page-21-1) [connecteur, 60](#page-59-1) [incidents, 37](#page-36-1) ResourceCD [Dell Diagnostics, 46](#page-45-0)

[Restauration du système, 50](#page-49-1)

### S

[SATA, 75](#page-74-0) Scanneur [incidents, 39](#page-38-0)

Séquence d'amorçage [description, 97](#page-96-1) [modification, 97-](#page-96-0)[98](#page-97-0) [paramètres, 97](#page-96-2)

[Serial ATA. Voir](#page-74-0) SATA.

[Site Web de support](#page-9-0)  technique, 10

[Site Web Dell Premier](#page-8-1)  Support, 9

Son [incidents, 40](#page-39-0) [volume, 40](#page-39-0) Souris [incidents, 36](#page-35-0) Spécifications [alimentation, 90](#page-89-0) [audio, 88](#page-87-0) [boutons et voyants, 89](#page-88-0) [bus d'extension, 88](#page-87-1) [caractéristiques physiques, 90](#page-89-1) [connecteurs, 88](#page-87-2) [environnement, 90](#page-89-2) [informations sur](#page-86-0)  l'ordinateur, 87 [lecteurs, 88](#page-87-3) [mémoire, 87](#page-86-1) [processeur, 87](#page-86-2) [techniques, 87](#page-86-3) [vidéo, 87](#page-86-4) Support technique [règle, 102](#page-101-0)

Système d'exploitation réinstallation [de Windows XP, 50](#page-49-3)

### T

[Transfert d'informations vers](#page-25-0)  un nouvel ordinateur, 26

#### U

USB [connecteurs, 58-](#page-57-2)[59](#page-58-2) [initialisation à partir](#page-96-0)  de périphériques, 97

#### V

[Vérification du disque, 29](#page-28-0) VGA [connecteur, 60](#page-59-2) Vidéo [connecteur, 60](#page-59-2) Volume [réglage, 40](#page-39-1) Voyant d'alimentation [états, 37](#page-36-0) Voyants [activité du disque dur, 58](#page-57-4) [diagnostic, 43,](#page-42-0) [58](#page-57-3) [frontaux, 43](#page-42-0) [Voyants de diagnostic, 43](#page-42-0)

#### W

Windows XP [Assistant Compatibilité](#page-33-0)  des programmes, 34 [Centre d'aide et de support, 11](#page-10-0) [configuration du réseau, 22](#page-21-0) [Hyper-Threading, 26](#page-25-1) [matériel, 50](#page-49-0) [réinstallation, 50](#page-49-3) [restauration des pilotes](#page-48-0)  de périphériques, 49 [restauration du système, 50](#page-49-1) [scanneur, 40](#page-39-2) [transfert de fichiers](#page-25-0)  [et de paramètres, 26](#page-25-0)